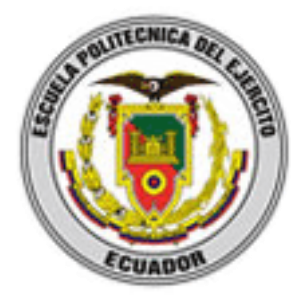

# **ESCUELA POLITÉCNICA DEL EJERCITO**

# **SEDE LATACUNGA**

# **CARRERA DE INGENIERIA EN SISTEMAS E INFORMATICA**

## **"ELABORACION DEL MANUAL DE CAPACITACION DEL SISTEMA OPERATIVO KUBUNTU"**

**PROYECTO PREVIO A LA OBTENCIÓN DEL TITULO DE TECNÓLOGO EN COMPUTACIÓN.**

> **ALEX AUGUSTO SARAGURO LUZURIAGA FRANKLIN FABIÁN CHAMBA TITUAÑA**

> > **Latacunga, marzo 2009**

### **DECLARACIÓN**

Nosotros Alex Augusto Saraguro Luzuriaga, Franklin Fabian Chamba Tituaña declaramos bajo juramento que el trabajo aquí descrito es de nuestra autoría; que no ha sido previamente presentada para ningún grado o calificación profesional; y, que hemos consultado las referencias bibliográficas que se incluyen en este documento.

A través de la presente declaración cedo mis derechos de propiedad intelectual correspondientes a este trabajo, a la Fuerza terrestre del Ecuador, según lo establecido por la Ley de Propiedad Intelectual, por su reglamento y por la normatividad institucional vigente.

**--------------------------------------------- --------------------------------------------**

**Alex Augusto Saraguro Luzuriaga Franklin Fabian Chamba Tituaña CBOS. DE IFOR CBOS. DE COM**

### **CERTIFICACIÓN**

Certificamos que el presente trabajo teórico fue desarrollado íntegramente por los señores Alex Augusto Saraguro Luzuriaga y Franklin Fabián Chamba Tituaña, bajo nuestra supervisión.

**………………………………… …………………………………**

Ing. Raúl Cajas **Ing. José Luis carrillo** 

**DIRECTOR CODIRECTOR** 

### **AGRADECIMIENTOS**

Para la realización de este trabajo de calidad, que ha requerido esfuerzo, dedicación y apoyo de terceras personas, quienes se hacen merecedores de nuestro agradecimiento, como lo es para nuestro glorioso Ejercito ecuatoriano por darnos la oportunidad de especializarnos profesionalmente, a la Escuela Politécnica del Ejercito por habernos implantado valores éticos y morales con el único fin de formar lideres emprendedores, para el desarrollo de la sociedad y el país, y por darnos las facilidades necesarias para culminar con este proyecto, a nuestros asesores los sres. Ing. Raul Cajas, Ing. José Luis carrillo por habernos guiado y brindado su contingente para desarrollar este proyecto y finalmente a nuestras familias por su apoyo incondicional.

## **DEDICATORIA**

Dedicamos este trabajo a nuestras familias por su apoyo incondicional, quienes han sacrificado su tiempo bien preciado e irrecuperable por darnos la oportunidad de desarrollarnos humana y profesionalmente.

#### **PROLOGO**

Los años de estudio dejan una huella imborrable en nuestra mente y nuestra alma las primeras experiencias en la vida sobre logros y fracasos se experimentan cuando se cruzan estudios académicos, especialmente el último nivel en el que nos responsabilizamos al realizar un trabajo para complementar nuestra carrera profesional, nuestro porvenir.

Complementados por valores de liderazgo, éticos y morales con el fin de formar una personalidad humana y así no ser solo un simple número para el país o la institución a la que pertenecemos, y de contribuir al desarrollo de la sociedad, aplicamos nuestros conocimientos en busca de una solución a cualquier evento.

Este trabajo recopila el esmero y esfuerzo, que gracias a la oportunidad brindada por nuestro glorioso ejercito ecuatoriano, de diversas autoridades, y de nuestros familiares que han sacrificado su tiempo un bien preciado que no se recupera, hemos podido cristalizar la ejecución de un trabajo de investigación, con el fin de lograr conocer y analizar, la implantación de un software informático como es el Sistema Operativo KUBUNTU (linux), el mismo que el mando esta analizando su posible utilización en las unidades militares ubicadas en todo el territorio nacional, con el fin de dar cumplimiento a una disposición del gobierno Nacional y de ahorrar recursos en permisos o licencias de uso de otros software que favorecería a la institución y al estado.

Con nuestro esfuerzo esperamos de alguna manera poder retribuir el tiempo y recursos invertidos en nuestra formación académica.

### **INTRODUCCION**

El presente trabajo de investigación pretende realizar un análisis sobre propiedades importantes que nos brinda el sistemas operativo KUBUNTU (Linux), que se puede definir como uno de los más importantes sistemas operativos libres existentes de código abierto.

Como se menciono anteriormente la característica principal de este Sistema Operativo es que es un software libre (GNU/Linux) debido a que se puede utilizar y distribuir sin restricción alguna y que permiten su acceso a los códigos y fuentes (código abierto), además de que pueden hacerse mejoras particulares y atribuirse la autoría.

Una de las causas por las que se realizara el estudio de este sistema operativo, es ante la disposición efectuada por el Sr. Presidente de la republica del Ecuador, mediante decreto No. 1014 del 10 de abril del 2008, que establece como política pública para las entidades de la administración pública central la utilización de Software Libre en sus sistemas y equipamientos informáticos.

Se plantea como finalidad analizar los elementos, características, funcionamiento, requerimientos, ventajas, desventajas, propiedades que se aplican sobre este sistema y diferenciarlas de las de otros Sistemas Operativos ya existentes, además se verán aspectos históricos sobre éste sistema, desde su creación (Linus Torvalds en 1991), hasta la fecha. Es importante estudiar el Sistema en función de sus objetivos, sus logros, su transformación a lo largo del tiempo o en otras palabras sus distribuciones o versiones que cada año están disponibles.

Para realizar este estudio lo haremos a la par de conocer algunos términos importantes que servirán para entender el funcionamiento de este sistema, es de esta manera que se han planteado 4 capítulos, en los cuales se intenta abarcar en su totalidad todos los aspectos importantes y relevantes que se necesita para tener un conocimiento básico del funcionamiento del Sistema Operativo KUBUNTU estos capítulos abarcan:

- FUNDAMENTOS
- ANÁLISIS E INSTALACIÓN DEL SISTEMA
- CONCLUSIONES Y RECOMENDACIONES
- MANUAL DE CAPACITACIÓN DEL SISTEMA OPERATIVO KUBUNTU (GNU LINUX)

# **INDICE DE CONTENIDO**

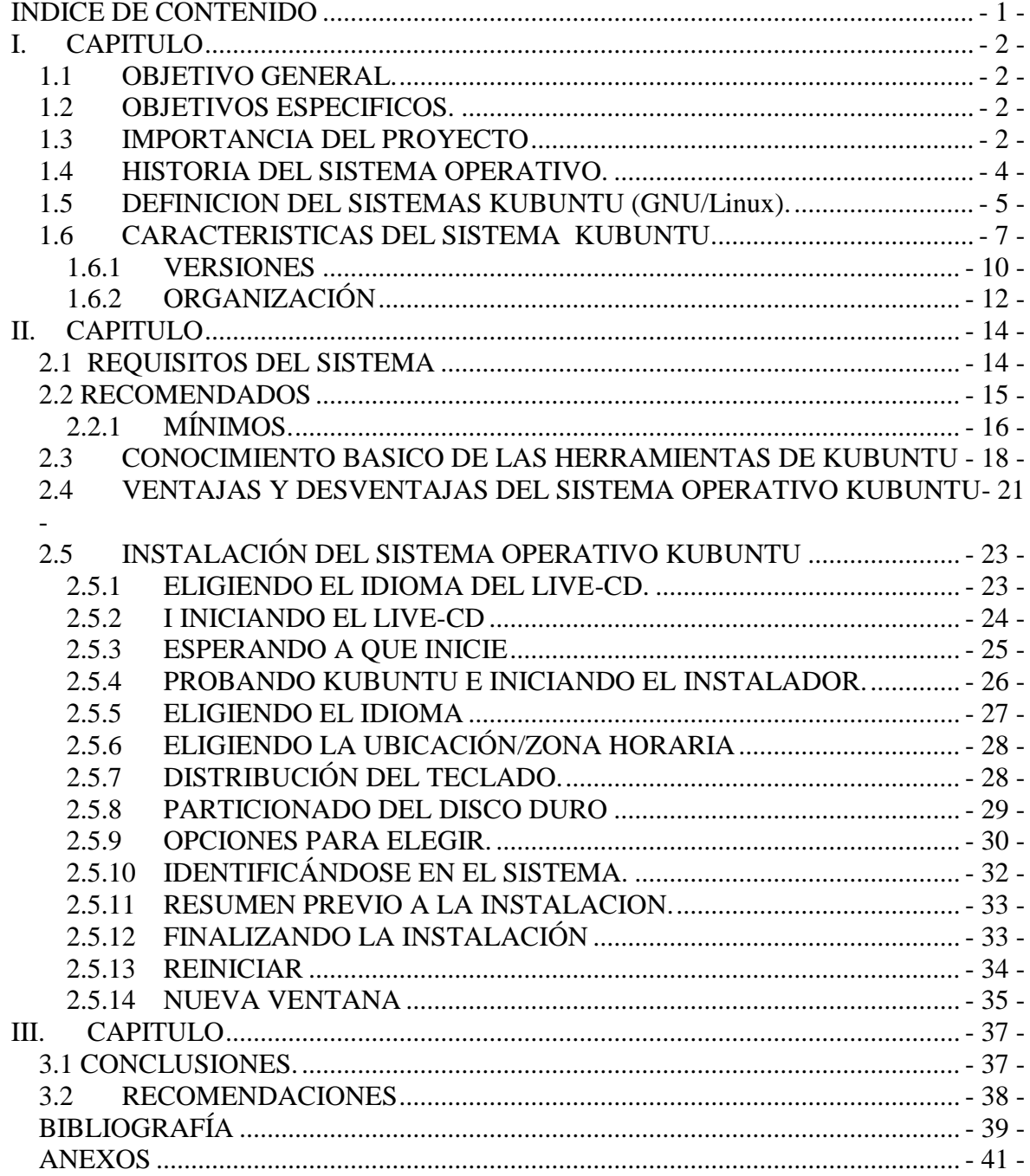

# **I. CAPITULO**

### **FUNDAMENTOS**

### **1.1 OBJETIVO GENERAL.**

Elaborar el manual de capacitación del Sistema Operativo KUBUNTU (GNU/LINUX) para la Dirección de Sistemas y Comunicaciones de la Fuerza Terrestre.

## **1.2 OBJETIVOS ESPECIFICOS.**

- Analizar el funcionamiento del sistema operativo kubuntu (linux).
- Analizar y determinar las características mínimas de hardware y software necesarias para la implementación del Sistema.
- Conocer el software y las herramientas del sistema Operativo KUBUNTU con el fin de elaborar el manual de instalación y capacitación y así poder capacitar a los miembros de la Fuerza Terrestre.

## **1.3 IMPORTANCIA DEL PROYECTO**

Al contar con los medios, la tecnología de punta, el conocimiento y la facilidad que brinda el Internet para obtener Software libre, en respuesta a las necesidades del entorno informático que está en constante evolución y en el caso particular de este equipo de cumplir con la DISICOM de la Fuerza Terrestre, que han propuesto realizar el estudio y análisis para la implantación del Sistema Operativo KUBUNTU, que es un Sistema bajo Linux.

La importancia del software libre como elemento que brinda independencia tecnológica, ya que como dicen muchos expertos en la materia, quien controla el software controla la información y comunicaciones de la sociedad, además de que el software bajo códigos abiertos permite entender cómo funcionan estos programas y quién controla las máquinas en donde están instalados.

Existe un modelo de negocios para los que trabajan con software libre y con el concepto de propiedad GPL, que otorga el permiso de distribuir las copias pero bajo las mismas condiciones en que recibió, logrando así reducir el alcance del derecho de autor a su mínima expresión

Existen ventajas de trabajar con software libre, entre las principales esta el que los desarrolladores no tienen que trabajar desde cero para hacer programas porque existen muchas aplicaciones que se pueden reutilizar, otra sería el soporte y entrenamiento, y finalmente seria un servicio para los demás.

Cabe recalcar que para el desarrollo del software libre es necesario el licenciamiento abierto que permita la reaplicación de los programas, esto constituirá en una ayuda muy importante para la Fuerza Terrestre, logrando así tener un ahorro, ya sea para la institución como para el país, y pudiendo ser una opción el utilizar esos recursos para que el personal pueda capacitarse en este sistema.

Actualmente la Fuerza Terrestre, no cuenta con este sistema para lo cual se realizará el estudio y análisis para poder implementarlo, también la elaboración de un manual que guié a el usuario, la implantación de este sistema resolverá muchos problemas que se tiene en la actualidad con la plataforma de Windows, porque en Linux de ser necesario algún controlador o actualizaciones solo bastaría con buscarlo en Internet, sin tener que comprarlo ahorrándonos así tiempo y dinero.

## **1.4 HISTORIA DEL SISTEMA OPERATIVO.**

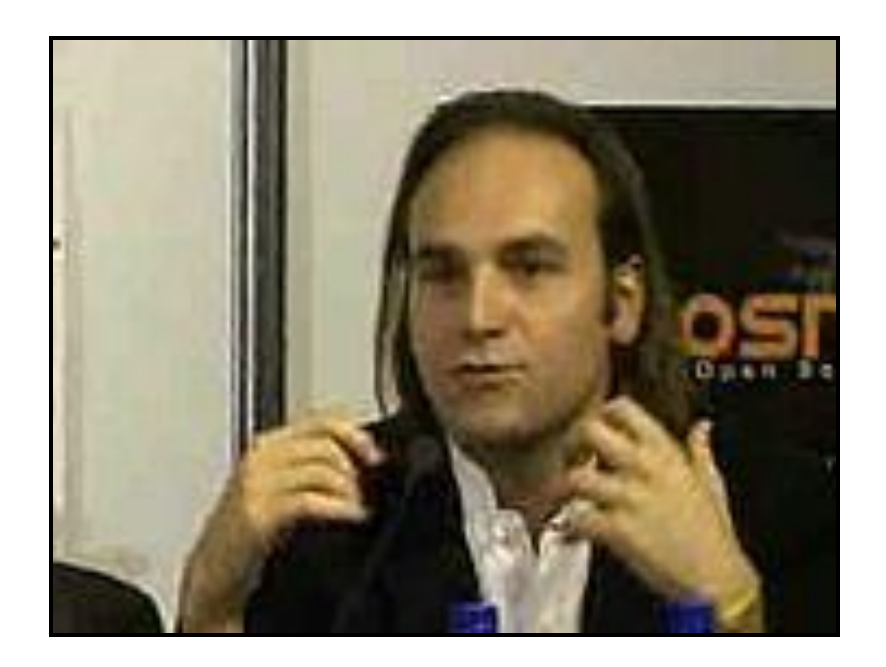

Mark Shuttleworth, de la Fundación Ubuntu, en la WSIS 2005 de Túnez

El 8 de julio de 2004, Mark Shuttleworth y la empresa Canonical Ltd. anunciaron la creación de la distribución Ubuntu. Ésta tuvo una financiación inicial de 10 millones de dólares (USD\$). El proyecto nació por iniciativa de algunos programadores de los proyectos Debian ya que se encontraban decepcionados por la manera de operar del proyecto, la distribución Linux sin ánimo de lucro más popular del mundo.

De acuerdo con sus fundadores, Debian se trataba de un proyecto demasiado burocrático donde no existían responsabilidades definidas y donde cualquier propuesta interesante se ahogaba en un mar de discusiones. Asimismo, Debian no ponía énfasis en estabilizar el desarrollo de sus versiones de prueba y sólo proporcionaba auditorías de seguridad a su versión estable, la cual era utilizada sólo por una minoría debido a la poca o nula vigencia que poseía en términos de la tecnología Linux actual.

Tras formar un grupo multidisciplinario, los programadores decidieron buscar el apoyo económico de Mark Shuttleworth, un emprendedor sudafricano que vendió la empresa Thawte a VeriSign, cuatro años después de fundarla en el garaje de su domicilio, por 575 millones de dólares estadounidenses (USD\$).

Shuttleworth analizó el proyecto y decidió convertirlo en una iniciativa autosostenible, combinando su experiencia en la creación de nuevas empresas. Mientras los programadores armaban el sistema, Shuttleworth aprovechó la ocasión para aplicar una corta campaña de mercadotecnia para despertar interés en la distribución sin nombre (en inglés: the no-name-distro).

Luego de varios meses de trabajo y un corto período de pruebas, la primera versión de Ubuntu (Warty Warthog) se lanzo el 20 de octubre de 2004. Debido a la existencia de la variabilidad de entornos de escritorio, la comunidad creó Kubuntu, Xubuntu, Edubuntu, y otras variantes de Ubuntu como versiones satanicas etc.

El termino Kubuntu nace de añadir la letra **K** al nombre Ubuntu, haciendo referencia al escritorio KDE. Por otro lado Ubuntu significa "hacia la humanidad" en el idioma bemba y significa "gratis" en idioma kirundi, una lengua hablada en Burundi.

## **1.5 DEFINICION DEL SISTEMAS KUBUNTU (GNU/Linux).**

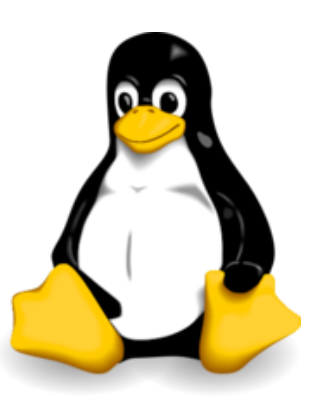

Tux, la mascota del kernel de Linux, simbolizada por un pinguino.

El nombre GNU/Linux, puede ser descifrado de muchas formas y sentidos, dependiendo también del punto de vista de cada individuo, por lo que citaremos una definición lo más sencilla clara y correcta:

"Linux es un sistema operativo tipo Unix (también conocido como GNU/Linux) que se distribuye bajo la Licencia Pública General de GNU o GPL, es decir que es software libre. Su nombre proviene del Núcleo de Linux, desarrollado en 1991 por Linus Torvalds. Es usado ampliamente en servidores y super-computadores, y cuenta con el respaldo de corporaciones como Dell, Hewlett-Packard, IBM, Novell, Oracle, Red Hat y Sun Microsystems.

Puede ser instalado en gran variedad de hardware, incluyendo computadores de escritorio y portátiles (PCs x86 y x86-64 así como Macintosh y PowerPC), computadores de bolsillo, teléfonos celulares, dispositivos empotrados, videoconsolas (Xbox, PlayStation 3, PlayStation Portable, Dreamcast, GP2X...) y otros (como juegos arcade, enrutadores y algunos modelos de iPod)."

Linux es el Núcleo, que en conjunto con las aplicaciones de GNU, forman ese sistema operativo del que tanto se está escuchando últimamente. Este se usa en muchos servidores y computadores de mucha capacidad, debido a su gran estabilidad y seguridad, pero no significa que GNU/Linux sirva solo para eso, últimamente, gracias a la ayuda de la comunidad que desarrolla software, y a la creación de varias distribuciones de GNU/Linux, como mas adelante veremos Kubuntu, GNU/Linux esta ingresando en el mundo de las computadoras de escritorio, o mejor llamadas, "Desktop".

Este sistema tiene muchas "distribuciones" y su objetivo es ofrecer una edición que cumpla con las necesidades de determinado grupo de usuarios. De esta forma existen distribuciones para hogares, empresas y servidores. Algunas son gratuitas y otras de pago, algunas insertan software no libre y otras contienen solo software libre."

Es así que **Kubuntu** es una distribución de Linux que utiliza KDE como entorno de escritorio. Es desarrollado por Canonical Ltd. y sus colaboradores, y solo

incluye software libre. Es un derivado oficial de Ubuntu y su nombre proviene del juego de palabras *KDE* + *Ubuntu*.

Gracias a las bondades que nos da el Internet de descargarlo sin costo alguno o solicitar el CD en algún sitio Web previo cumplimiento de algunos requisitos para obtenerlo de manera totalmente gratuita, cada seis meses se publica una nueva versión de Kubuntu. La más reciente es la 8.10, disponible desde el 30 de octubre de 2008 . Esta distribución está disponible para las siguientes arquitecturas de procesador: x86, AMD64, PowerPC, PA-RISC, IA-64, SPARC y PlayStation 3

# **1.6 CARACTERISTICAS DEL SISTEMA KUBUNTU.**

### **Cuadro 1.1 Características**

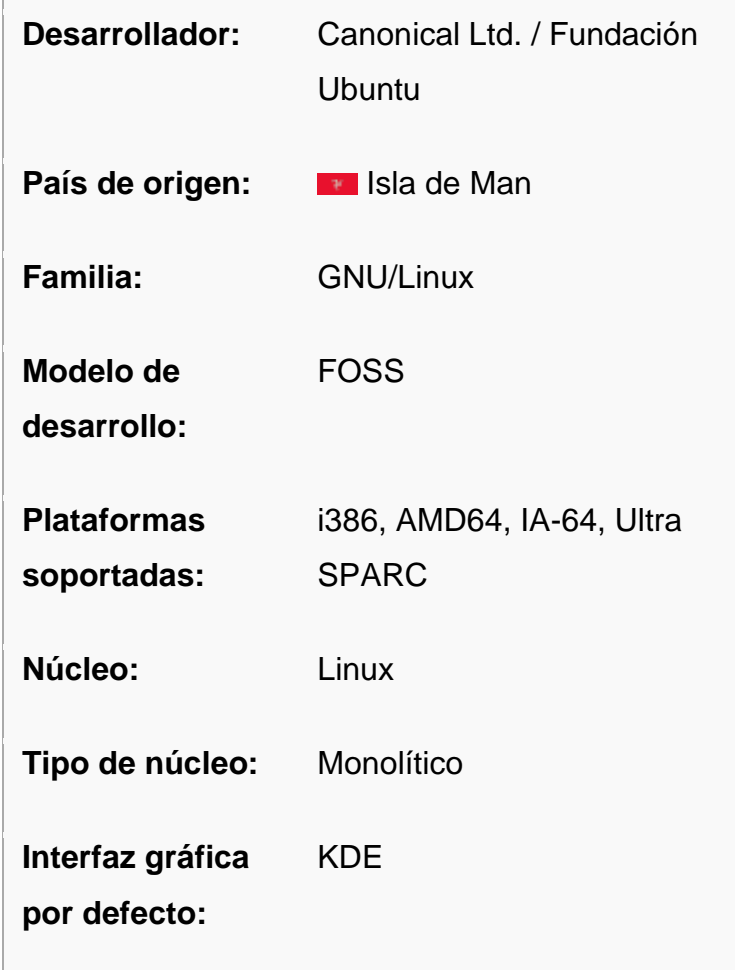

| Método de<br>actualización:   | <b>APT</b>                                                      |
|-------------------------------|-----------------------------------------------------------------|
| Administrador de<br>paquetes: | <b>DPKG</b>                                                     |
| Licencia:                     | GPL y otras licencias                                           |
| Última versión de<br>pruebas: | 9.04 alpha 1 (Jaunty<br>Jackalope) / 22 de<br>noviembre de 2008 |
| Última versión<br>estable:    | 8.10 (Intrepid Ibex) / 30 de<br>octubre de 2008                 |
| <b>Estado actual:</b>         | En desarrollo                                                   |
| Sitio web:                    | www.kubuntu.org                                                 |

**Fuente:** http://www.incqre.net/wiki/index.php

Kubuntu está basada en la distribución Debian GNU/Linux y soporta oficialmente dos arquitecturas de hardware: Intel x86, AMD64, además es capaz de actualizar a la vez todas las aplicaciones instaladas en la máquina a través de repositorios o archivos de texto, al igual que casi cualquier distribución basada en Linux, a decir de otros sistemas operativos comerciales, donde esto no es posible.

Esta distribución ha sido y está siendo traducida a numerosos idiomas, y cada usuario es capaz de asistir conscientemente a esta causa, a través de la web, los desarrolladores de Kubuntu se basan en gran medida en el trabajo de las comunidades de Debian, GNOME y KDE (como es el caso de las traducciones).

Se podría mencionar o recomendar que para todos aquellos usuarios que durante mucho tiempo han utilizado el sistema operativo Microsoft Windows, y han

decidido migrar al software libre, por distintas razones, como es el caso de nuestra institución armada, una de las mejores opciones a la hora de ingresar al mundo GNU/Linux suele ser, sin lugar a dudas, la *distribución* **Kubuntu***,* claro sin menospreciar las características de otros sistemas operativos, que sin lugar a duda tienen sus propias características definidas con grandes ventajas.

De igual manera que otras distribuciones Linux, Kubuntu es un completo sistema operativo que brinda al usuario un conjunto de aplicaciones y herramientas que permiten realizar cualquier tipo de trabajo con la PC, y debido a su facilidad de instalación, configuración y uso suele ser la distribución más difundida entre los usuarios principiantes.

Sin dejar de lado y recordando lo que ya se menciono anteriormente que la distribución Kubuntu ha surgido en base a Ubuntu, ya que es un derivado oficial de la misma, y que su nombre ha nacido del vínculo de la letra "K" de KDE y la palabra Ubuntu, pues la característica principal que diferencia a Kubuntu de Ubuntu es que la primera utiliza como entorno de escritorio KDE.

En tal virtud, podemos señalar que la gran diferencia que existe entre ambas distribuciones consiste en su aspecto visual del escritorio además de las herramientas que ofrece, ya que Ubuntu utiliza el escritorio Gnome.

La filosofía que rige los principios de la comunidad de Kubuntu puntualiza: "El proyecto Kubuntu quiere ser para KDE lo que Ubuntu es para GNOME: Un sistema operativo integrado con todas las características de Ubuntu, pero basado en el entorno de escritorio KDE. Las nuevas versiones de Kubuntu salen de manera periodica; se hace una nueva versión cada vez que sale una actualización de KDE".

Además de las constantes actualizaciones que se realizan en el sistema para corregir errores y mejorar sus atributos, una nueva versión estable de Kubuntu es

lanzada cada seis meses, con varios cambios e incorporaciones que mejoran notablemente su desempeño de una versión a la otra.

Y en lo referente a la seguridad, las actualizaciones se realizan hasta 18 meses después de que la versión ha sido lanzada oficialmente, ofreciendo así una herramienta totalmente estable y confiable para el usuario final.

Kubuntu posee una gran facilidad en cuanto a la configuración de sus programas, y el entorno de escritorio KDE colabora para ofrecer un aspecto transparente al usuario común que recién se inicia en el mundo del software libre.

Con el fin de facilitar el acceso, el escritorio KDE dispone de un menú denominado "K", similar al menú de "Inicio" de Microsoft Windows, desde el cual se pueden ejecutar cualquiera de los programas que están instalados en la PC. Kubuntu brinda una gran cantidad de herramientas de software libre, que permiten al usuario realizar tareas sencillas de oficina, navegación por Internet y demás, hasta los procesos más complejos relacionados al campo multimedia, tanto gráfico como audiovisual.

Todo esto que se ha mencionado indica al usuario de Windows que se ha visto tentado con probar el software libre de GNU/Linux, que la mejor manera de abordar este tipo de software seria comenzar con la distribución Kubuntu, debido a su simplicidad de instalación y facilidad de uso.

#### **1.6.1 VERSIONES**

Sus versiones estables se liberan cada 6 meses y permanecen actualizadas en materia de seguridad hasta 18 meses después de su lanzamiento. La nomenclatura de las versiones no obedece principalmente a un orden de desarrollo, se compone del dígito del año de emisión y del mes en que esto ocurre. La versión más reciente denominada "Intrepid Ibex" .

- Hoary Hedgehog (5.04) es de abril de 2005
- Breezy Badger (5.10) es de octubre de 2005
- Dapper Drake (6.06 LTS) les de junio de 2006
- Edgy Eft (6.10) es de octubre de 2006
- Feisty Fawn (7.04) es de abril de 2007
- Gutsy Gibbon (7.10) es de octubre de 2007
- Hardy Heron (8.04 LTS<sup>\*</sup>) es de abril de 2008
- $\bullet$  Intrepid Ibex (8.10) es de octubre de 2008
- () 9.04 será de abril de 2009

Las versiones con el sufijo LTS, son versiones Long Term Support, lo cual significa que tienen soporte de larga duración, y actualizaciones de seguridad por mas de 2 años. La versión 8.04 de Kubuntu no es LTS. Sólo Ubuntu lo es, debido a decisiones de los desarrolladores de incluir la opción de instalar KDE 4.0 en él.

Los CDs de instalación de Kubuntu 7.04. posee una gran colección de aplicaciones prácticas y sencillas para la configuración de todo el sistema, a través de una interfaz gráfica útil para usuarios que se inician en Linux. El entorno de escritorio oficial es KDE y se sincronizan con sus liberaciones. Existen paquetes con GNOME y otros entornos de escritorio, que pueden añadirse una vez instalado el Kubuntu oficial con KDE. El navegador web oficial es Konqueror.

El sistema incluye funciones avanzadas de seguridad y entre sus políticas se encuentra el no activar, de forma predeterminada, procesos latentes al momento de instalarse. Por eso mismo, no hay un firewall predeterminado, ya que no existen servicios que puedan atentar a la seguridad del sistema.

Para labores/tareas administrativas en terminal incluye una herramienta llamada sudo (similar al Mac OS X), con la que se evita el uso del usuario root (administrador).

Posee accesibilidad e internacionalización, de modo que el software está disponible para tanta gente como sea posible. En la versión 5.04, el UTF-8 es la codificación de caracteres en forma predeterminada.

No sólo se relaciona con Debian por el uso del mismo formato de paquetes deb, también tiene uniones muy fuertes con esa comunidad, contribuyendo con cualquier cambio directa e inmediatamente, y no sólo anunciándolos. Esto sucede en los tiempos de lanzamiento. Muchos de los desarrolladores de Ubuntu son también responsables de los paquetes importantes dentro de la distribución Debian.

Para centrarse en solucionar rápidamente los bugs, conflictos de paquetes, etc. se decidió eliminar ciertos paquetes del componente main, ya que no son populares o simplemente se escogieron de forma arbitraria. por gusto.

### **1.6.2 ORGANIZACIÓN**

"Administrador de paquetes Adept 2.1 en Kubuntu 7.10. Instalador de Adept 3.0 Beta 4 en Kubuntu 8.10.Al igual que Ubuntu, Kubuntu divide todo el software en cinco secciones (llamadas componentes y divididas en subrepositorios) para mostrar diferencias en licencias y la prioridad con la que se atienden los problemas que informen los usuarios. Estos componentes son: main, restricted, universe, commercial y multiverse.

Por omisión, se instala una selección de paquetes que cubre las necesidades básicas de la mayoría de los usuarios de computadoras. Los paquetes disponibles para Kubuntu son los mismos que los de Ubuntu.

**Main:** contiene solamente los paquetes que cumplen los requisitos de la licencia de Ubuntu, y para los que hay soporte disponible por parte de su equipo. Éste está pensado para que incluya todo lo necesario para la mayoría de los sistemas Linux de uso general. Los paquetes de este

componente poseen ayuda técnica garantizada y mejoras de seguridad oportunas.

- **Restricted:** contiene el programa soportado por los desarrolladores de Ubuntu debido a su importancia, pero que no está disponible bajo ningún tipo de licencia libre para incluir en main. En este lugar se incluyen los paquetes tales como los controladores propietarios de algunas tarjetas gráficas, como por ejemplo, los de NVIDIA. El nivel de la ayuda es más limitado que para main, puesto que los desarrolladores puede que no tengan acceso al código fuente.
- **Universe:** contiene una amplia gama del programa, que puede o no tener una licencia restringida, pero que no recibe apoyo por parte del equipo de Ubuntu. Esto permite que los usuarios instalen toda clase de programas en el sistema guardándolos en un lugar aparte de los paquetes soportados: main y restricted.
- **Comercial:** Como lo indica su clasificación, contiene programas comerciales.
- **Multiverse:** que contiene los paquetes sin soporte debido a que no cumplen los requisitos de software libre."

<sup>&</sup>quot;"http://es.wikipedia.org/wiki/Kubuntu

# **II. CAPITULO**

## **ANALISIS E INSTALACIÓN DEL SISTEMA**

# **2.1 REQUISITOS DEL SISTEMA**

El Sistema Operativo KUBUNTU tiene requisitos mínimos para poder instalarlo en nuestro Pc o Portátil ya que es compatible con casi todo el software disponible por el momento, además de contar con la ventaja en la que su CD de instalación también es un Live-CD, esto significa que se puede usar directamente desde el CD sin necesidad de instalarlo (con ciertas limitaciones, obviamente). Esto es muy útil, porque se puede probar si Kubuntu es compatible con tu equipo y funciona bien, podremos leer la documentación antes y durante la instalación, o hasta se puede usar para reparar un fallo que te impida iniciar normalmente el sistema operativo Kubuntu ya instalado.

A continuación se muestran uno cuadros donde se detallan los requerimientos:

# **CUADRO 2.1 ARQUITECTURAS SOPORTADAS.**

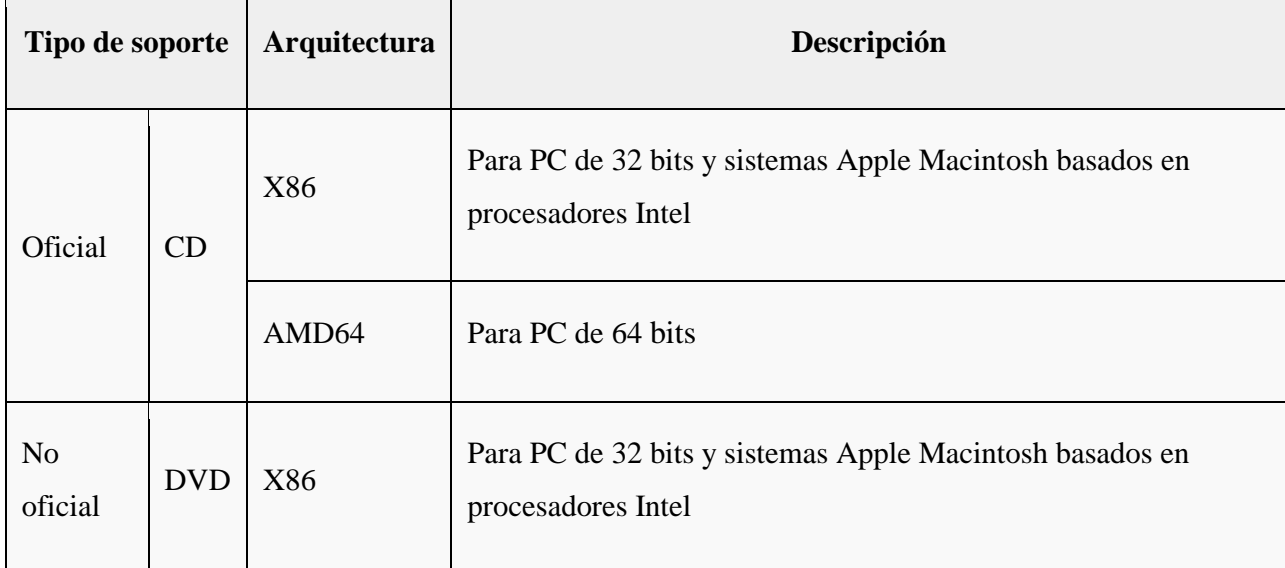

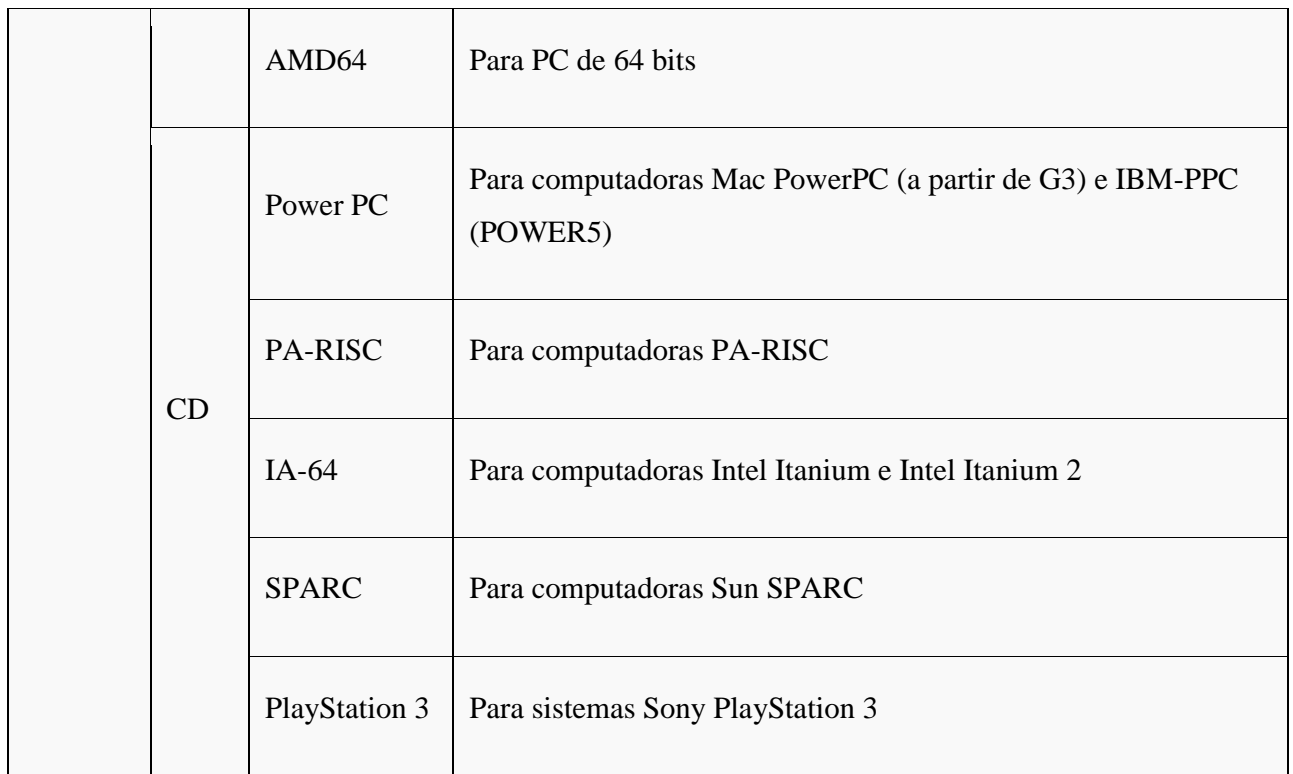

Fuente: http://www.guia-ubuntu.org/index.php?title=Instalaci%C3%B3n\_est%C3%A1ndar

# **2.2 RECOMENDADOS**

Kubuntu funciona en máquinas menos potentes de lo que se indica a continuación, en las cuales es posible instalar el sistema mediante la versión *alternate*, que incluye un asistente en modo texto basado en el tradicional instalador de Debian GNU/Linux. No obstante, los requisitos recomendados para obtener un rendimiento óptimo, son los que se muestran en el cuadro a continuación:

#### **CUADRO 2.2**

#### **RENDIMIENTO OPTIMO DE KUBUNTU**

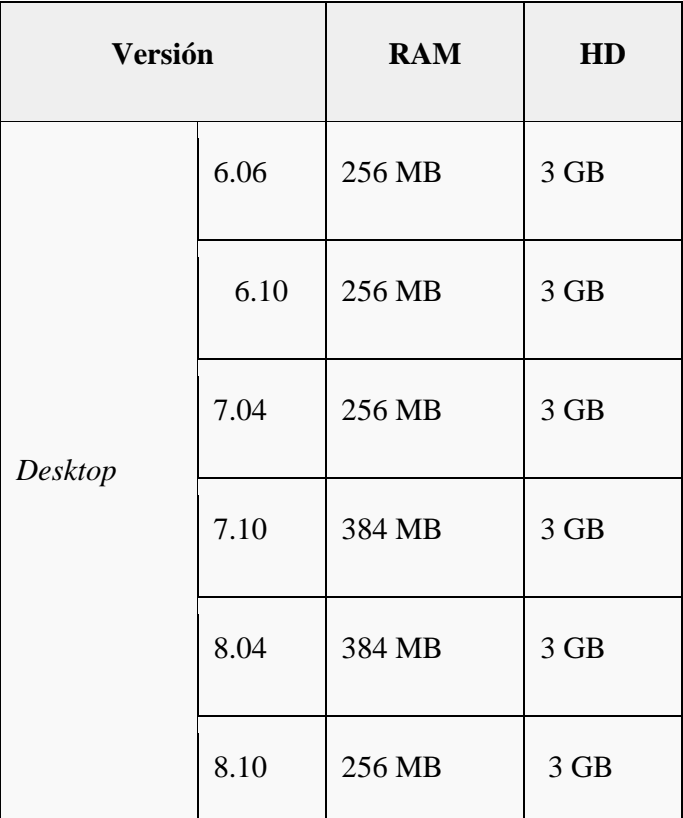

Fuente: http://es.wikipedia.org/wiki/

### **2.2.1 MÍNIMOS.**

Estos son los requisitos mínimos para poder instalar el sistema mediante el instalador de la versión *alternate* (son válidos para cualquier número de versión de Kubuntu, y el espacio libre en disco necesario dependerá del requerido por el número de versión de Kubuntu a instalar

## **CUADRO 2.3 REQUISITOS MÍNIMOS.**

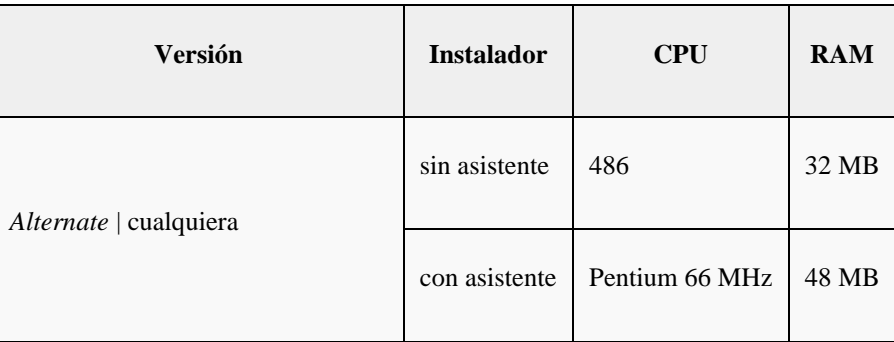

Fuente: http://es.wikipedia.org/wiki/

# **CUADRO 2.4 NOVEDADES DE CADA VERSION DE KUBUNTU**

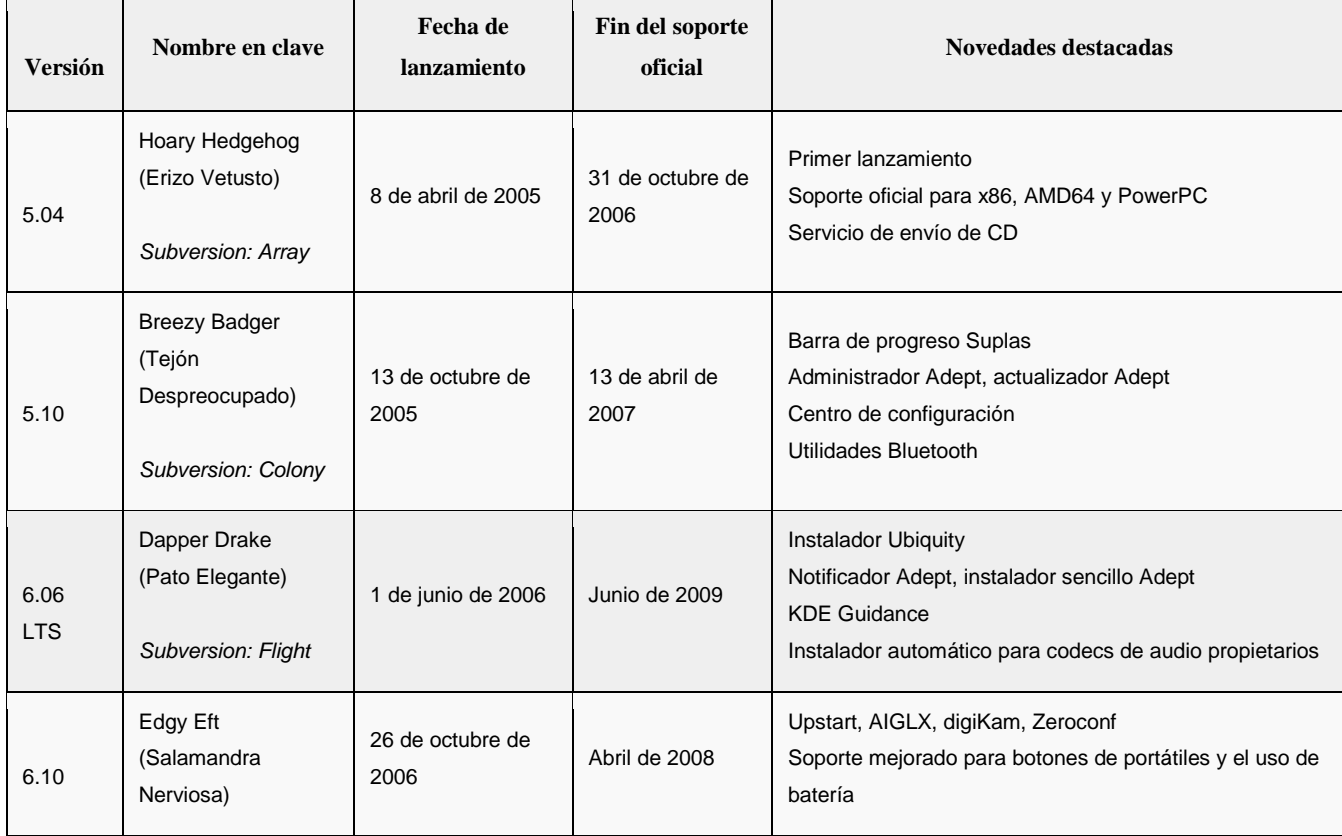

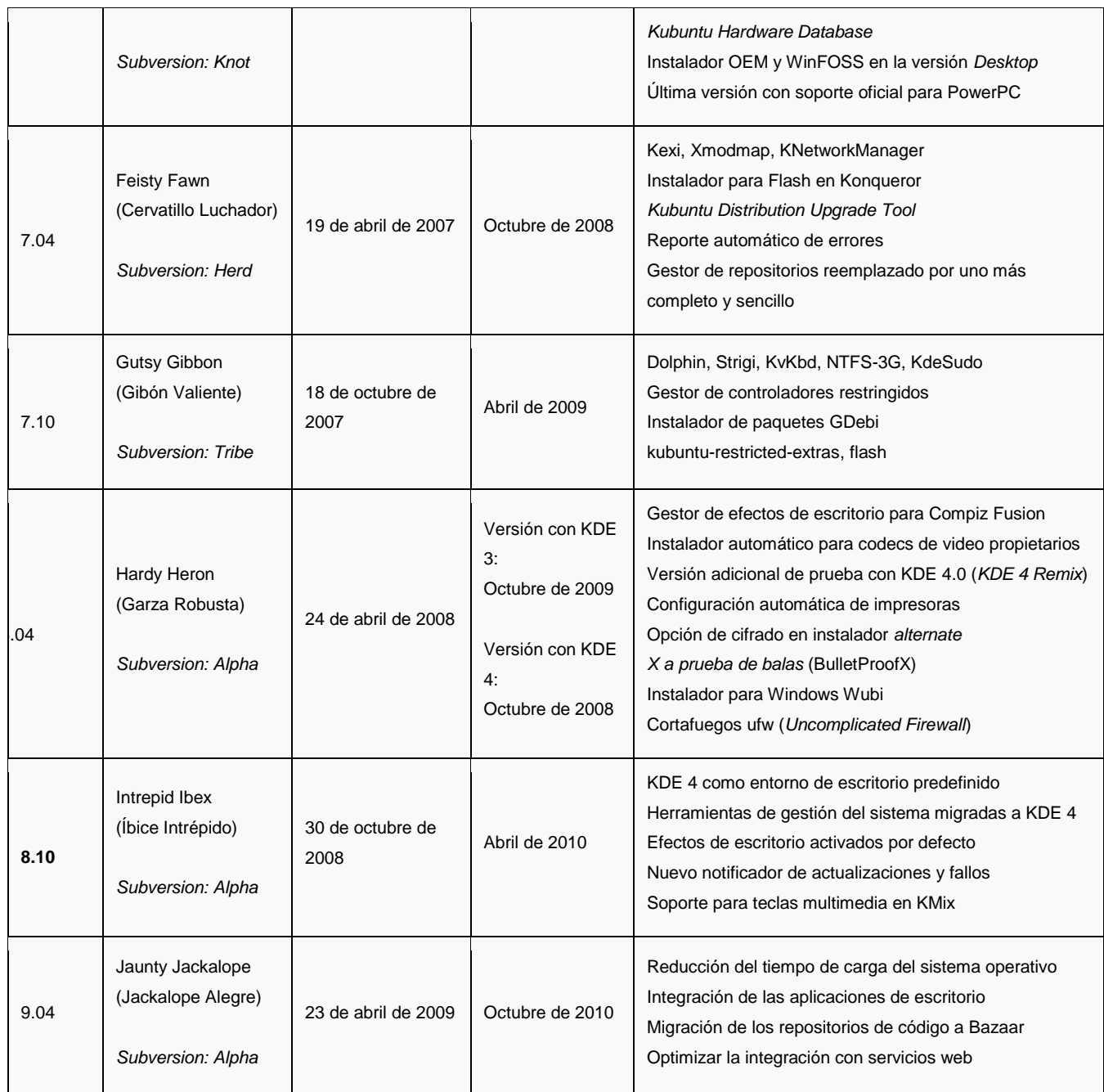

Fuente: Fuente: http://www.incqre.net/wiki/index.php

# **2.3 CONOCIMIENTO BASICO DE LAS HERRAMIENTAS DE KUBUNTU.**

Como mas adelante abarcaremos en el manual de este sistema de una manera mas completa las herramientas básicas del sistema operativo kubuntu, que son muy interesantes y poco complejas de usar como por ejemplo pueden ser KPOWER NOW, que permite cambiar la velocidad del procesador entre "rendimiento máximo" y "automático", el KNETWORK MANAGER, que Ofrece una sofisticada interfaz de usuario intuitiva y que permite a los usuarios cambiar fácilmente a su entorno de red.

La distribución se destaca por una excelente selección de paquetes, donde prima la calidad sobre la cantidad. La gran mayoría de programas se pueden acceder desde el Menú K, el cual está ubicado en la parte izquierda del Panel de KDE (Kicker). El equipo de KDE desarrolla sus propias aplicaciones y algunas de ellas se incluyen en la presente distribución. Los aplicativos están clasificados por categorías: Gráficos, Internet, Multimedia, Oficina, etc.

El usuario dispone de software para realizar tareas tales como realizar trabajos de oficina, administrar fotografías, navegar por Internet y disfrutar de la multimedia, entre otras actividades. Algunas de las aplicaciones que incluye Kubuntu por omisión en su última versión (8.10), son:

**GRÁFICOS**

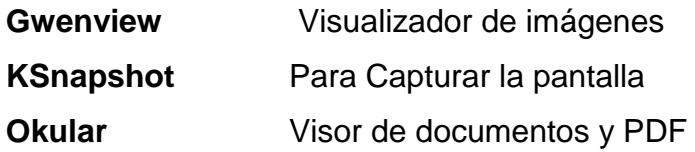

**INTERNET**

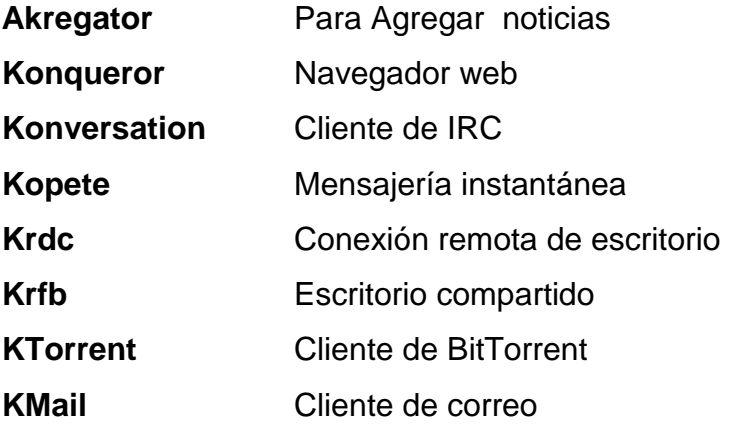

### **KNetworkManager** Gestor de red

### **MULTIMEDIA**

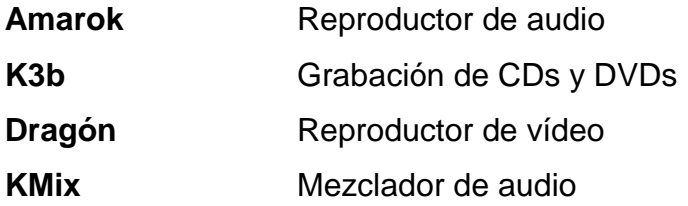

#### **OFICINA**

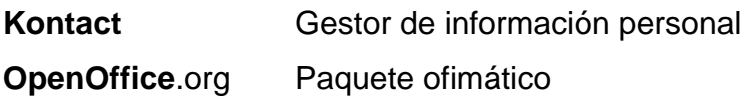

#### **SISTEMA**

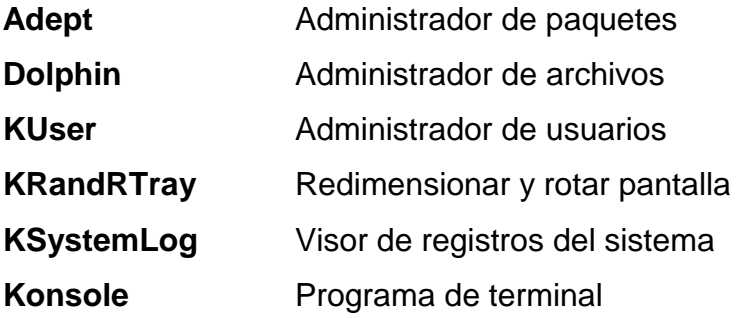

### **UTILIDADES**

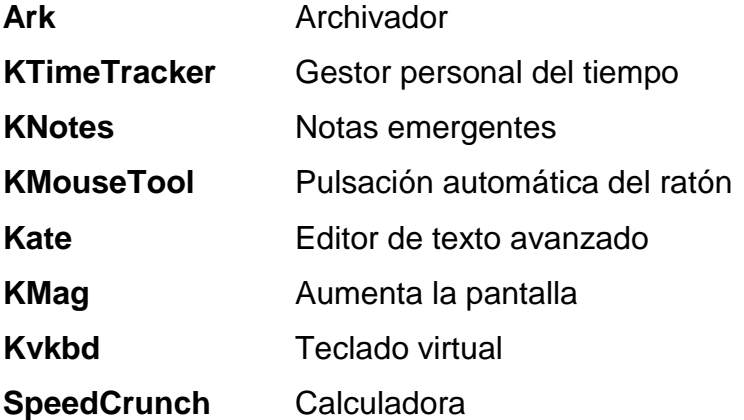

# **2.4 VENTAJAS Y DESVENTAJAS DEL SISTEMA OPERATIVO KUBUNTU.**

Las ventajas y desventajas de cada sistema son generalmente muy subjetivas. La principal ventaja de Kubuntu sobre Ubuntu seria que la interfaz de KDE permite mayor configuración, cuando Gnome apunta a una interfaz más simple, por otro lado la parte más importante del sistema es la misma tanto para Ubuntu, como para Kubuntu y Xubuntu. Las aplicaciones pueden ser usadas en cualquiera de los tres, el xserver es el mismo, los módulos o drivers son los mismos, y el kernel también es el mismo, por lo menos, no es como en Windows, que tiene uno sólo.

Hay donde elegir, ya que KDE ahora ya hay para Ubuntu. Este trae consigo esos pequeños asistentes y miniaplicaciones que ayudan a configurar cada detalle del escritorio. Algo que sin lugar a dudas se agradece para alguien que es nuevo en el uso del sistema, concluyendo así que la integración que tiene Kubuntu y KDE en general es bastante buena, su barra inferior es mucho mas estética y refinada que en otras ediciones, además de que tres programas de KDE son superiores a sus contrapartes de gnome: Amarok, K3b y kate.

Entre otras cosas continuando, otra ventaja seria que Kubuntu tiene Seguridad, Rendimiento, Excelente Diseño y sobre todo es Gratis, aunque su contraparte es, que la mayoría de software de Windows en lo que refiere a paquetes específicos como por ejemplo, para contadores, ingenieros, diseñadores etc. aun no está disponible para Linux, entonces debería ser una prioridad de nosotros los usuarios el tratar de incentivar el uso de sistemas operativos de software libre, para de alguna manera obligar a las empresas desarrolladoras a generar más herramientas y aplicaciones que funcionen bajo Linux.

Así para alguien que quiera cambiarse a un sistema operativo en base Linux y nunca se ha arriesgado kubuntu y su interfaz grafica KDE sería una de las mejores opciones ya que es sumamente fácil de poder acostumbrarse a sus

aplicaciones que ya detallamos muy brevemente al inicio de este capítulo, con este sistema operativo se tendrá muchas ventajas como:

- Nunca más preocuparte de los virus. No tiene virus, spyware a diferencia de windows xp. Ambos pueden ser hackeados por lo que requieren cortafuegos.
- Nunca más pagar por licencias ya que kubuntu es totalmente gratis y libre de modificarlo a tu gusto.
- Una PC seria muchísimo más rápida ya que el sistema Linux gasta mucho menos recursos que Windows.
- Es libre, no viola tu libertad, te pertenece.
- Todas las distribuciones modernas son muy fáciles de usar.
- Actualización gratuita y automática no solo del sistema sino de todos los programas que instales.
- Miles de programas para escoger y añadir desde el gestor de paquetes.
- Está disponible en más de 50 idiomas.
- Lleva instalado todo lo que un usuario común necesita: navegador, cliente de mensajería, cliente de correo, suite ofimática, juegos, reproductor de música, de video, editor de imágenes y más.
- Se puede elegir la distribución que más se acerque a nuestras necesidades.
- Licencia ilimitada, se puede instalar en las maquinas que se requiera, regalarlo, venderlo, prestarlo sin problema legal alguno.
- Como todos los sistemas Linux por su Kernel hace un uso más eficaz del procesador que los núcleos derivados de NT como en XP.
- Existe una mayor disponibilidad de juegos para Windows xp que nativos para Linux Kubuntu no obstante en este también hay algunos de muy buena calidad y además podemos correr en Wine muchos de los de Windows.
- En todos los demás campos incluyendo ofimática, audio, video, diseño grafico y web, p2p, Internet, redes, streaming, seguridad, etc.

Existen miles de paquetes disponibles para Linux a tan solo 2 click de Mouse sin trabas económicas ni de licencias a diferencia de XP.

Este sistema además está hecho en base de Debían a lo cual tendrás la compatibilidad de los archivos deb que son similares a un exe, doble clik y ya estará instalada la aplicación.

Otra ventaja es que es un sistema operativo abierto, todo el mundo puede ver su código fuente y puede modificarlo a su antojo, que no requiere muchos recursos. Ni mucha placa ni mucho procesador como tampoco mucho disco duro. La desventaja seria que si se actualiza y no se hace bien se puede perjudicar el desempeño de la maquina y posiblemente la solución sería formatear o levantarlo desde el principio perdiendo muy posiblemente la información algo que con Windows sobre todo las últimas versiones nos permite restaurar el sistema a una versión estable algo que lamentablemente Linux aun no puede.

Finalmente se diría que no existe un sistema operativo bueno o menos bueno, ya que cada quien tiene necesidades específicas y gustos que satisfacer; y en el mercado existen tanto tienes a Windows, Linux y Mac serán tus necesidades y gustos los que guiarán a elegir, el sistema más adecuado para determinado uso.

## **2.5 INSTALACIÓN DEL SISTEMA OPERATIVO KUBUNTU**

Existen algunas maneras de instalar Kubuntu, algunas menos complejas que otras, a continuación se detalla una de las más fáciles y recomendadas para los usuarios que piensan utilizar este sistema operativo.

#### **2.5.1 ELIGIENDO EL IDIOMA DEL LIVE-CD.**

Lo primero que debemos hacer es insertar el CD de [Kubuntu](http://www.kubuntu.org/) en nuestra lectora de CD y reiniciar. Si tenemos nuestro BIOS para que inicie desde el CDROM, nos aparecerá la siguiente pantalla:

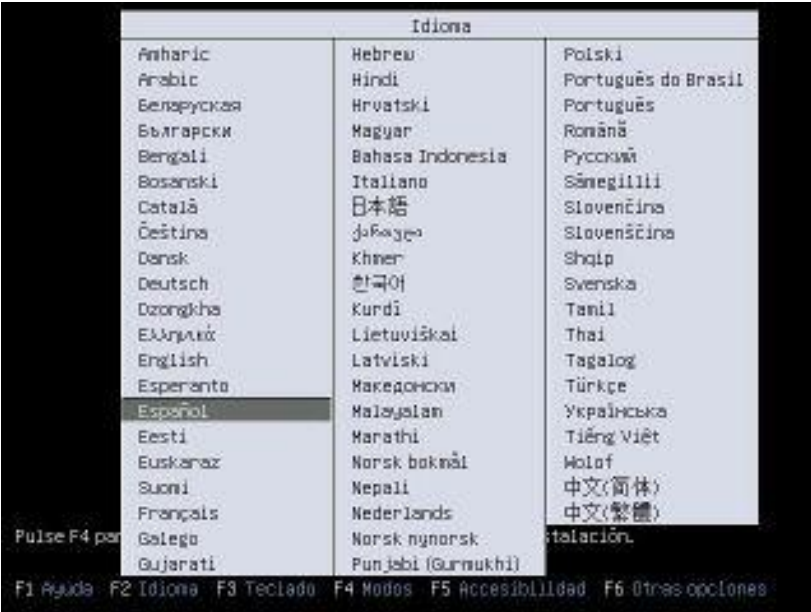

primero con el teclado, elegir el idioma que se quiere para [Kubuntu,](http://www.kubuntu.org/) durante la instalación, y previo a ésta. En caso que no se tenga conexión a Internet disponible, dejar en English (Inglés), ya que los paquetes para el Español no están incluidos en el CD, y no podrá descargarlos.

En caso de no tener configurado el BIOS para que inicie desde el CDROM, consulte la documentación del equipo para averiguar cómo configurarlo, o contacte a un técnico.

### **2.5.2 I INICIANDO EL LIVE-CD**

Entre todas las opciones disponibles, como "Probar Kubuntu sin alterar el equipo", "Instalar Kubuntu 8.10", y "Comprobar errores en el CD", elegir la primera opción. Esta opción servirá para iniciar el Live-CD para probar [Kubuntu,](http://www.kubuntu.org/) y especialmente, ver si todo su equipo es compatible con Kubuntu. Una vez probado [Kubuntu,](http://www.kubuntu.org/) podremos comenzar la instalación con un simple click en el icono Instalar del escritorio del Live-CD.

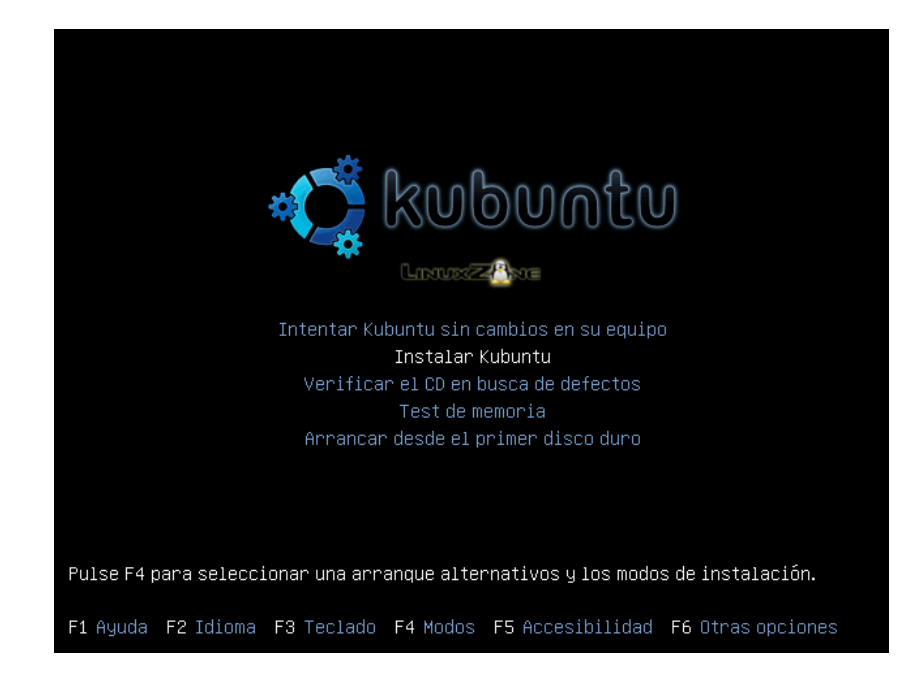

### **2.5.3 ESPERANDO A QUE INICIE**

Una vez elegidas todas las opciones correspondientes, comenzará la carga del Live-CD:

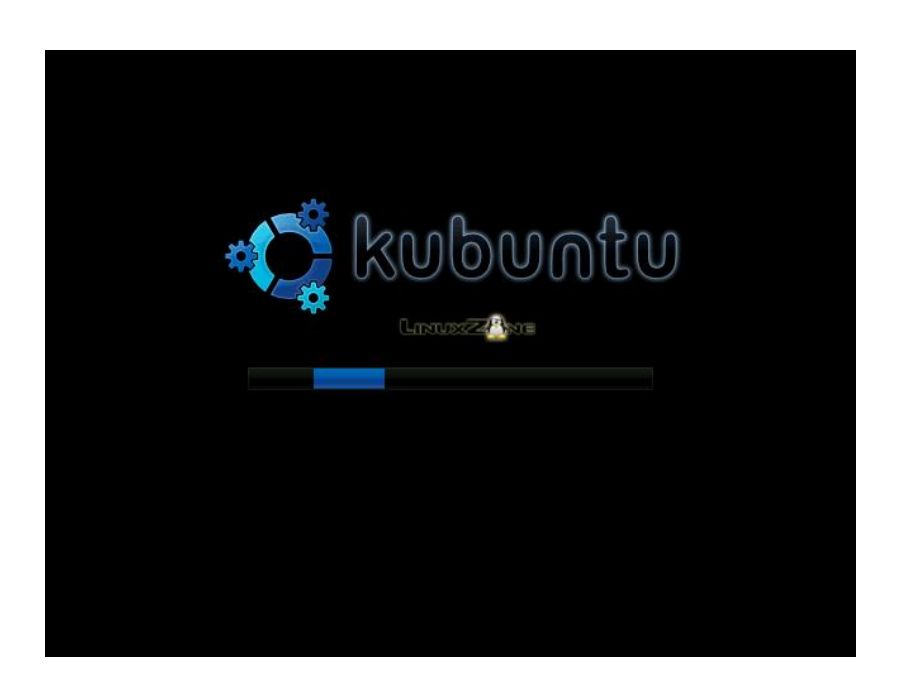

Una vez que haya cargado todo el núcleo y sus procesos, comenzará a iniciar el escritorio de [KDE:](http://www.kde.org/)

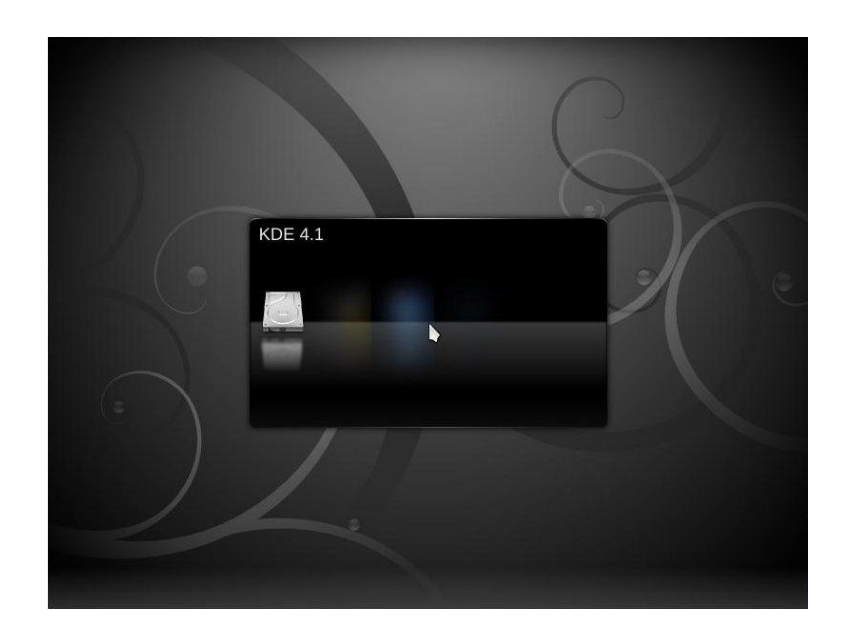

Aquí, si llegáramos a tener algún problema que impida la correcta carga del Live-CD, podremos volver al punto (2.4.2) de este capítulo, y antes de iniciar la carga, elegir alguno de los modos seguros disponibles en los menús.

Si aún sigue fallando, podremos concurrir a algún sitio, donde nos darán soporte específico para [Kubuntu,](http://www.kubuntu.org/) como en el sitio Web de [Kubuntu en español,](http://www.kubuntu-es.org/) o en el canal IRC #kubuntu-es de la red [irc.freenode.net.](irc://irc.freenode.net/)

### **2.5.4 PROBANDO KUBUNTU E INICIANDO EL INSTALADOR.**

Una vez que haya terminado de cargar el Live-CD, estaremos en el mismo escritorio que se instalará con [Kubuntu](http://www.kubuntu.org/) en nuestro sistema (el escritorio de [KDE\)](http://www.kde.org/). Aquí podremos aprovechar para probar todo lo que queramos de [Kubuntu](http://www.kubuntu.org/) antes de instalarlo. También recomendamos probar todos los componentes del PC donde lo estemos ejecutando, como el audio, video, red, etc. para comprobar la compatibilidad con éste.

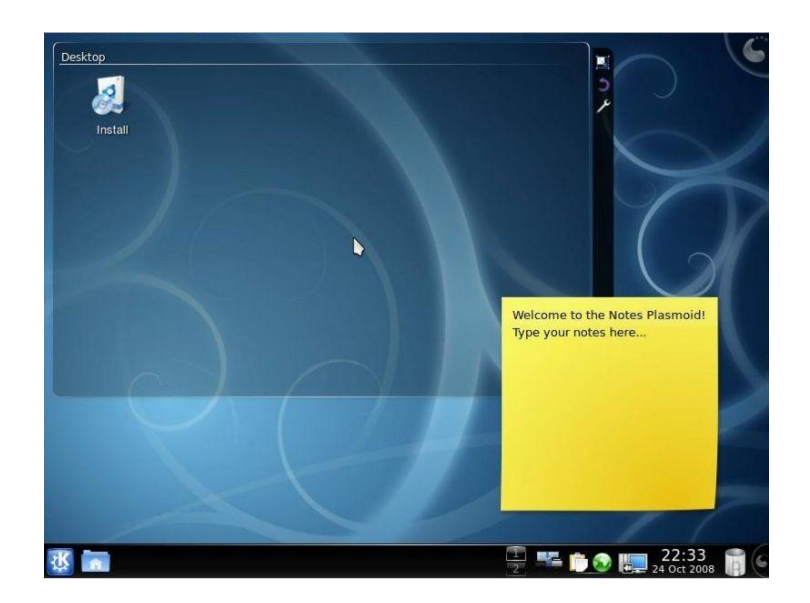

Una vez probado todo, y si decide instalar [Kubuntu](http://www.kubuntu.org/) en su sistema, haga un simple click en el botón "Instalar" que está en la ventanita del escritorio para comenzar el asistente de instalación.

### **2.5.5 ELIGIENDO EL IDIOMA**

Una vez iniciado el instalador, observara una Bienvenida y podrá elegir nuevamente el idioma que desee tener en su [Kubuntu.](http://www.kubuntu.org/) Si ya se ha elegido Español al iniciar el Live-CD, estará el mismo idioma elegido por defecto. Igual verifique que esté todo correcto.

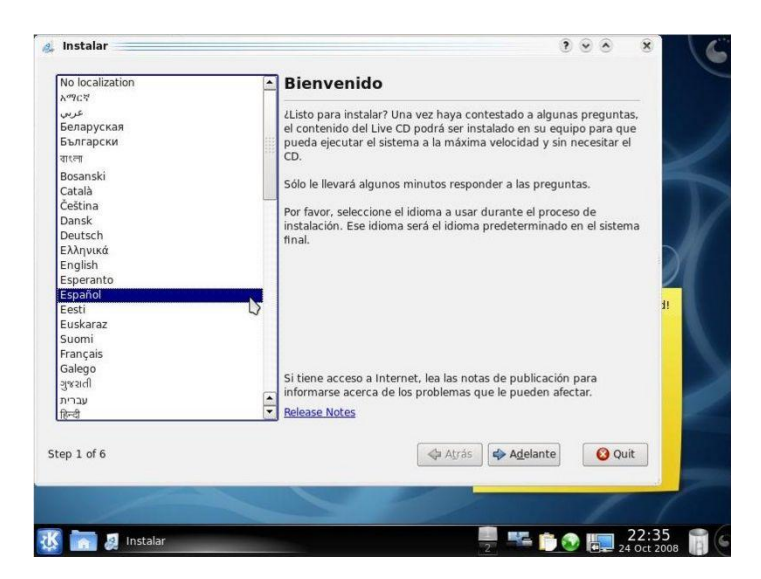

### **2.5.6 ELIGIENDO LA UBICACIÓN/ZONA HORARIA.**

Aquí deberá especificar su ubicación geográfica, así el instalador configura por usted el horario automáticamente, y elige los servidores más cercanos para actualizar [Kubuntu](http://www.kubuntu.org/) más adelante.

Para eso, hacer click en el lugar donde se reside, o al menos, en el más cercano (y con la misma franja horaria). Si no, se puede elegir el sitio desde la lista desplegable de abajo.

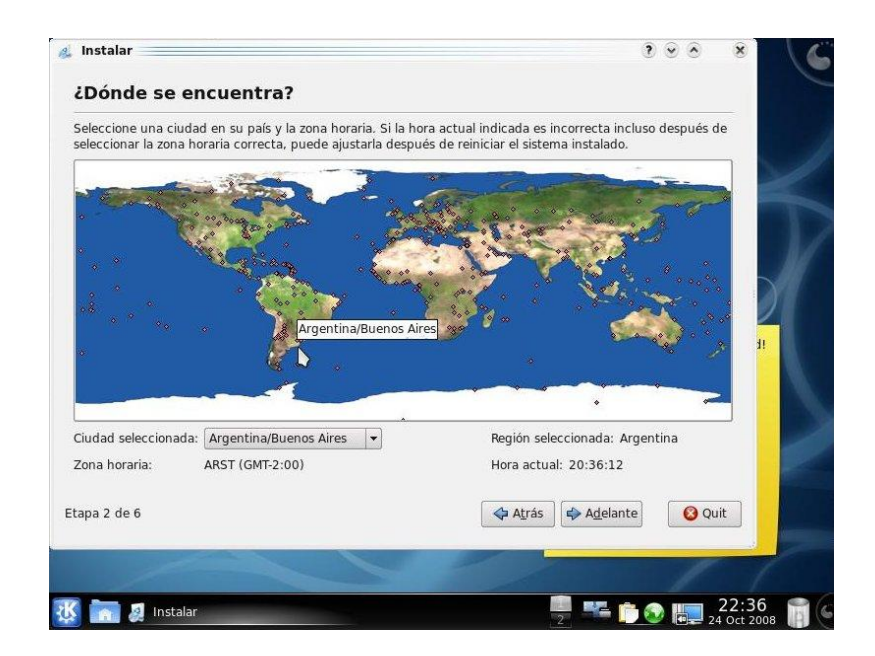

### **2.5.7 DISTRIBUCIÓN DEL TECLADO.**

Elija de la lista, el idioma que desee para su teclado. tendrá varios idiomas y modelos, eliga Spain/España o Latinoamérica según corresponda al teclado que se tenga, y en la derecha, elegir las "variantes" para ese idioma. En caso de no estar seguro de que variante usar, dejar la primera elegida.
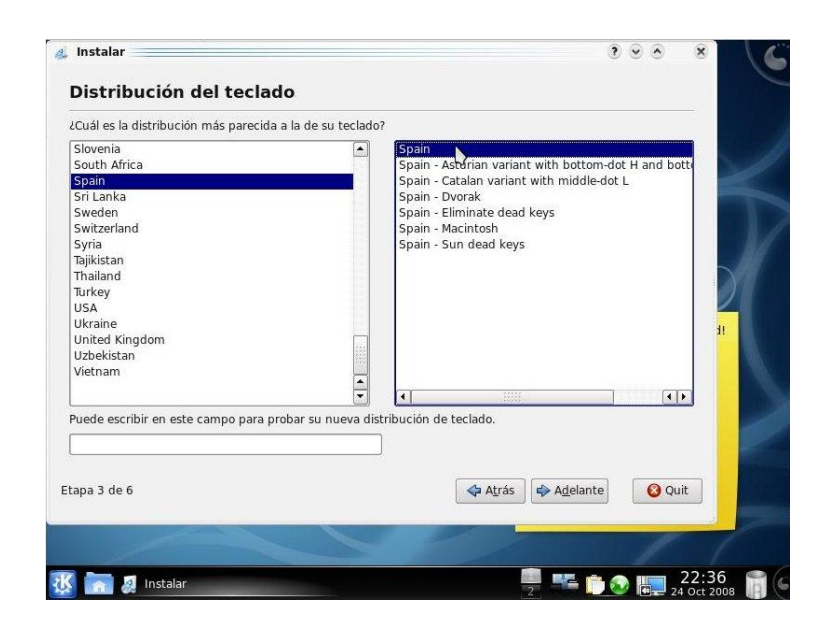

#### **2.5.8 PARTICIONADO DEL DISCO DURO.**

Aunque esta parte es muy temida por todos, es necesaria para poder continuar, Igual observara que es más sencillo de lo que parece gracias al particionador que trae el instalador de [Kubuntu.](http://www.kubuntu.org/).

Dependiendo de lo que ya tenga en el disco duro, aparecerá hasta 3 opciones, tal como muestra la imagen:

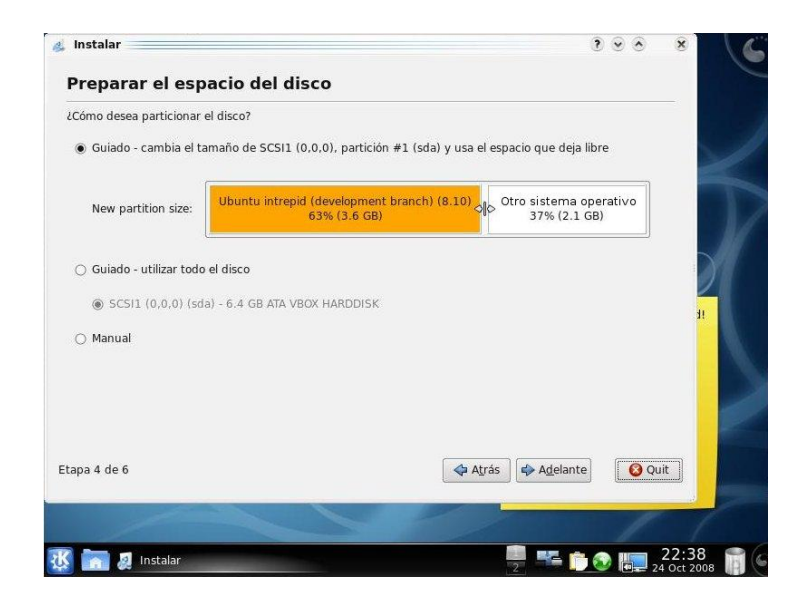

#### **2.5.9 OPCIONES PARA ELEGIR.**

1) Esta primera opción permitirá hacer un "acomodado automático" de las particiones del disco duro, eligiendo para ello los tamaños con el mismo grafico que está debajo. Para cambiar los tamaños, arrastre con el mouse el separador que está entre medio de las dos barras de colores, tal como muestra la imagen. Esta opción es la más recomendable, ya que el instalador hace prácticamente todo el trabajo por usted de una forma automática y sencilla.

2) Esta segunda opción permitirá vaciar todo el disco y ocuparlo completamente con una partición para [Kubuntu.](http://www.kubuntu.org/) Esto sirve en caso de tener un disco duro vacío o de querer olvidarnos de todo lo que haya actualmente en el disco.

3) Esta última opción permitirá que usted elija los formatos para cada partición, sus tamaños, puntos de montaje, etc. Es la más avanzada, pero es la que permitirá dejar las particiones tal como el usuario quiera. Su uso, aunque sea la opción más avanzada de todas, no deja de ser sumamente sencilla.

Veamos un ejemplo de cómo usar esta opción para un disco en el que por ejemplo, tengamos ya instalado Windows.

3a) Hacer click sobre la barra de arriba (de la que quieras achicar), para poder modificarla.

3b) Hacer click en "Editar Partición". Aparecerá una ventana como la mostrada a continuación. Ahí podrá achicar o agrandar el tamaño de la partición elegida, especificando de cuantos MB (megabytes) el usuario quiere dejar. También podrá formatear la partición bajo otro formato, o bajo el mismo pero vaciando su contenido. Y por último, elegir un "Punto de montaje", que es el directorio donde podrá acceder en nuestro [Kubuntu](http://www.kubuntu.org/) para poder ver los ficheros de esa partición, por defecto dejaremos "/media/windows".

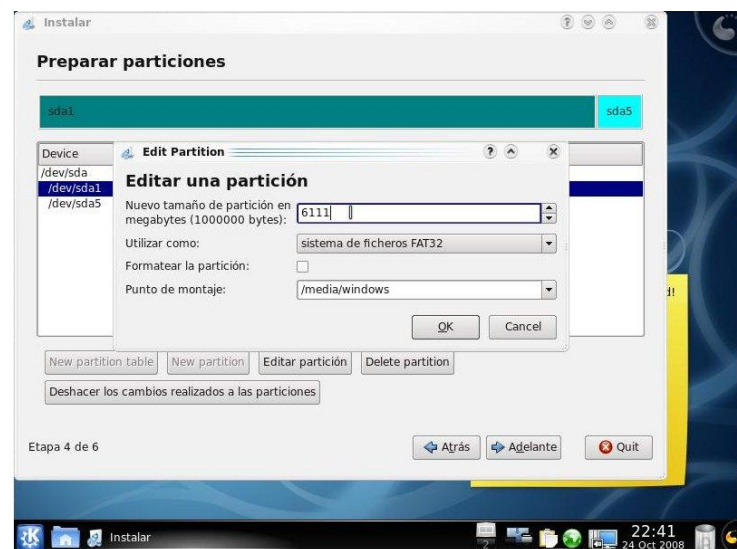

3c) Una vez achicada la partición, aparecerá un nuevo espacio en blanco, hacer click y elegir "Nueva Partición", allí se abrirá una ventana nueva, similar a la anterior. Luego se podrá especificar si queremos la partición como Primaria o Lógica (si no se está seguro, elija la Primaria); y si se quiere al principio o al final del espacio libre, normalmente acomodara todo desde el principio hacia el final del disco, por lo que se elige "Inicio". También se tiene que elegir el tipo de partición. La más común para los sistemas de [GNU/Linux](http://www.gnu.org/index.es.html) es la "ext3", por lo que se recomienda elegir esa. Por último, como punto de montaje, ponga "/" (sin las comillas); que indica que será la partición principal de [Kubuntu.](http://www.kubuntu.org/)

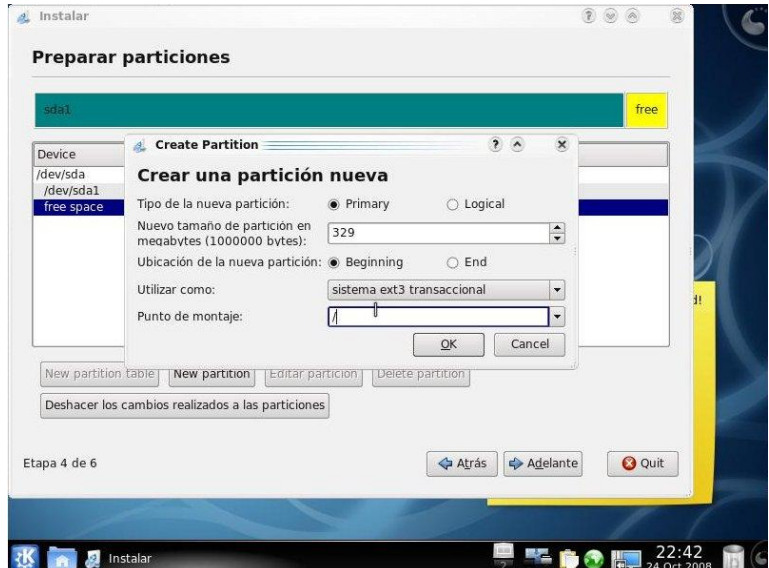

3d) Puede dejar un espacio en blanco después de crear la partición de [Kubuntu,](http://www.kubuntu.org/) para agregar una partición extra de "Intercambio", la cual tiene una función muy similar a la de la memoria virtual de los sistemas con Windows®. Para eso, en un espacio pequeño que deja libre, se crea una partición nueva como explicamos antes; y en lugar de elegir "ext3" u otro tipo de partición, elegir "Área de intercambio (swap)". Esto automáticamente configurará a [Kubuntu](http://www.kubuntu.org/) para que la use como swap (memoria virtual), por lo que no se tiene que especificar punto de montaje.

Una vez hecho el particionado necesario, haz click en Siguiente para continuar con el próximo paso, lo más difícil ya pasó.

#### **2.5.10 IDENTIFICÁNDOSE EN EL SISTEMA.**

En este punto debemos completar los cuadros con la respectiva información para el usuario de [Kubuntu](http://www.kubuntu.org/) que después se usara, como nombre real (o puede no ser real, ¿por qué no ficticio?), nombre de usuario/login (recuerde que no se pueden poner mayúsculas ni caracteres extraños aquí), una contraseña para el usuario, y finalmente, el nombre del equipo (elija un buen nombre, puesto que en los sistemas de [GNU/Linux](http://www.gnu.org/index.es.html) se suele resaltar muy seguido el nombre del equipo).

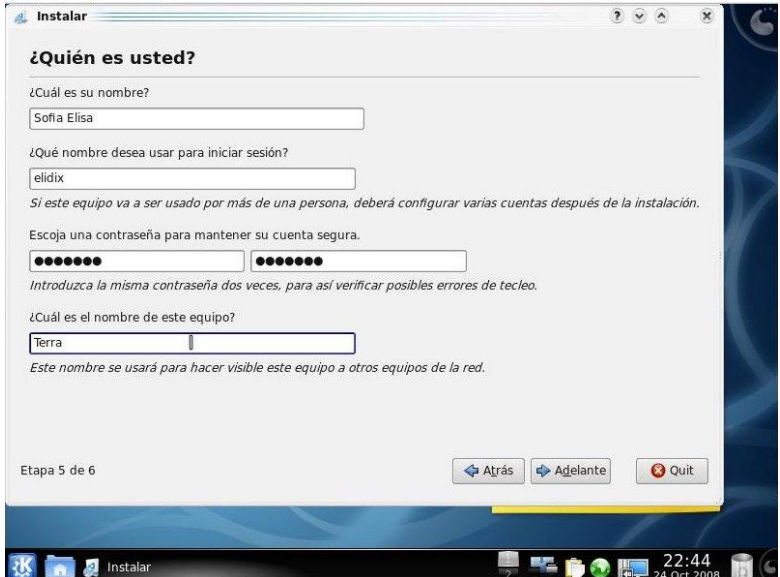

#### **2.5.11 RESUMEN PREVIO A LA INSTALACION.**

En este paso el instalador de [Kubuntu](http://www.kubuntu.org/) nos mostrará un pequeño resumen de todos los cambios que se harán en el equipo para poder instalar [Kubuntu](http://www.kubuntu.org/) en el. Verifique que se haya elegido todo correctamente a lo que se quería, ya que luego no hay vuelta atrás (especialmente, en las particiones).

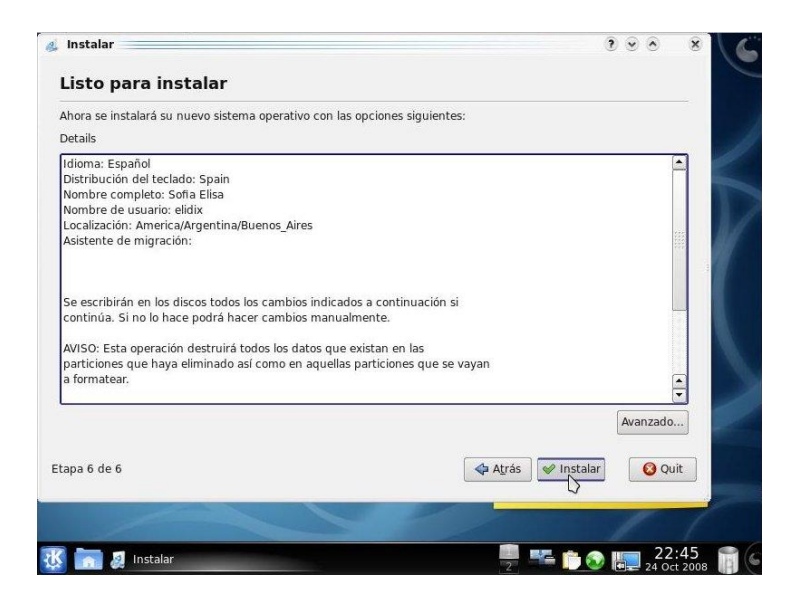

Una vez que este todo verificado, haz click en Instalar. El instalador nos preguntará si estamos seguros de esto, y aguardará nuestra confirmación. Una vez que se la demos, es cuestión de esperar.

#### **2.5.12 FINALIZANDO LA INSTALACIÓN**

Una vez que se haya revisado todo, y se haya clickeado en Instalar, comenzará la parte larga de la instalación, tan solo nos resta esperar y ver todos los pasos que el instalador va haciendo automáticamente.

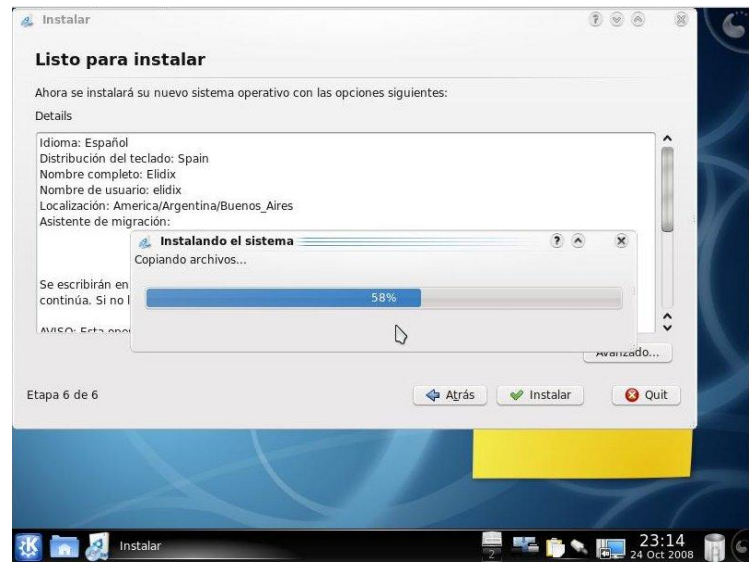

Si todo nos ha ido bien, aparecerá un mensaje corto dando las felicitaciones por terminar de instalar [Kubuntu](http://www.kubuntu.org/) en el equipo, así que ya puede reiniciar la PC, quitar el CD de instalación, e iniciar su nuevo y flameante [Kubuntu.](http://www.kubuntu.org/) Felicidades.

En caso de que haya surgido algún error, puede averiguar por problemas similares en [Google,](http://www.google.es/) o pedir ayuda, en sitio web, [Kubuntu-es.org,](http://www.kubuntu-es.org/) o en el canal de IRC, #Kubuntu-es de la red [irc.freenode.net.](irc://irc.freenode.net/)

#### **2.5.13 REINICIAR**

Una vez terminada la instalación, retire el CD de la unidad lectora y pulse en Reiniciar.

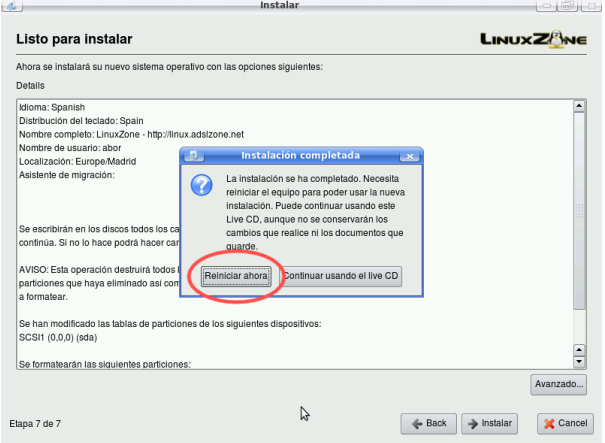

Ya tendrá instalado Kubuntu.

#### **2.5.14 NUEVA VENTANA**

Al reiniciar, cuando se carga el sistema tendrá ahora un menú para elegir Windows o Kubuntu. Con las teclas de las flechas, se pulsa hacia abajo para seleccionar Kubuntu y se pulsa Enter.

Se podrá visualizar ya el escritorio de color azul claro y se encontrara con la ventana del Login. Es decir, habrá que introducir el nombre de usuario y contraseña anotados anteriormente. Se pulsa la tecla Enter.

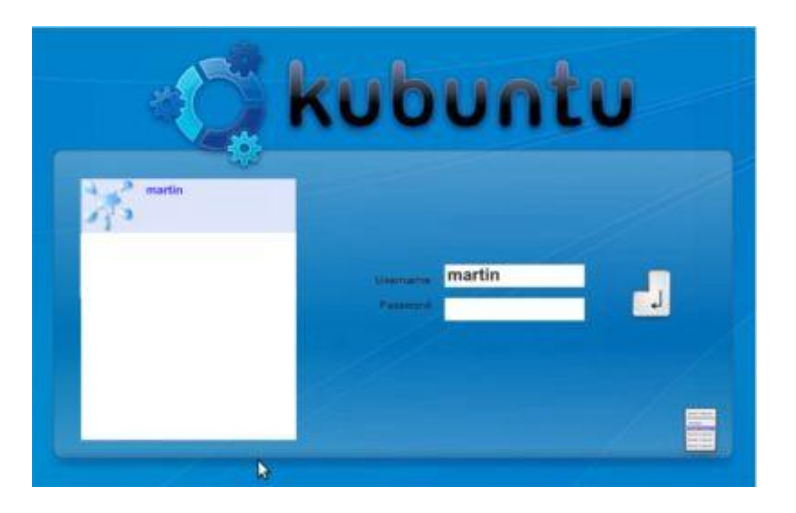

Finalmente veremos el escritorio de Kubuntu

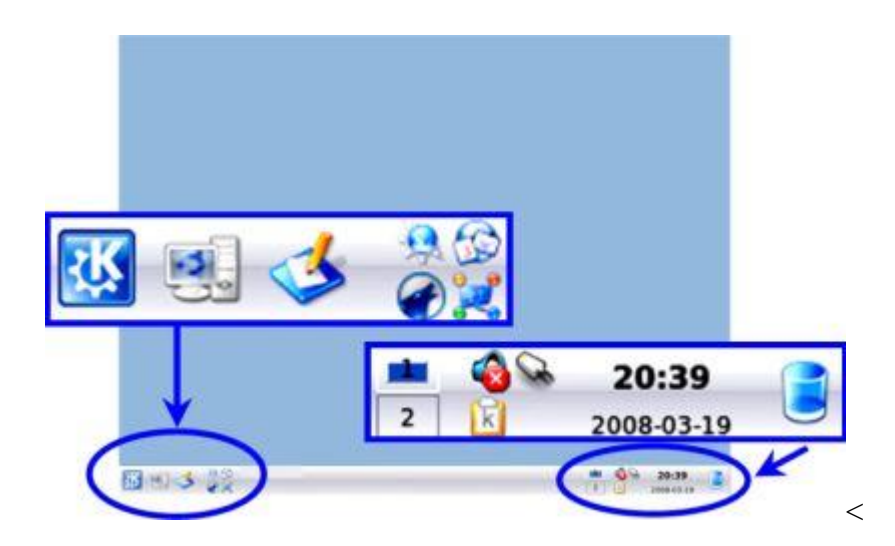

Muy parecido al de Windows, en la parte inferior veremos la barra de tareas, a la izquierda lo que sería el botón de Inicio y accesos a otras funciones, en la derecha lo que sería el reloj junto con las aplicaciones abiertas.

# **III. CAPITULO**

# **CONCLUSIONES Y RECOMENDACIONES**

# **3.1 CONCLUSIONES.**

- Se logró la elaboración del manual de usuario del Sistema Operativo KUBUNTU (linux) con los aspectos más importantes y fundamentales para un buen uso de sus aplicaciones y configuraciones básicas.
- Con la ayuda de algunas fuentes bibliográficas, de Internet se pudo plasmar en este proyecto el análisis del funcionamiento del sistema operativo Kubuntu (linux) al igual que analizar y determinar las características mínimas de hardware y software necesarias para la implementación del Sistema Operativo KUBUNTU.
- Se logro conocer el software y las herramientas básicas con el fin de poder capacitar a los miembros de la Fuerza Terrestre.
- Concluimos que el sistema operativo kubuntu esta a la par de otros sistemas operativos con atributos que superan a estos en algunos casos como confiabilidad, rapidez seguridad, características únicas que lo diferencian de otros sistemas, además de su característica más importante como es el de ser libre (GNU) y de código abierto.
- Existe una infinidad de soporte en cuanto a aplicaciones y actualizaciones en Internet de forma gratuita.

## **3.2 RECOMENDACIONES**.

- Para aquellos que son novatos en términos de PCS, recomendamos seguir exactamente, los pasos de instalación., para evitar complicaciones que afecten el desempeño tanto del sistema como del PC.
- Aventurarse al mundo GNU/Linux puede demandar mucho tiempo para empezar a dominarlo, así que no hay nada mejor que la practica continua.
- Recomendamos al usuario no desanimarse, GNU/Linux es a veces algo complicado, en otras palabras distinto a lo que estábamos acostumbrados pero que brinda la posibilidad de aprender muchas cosas.
- Para resolver problemas podemos investigar en Internet, tratar de leer detenidamente, razonar que es lo que está haciendo.

# **BIBLIOGRAFÍA**

- KUBUNTU-ES Portal hispano de kubuntu ; preguntas frecuentes http://www.kubuntu-es.org/wiki/comenzando/preguntas-frecuentes .
- WIKIPEDIA la enciclopedia libre; Debían; http://es.wikipedia.org/wiki/Debian
- BIBLIA DE KUBUNTU, índice; <http://www.incqre.net/wiki/index.php?title=Indice>
- KUBUNTU, la mejor alternativa de Linux para Windows: http://www.informatica-hoy.com.ar/software-linux/Kubuntu-la-mejoralternativa-de-Linux-para-Windows.php.
- SLIDESHARE, Introduction a kubuntu; http://www.slideshare.net/danitxu/introduccin-a-ubuntu.
- GNU LINUX, Manual de Kubuntu http://www.incqre.net/wiki/index.php?title=GNU/Linux
- GNU LINUX, Manual de Kubuntu <http://www.incqre.net/wiki/index.php?title=KDE>
- GNU LINUX, Manual de Kubuntu [http://www.incqre.net/wiki/index.php?title=Descargar\\_Kubuntu](http://www.incqre.net/wiki/index.php?title=Descargar_Kubuntu)
- PORTAL HISPANO, Registro uso de kubuntu;<http://www.kubuntu-es.org/>
- INFODESARROLLO, El Presidente Correa autoriza la utilización del Software Libre en la Administración Pública Central http://www.infodesarrollo.ec/noticias/politicas/683-el-presidente-correaautoriza-la-utilizaciel-software-libre-en-la-administracica-central.html
- GNU Operating System, Qué es Gnu?; http://www.gnu.org/
- WIKIPEDIA la enciclopedia libre Distribución Linux; http://es.wikipedia.org/wiki/Distribuci%C3%B3n\_Linux
- *GNU Operating System, Historia*  http://es.wikipedia.org/wiki/Distribuci%C3%B3n\_Linux#Historia
- PORTAL UBUNTU Arranque desde el CD; [http://www.guia](http://www.guia-ubuntu.org/index.php?title=Arrancar_desde_el_CD)[ubuntu.org/index.php?title=Arrancar\\_desde\\_el\\_CD](http://www.guia-ubuntu.org/index.php?title=Arrancar_desde_el_CD)
- MININGUIAS Una puerta habierta hacia un mundo por explorar [http://www.miniguias.com/miniguias/kubuntu-8-puerta-abierta-hacia-un](http://www.miniguias.com/miniguias/kubuntu-8-puerta-abierta-hacia-un-mundo-por-explorar/)[mundo-por-explorar/](http://www.miniguias.com/miniguias/kubuntu-8-puerta-abierta-hacia-un-mundo-por-explorar/)
- AJPD SOFT como instalar linux kubuntu http://www.ajpdsoft.com/modules.php?name=News&file=article&sid=378

# **ANEXOS**

Este proyecto consta de documentos de apoyo que ayudaran al usuario a complementar su estudio y practica, los mismos que se detallan a continuación:

- Anexo 1, Manual de usuario del sistema operativo kubuntu (linux).
- Anexo2, Diccionario de términos.

# **I. CAPITULO**

# **CONCEPTOS BÁSICOS**

#### **Objetivo**

Al terminar este capitulo el lector tendrá una idea clara del equipo y del ambiente en el que va a trabajar.

## **1.1.- INTRODUCCIÓN A KUBUNTU**

Kubuntu es un sistema operativo de Linux usuario-amistoso que utiliza KDE, el KDesktop Ambiente. Kubuntu es la distribución de Linux para todos. Kubuntu empieza con Linux versión 2.6.24 y KDE 3.5.9, y entonces las tapas cada aplicación del desktop normal del proceso de palabras y hoja de cálculo a Internet accede aplicaciones, el software del email, programando idiomas y herramientas, y más.

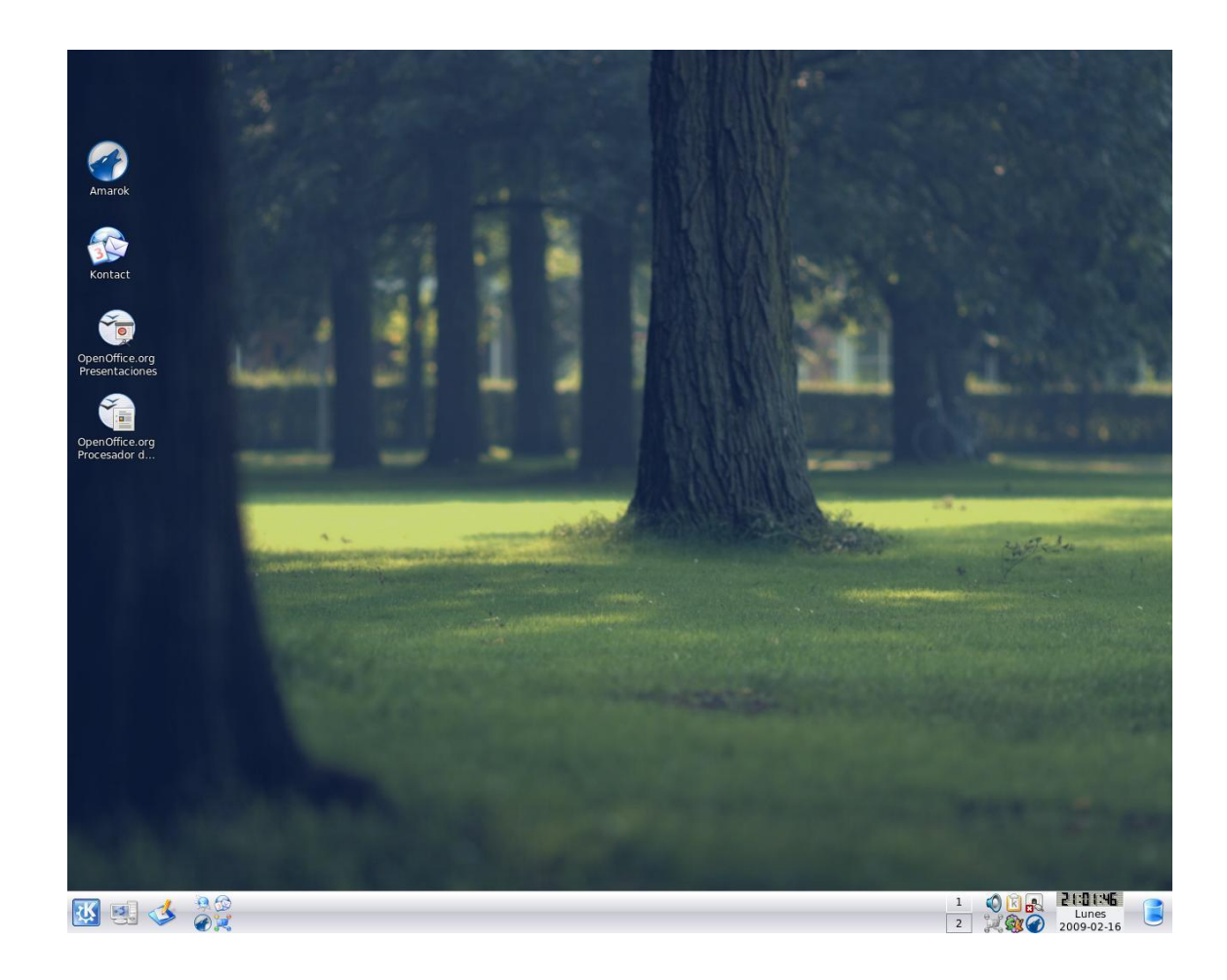

#### **1.2.- FILOSOFÍA**

El equipo detrás de Kubuntu hace el compromiso siguiente a sus usuarios:

Kubuntu usa la base sólida de Ubuntu más el último KDE. Nosotros somos parte de la comunidad de Ubuntu y usamos su infraestructura y apoyo. Nuestra misión es ser la distribución de KDE mejor disponible.

Kubuntu siempre estará libre de cargo, y no hay ninguna cuota extra para una "edición de la empresa", nosotros hacemos nuestro trabajo disponible a todos en los mismos términos libres.

Kubuntu incluye las traducciones más buenas e infraestructura de accesibilidad que la comunidad del Software Libre tiene que ofrecer, hacer Kubuntu utilizable por tantas personas como posible.

Kubuntu se compromete completamente a los principios de software libre y el desarrollo de la fuente abierto; nosotros animamos que las personas usen software de la fuente libre y abierto, lo mejoramos, y lo pasamos adelante.

#### **1.3.- LIVE CD**

Si usted no ha instalado Kubuntu, y está ejecutando simplemente el Live CD para ver lo que Kubuntu tiene que ofrecer, entonces sus datos están seguros. Este CD no dañará sus datos a menos que usted piense instalar y utilice el disco duro entero durante la instalación.

El CD le proporciona una carrera de prueba de Kubuntu sin destruir los datos que están actualmente en su computadora. El Live CD también lo proporciona la opción para instalar.

Cuando usted quiera salir de Kubuntu, simplemente el reinicie su computadora y quita el CD del paseo. Esto le permitirá haber hecho la prueba con este sistema operativo para saber si le instala en su maquina.

#### **1.4.- APLICACIONES EQUIVALENTES A WINDOWS**

Kubuntu viene con una variedad de aplicaciones. Como por ejemplo: procesador de palabras y uso de la oficina, multimedia, email, y más, Kubuntu tiene una gran variedad de aplicaciones que usted podría ser acostumbrado a venir de otro sistema operativo como Windows. Lo siguiente es una lista común de equivalentes en esperanza de conseguirlo en marcha más rápidamente.

#### **Explorador de Internet**

Konqueror es el browser predefinido para Kubuntu. Firefox también está disponible para Kubuntu. Más allá la información está disponible en la sección de Internet de la documentación de Kubuntu.

#### **Microsoft Word**

Escritor de OpenOffice.org está a favor el procesador de textos predefinido de Kubuntu. Más allá la información está disponible en la sección de la Oficina de la documentación de Kubuntu.

#### **Microsoft Excel**

OpenOffice.org Calc es la aplicación de la hoja de cálculo predefinida para Kubuntu.

#### **Microsoft PowerPoint**

La Impresión de OpenOffice.org es la aplicación de la presentación predefinida para Kubuntu.

#### **Windows Media Player**

Amarok es la aplicación del audio predefinida para Kubuntu y Kaffeine es la aplicación de video predefinida.

#### **MSN**

Kopete es la aplicación de mensajería instantánea predefinida para Kubuntu.

#### **CD/DVD**

K3b son el CD/DVD predefinido la aplicación para Kubuntu.

#### **Adobe el Lector Acrobático**

KPDF es el espectador de PDF predefinido para Kubuntu.

#### **1.5.¿QUE ES LINUX?**

Linux es un sistema operativo que se parece al sistema operativo de Unix. El software principal requerido para los sistemas operativos libres como Kubuntu. Linux ha venido a definir el movimiento mundial para el software de la fuente libre y abierta. GNU/Linux es otra manera en la que muchos se refieren a Linux.

#### **1.6.¿QUE ES KDE?**

El ambiente del desktop predefinido para Kubuntu es KDE, un Software Libre poderoso el ambiente del desktop gráfico para Linux y Workstation de Unix. Combina facilidad de uso, funcionalidad contemporánea, y el plan gráfico excelente con la superioridad tecnológica del sistema operativo de Unix. KDE es uno de muchos ambientes del desktop para los usuarios de Linux. KDE luce una serie impresionante y fácil de usar, tiene apli9caciones gráficas para los usuarios de todas las edades en casa y ambientes de trabajo. Para diseñadores, KDE proporciona un armazón de desarrollo de aplicación robusto que habilita creación rápida de aplicaciones.

# **II. CAPITULO**

# **Ayuda en Kubuntu**

# **Objetivo**

En este capitulo el lector aprenderá a ver las diferentes ayudas que ofrece kubuntu.

#### **2.1.Centro de Ayuda de KDE**

El sistema de ayuda de KDE, también conocido como KHelpCenter, está incluido en Kubuntu. KHelpCenter no solo provee ayuda para Kubuntu sino también para las aplicaciones y sistemas que son parte del ambiente de escritorio KDE. Para obtener acceso a KHelpCenter vaya a KMenu → Ayuda. Desde allí, puede buscar dentro de las páginas de manuales del sistema o dentro de la documentación del sistema creada por los desarrolladores de los manuales para Kubuntu y KDE. La página principal es un diseño de menú simple que provee el acceso a la ayuda necesitada.

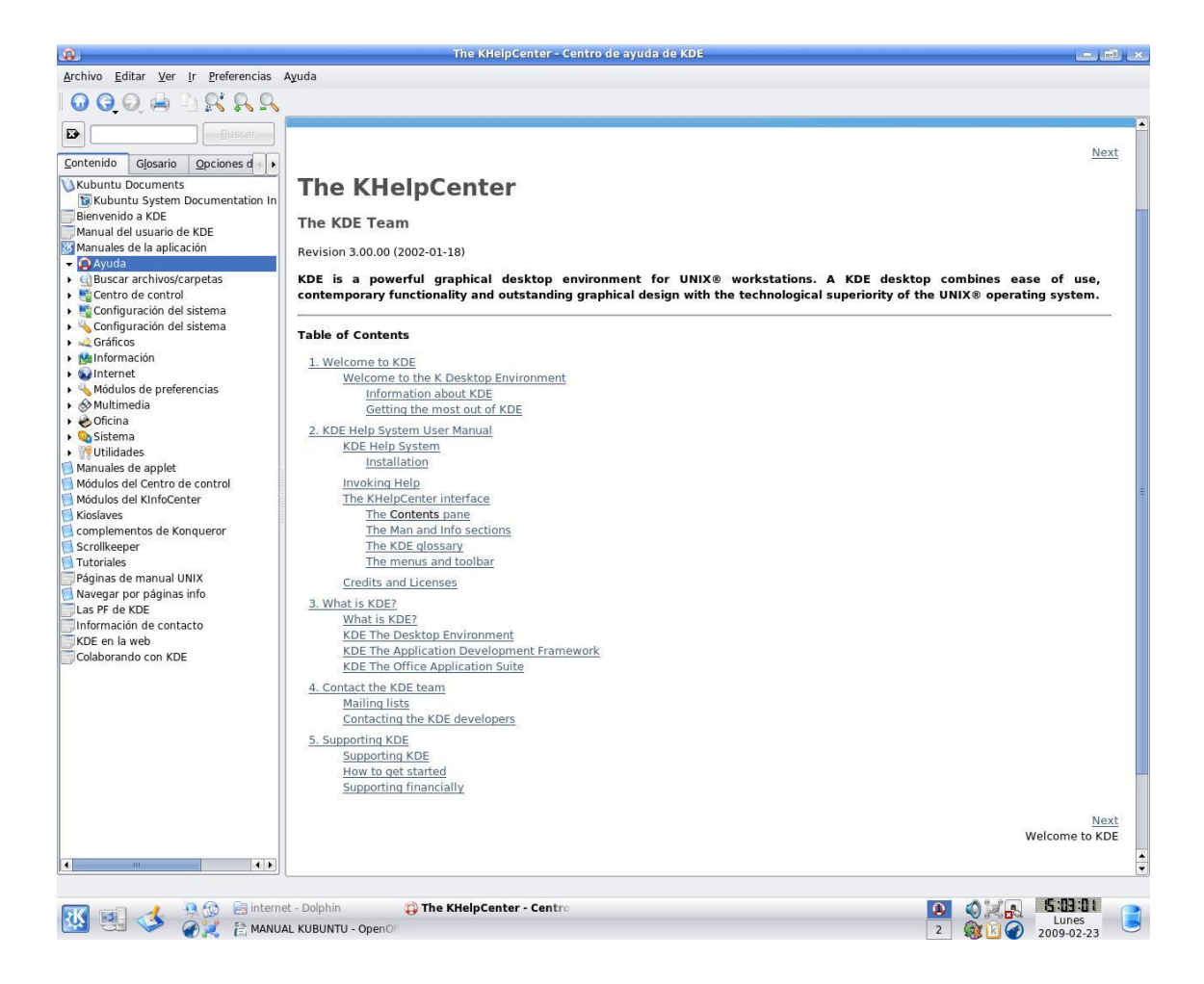

#### **2.2.Ayuda de la Aplicación**

La forma más sencilla de encontrar ayuda sobre una aplicación es leer su manual, el cual es accesible desde el menú Ayuda en la barra de herramientas de la aplicación.

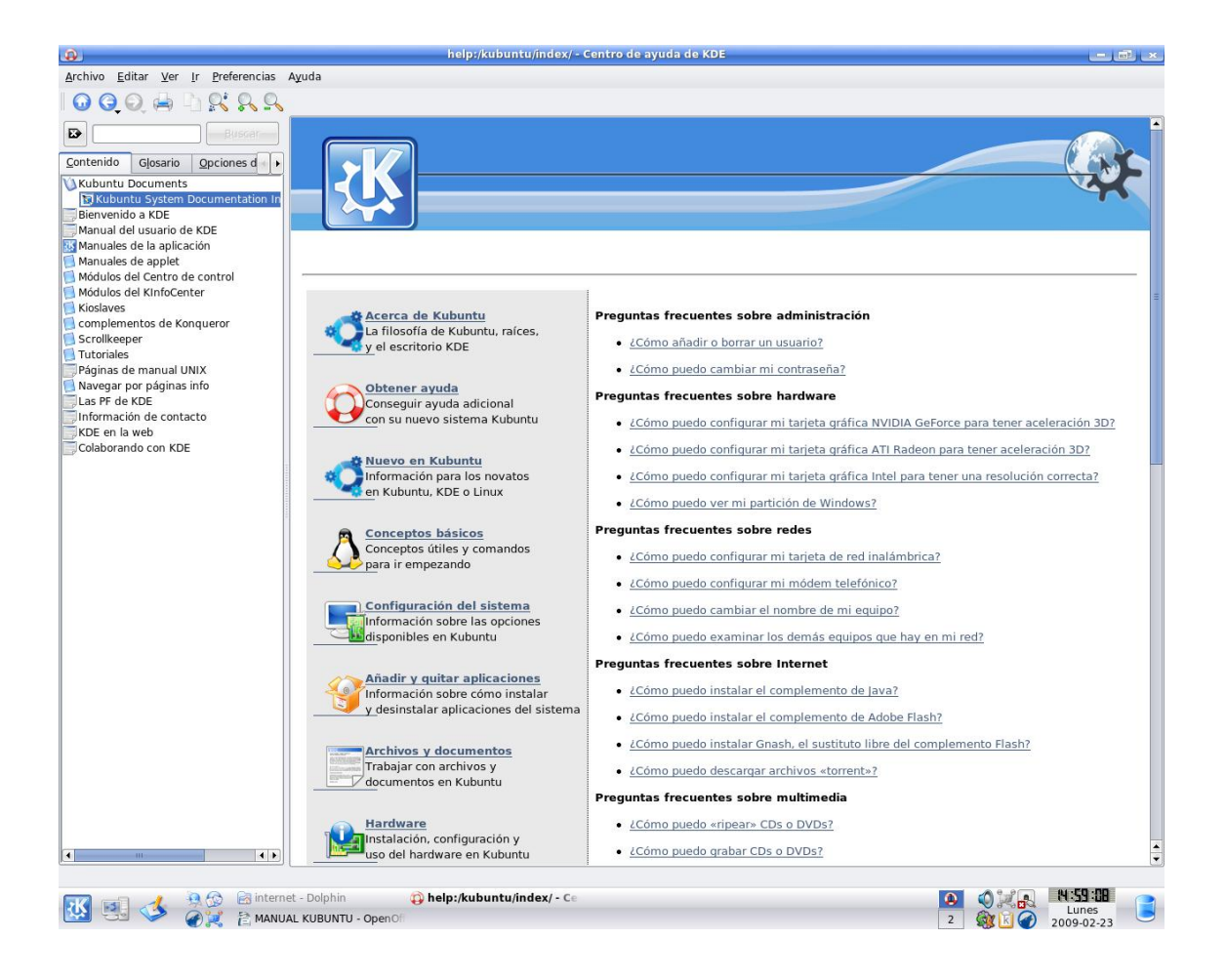

# **2.3.AYUDA EN LÍNEA**

Existen muchos recursos disponibles en línea para encontrar ayuda sobre Kubuntu. Además de estos, una simple búsqueda en Google también producirá una cantidad decente de ayuda.

El **sitio web de documentación de Ubuntu** contiene las versiones HTML y PDF de esta guía, y otras guías producidas para Ubuntu y Kubuntu por el Equipo de Documentación de Ubuntu.

**Wiki de Documentación contribuida por la Comunidad de Ubuntu.-** éste contiene muchas otras guías mantenidas por la comunidad

**Foros de la comunidad Kubuntu y Ubuntu** - aquí puede formular sus preguntas y recibir respuestas de la comunidad que participa en el foro.

**Lista de correos de los usuarios de Kubuntu** - aquí puede realizar preguntas por correo electrónico, y recibir respuestas de la comunidad de la lista de correos.

**Sala de charla IRC: irc.ubuntu.com canal #kubuntu** - charle en tiempo real con la comunidad de Kubuntu.

**La página oficial de Kubuntu** - Infórmese de las últimas noticias sobre Kubuntu.

# **III. CAPITULO**

# **Archivos**

# **Objetivo**

Este capítulo le ayuda al usuario a manipular archivos y poder darles permisos, también crear usuarios.

#### **3.1.DIRECTORIOS Y SISTEMAS DE ARCHIVOS**

En Linux y Unix todo es un archivo. Los directorios son archivos, los dispositivos son archivos. Los dispositivos se los menciona usualmente como nodos, sin embargo, siguen siendo archivos.

Los sistemas de archivos de Unix y Linux están organizados jerárquicamente, con una estructura tipo árbol. El nivel más alto del sistema de archivos es el directorio raíz. Todos los demás archivos y carpetas existen debajo del directorio raíz. Por ejemplo, /home/konqi/kubuntu.odt muestra la ruta correcta, o la ruta absoluta al archivo kubuntu.odt que existe en el directorio konqi, el cual está debajo del directorio home, el cuál se encuentra debajo del directorio raíz  $($  $/$ ).

Por debajo del directorio raíz (/) hay un importante grupo de directorios común a la mayoría de las distribuciones de GNU/Linux. A continuación hay una lista de los directorios que aparecen normalmente bajo el directorio raíz (/):

#### /bin

Comandos importantes que han sido históricamente binarios, pero que también pueden ser scripts shell.

#### /boot

Archivos de configuración de arranque, núcleos y otros archivos necesarios en el momento del arranque.

#### /dev

Los archivos de dispositivos, dev.

#### /etc

Archivos de configuración, scripts de arranque, etc.

#### /home

Directorios Home para distintos usuarios.

#### /initrd

Se usa al crear un disco RAM de arranque (initrm) personalizado.

/lib

librerías de sistema

#### /lost+found

Provee un sistema lost+found para ficheros que existen bajo el directorio (/) raíz.

#### /media

Se montan (cargan) automáticamente medios removibles como CDs, cámaras digitales, etc.

#### /mnt

Sistemas de archivos montados manualmente en tu disco duro.

#### /opt

Proporciona un lugar para instalar aplicaciones opcionales (3rd Party); estas normalmente son compiladas estáticamente y pueden ser utilizadas en otras versiones o distribuciones de Linux

#### /proc

Directorio dinámico especial que contiene información sobre el estado del sistema, incluyendo los procesos que se ejecutan en ese instante.

#### /root

El directorio home del usuario Root, se pronuncia "barra-root"

#### /sbin

Binarios de sistema (sbin) y scripts importantes, que se generalmente son ejecutados por el administrador (root).

#### /srv

Puede contener archivos que son servidos a otros sistemas.

#### /sys

Similar al sistema de archivos /proc, pero contiene informacion de sistema no relacionada con los procesos corriendo

### /tmp

Archivos temporales.

#### /usr

Aplicaciones y archivos de sólo lectura que están en su mayoría disponibles para el acceso de todos los ussuarios.

#### /var

Archivos variables como los registros y las bases de datos.

#### **3.2.PERMISOS**

Todos los archivos de un sistema Linux tienen permisos que permiten o impiden a otros verlos, modificarlos o ejecutarlos. El superusuario "root" tiene acceso a cualquier archivo del sistema. Cada archivo tiene restricciones de acceso, restricciones de usuario y está asociado a un propietario y un grupo. Cada archivo está asegurado por las tres capas de permisos siguientes, en orden de importancia:

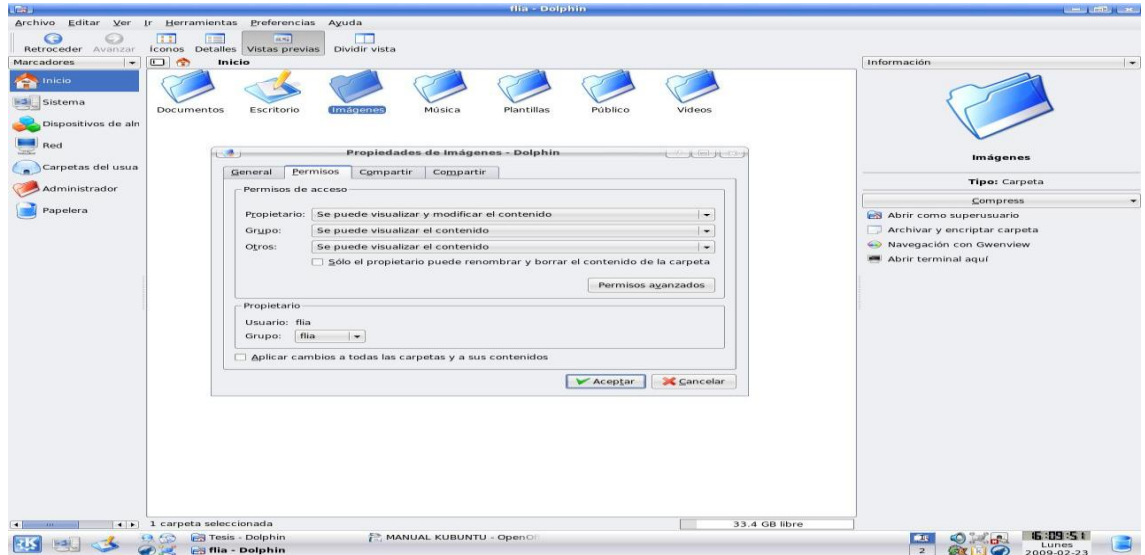

#### **usuario**

Se aplica al usuario que es dueño del archivo.

#### **grupo**

Se aplica al grupo que está asociado con el archivo.

#### **Otro**

Se aplica a todos los demás usuarios.

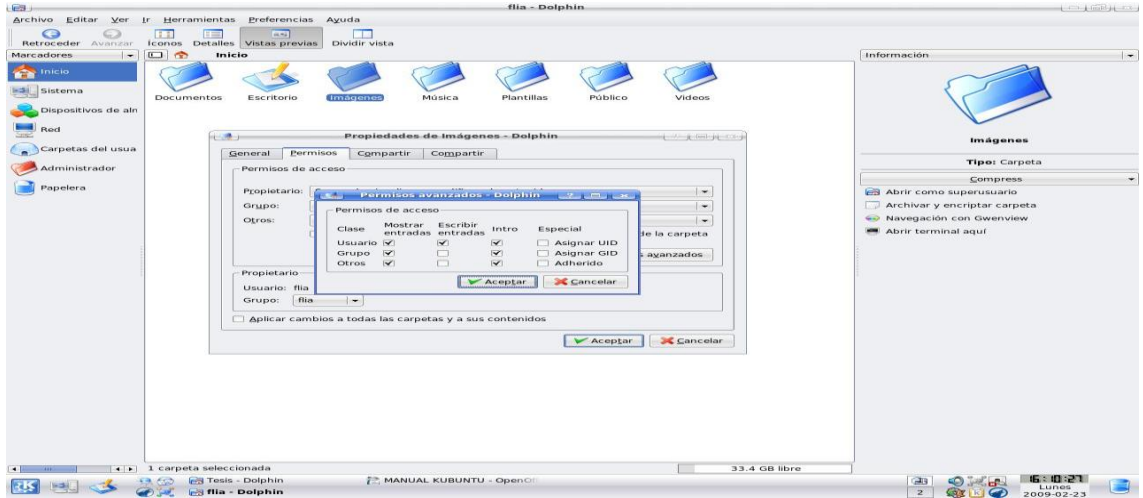

Los permisos actuales están dentro de cada uno de los tres conjuntos de permisos. Los permisos, junto con los distintos modos en que afectan a los archivos y a los directorios, se describen a continuación:

#### **Leer**

Archivos o contenidos de directorios que solo pueden ser visualizados.

#### **Escribir**

El contenido de archivos o directorios que puede ser modificado o borrado

#### **Ejecutar**

Archivos que pueden ejecutarse cómo programas o directorios que pueden ser ingresados.

Para ver y editar los permisos de archivos y directorios, primero abra Konqueror en modo de gestor de archivos seleccionando Carpeta personal desde el Menú del sistema ubicado junto al icono KMenu en la esquina inferior izquierda de su pantalla. Para mostrar el diálogo para permitir la edición de permisos, haga clic con el botón derecho en un archivo o carpeta y luego seleccione Propiedades. Los permisos se hallan bajo la pestaña Permisos y permiten la edición de todos los niveles de permisos si es usted el propietario del archivo.

#### **3.3.ROOT Y SUDO**

El administrador (root) en Linux es el usuario que tiene acceso administrativo al sistema. Los usuarios normales no tienen este acceso por razones de seguridad. Kubuntu no habilita el usuario root por defecto. En cambio, se les da acceso administrativo a usuarios individuales, que pueden usar la aplicación "sudo" para realizar tareas administrativas. La primera cuenta de usuario que usted creó en el sistema durante la instalación tendrá, por defecto, acceso al sudo (super user do). Puede restringir y permitir acceso sudo a los usuarios con la aplicación Usuarios y grupos.

Cuando ejecute una aplicación que requiera privilegios de administrador, sudo le pedirá que escriba su contraseña de usuario normal. Esto asegura que las aplicaciones maliciosas no dañarán su sistema, y sirve como recordatorio de que va a realizar acciones administrativas que le exigen ser cuidadoso.

Para utilizar sudo desde la línea de comandos, simplemente escriba "sudo" antes del comando que desee ejecutar, Entonces sudo le solicitará su contraseña.

Sudo recordará su contraseña durante un periodo de tiempo (predeterminado a 15 minutos). Esta característica se diseñó para permitir a los usuarios realizar múltiples tareas administrativas sin tener que escribir su contraseña cada vez.

15

#### **3.4.CONSEJOS PARA USAR SUDO:**

Para utilizar una consola de superusuario ("root"), escriba "sudo -i" en la línea de comandos.

Todas las herramientas gráficas de configuración predeterminadas de Kubuntu ya usan sudo, así que si es necesario se le preguntará su contraseña a través de kdesu, una interfaz gráfica de usuario para sudo.

Si necesita mayor información sobre el programa sudo y la ausencia de un superusuario en Kubuntu, visite la página de sudo en el wiki de Ubuntu.

#### **Iniciar un programa manualmente con privilegios de superusuario**

A veces es necesario ejecutar un programa con privilegios de superusuario. Esto es fácil de hacer con el diálogo **Ejecutar orden** .

Abra el diálogo Ejecutar órden escribiendo: Alt+F2

Escriba el nombre del programa que desea ejecutar, precedido de kdesu y pulse Enter. Por ejemplo, para lanzar el explorador de archivos Konqueror con privilegios de "root", escriba kdesu konqueror

## **3.5.GESTIÓN DEL USUARIO**

### **3.5.1. AÑADIR UN USUARIO**

- 1. Abra Configuración del sistema yendo a KMenu, Configuración del sistema.
- 2. Haga clic en el icono de Administración de usuario.
- 3. Click en el botón Modo Administrador; cuando se le solicite una contraseña, escriba la de su usuario y presione el botón OK.
- 4. Haga clic en el botón Nuevo.
- 5. En el Módulo de control KDE del usuario, ingrese la información necesaria abajo de las secciones de Detalles y Contraseña & Seguridad. Cuando termine, oprima el botón OK. Los siguientes ejemplos son expuestos para su mejor comprensión.

#### Nuevo usuario Detalles

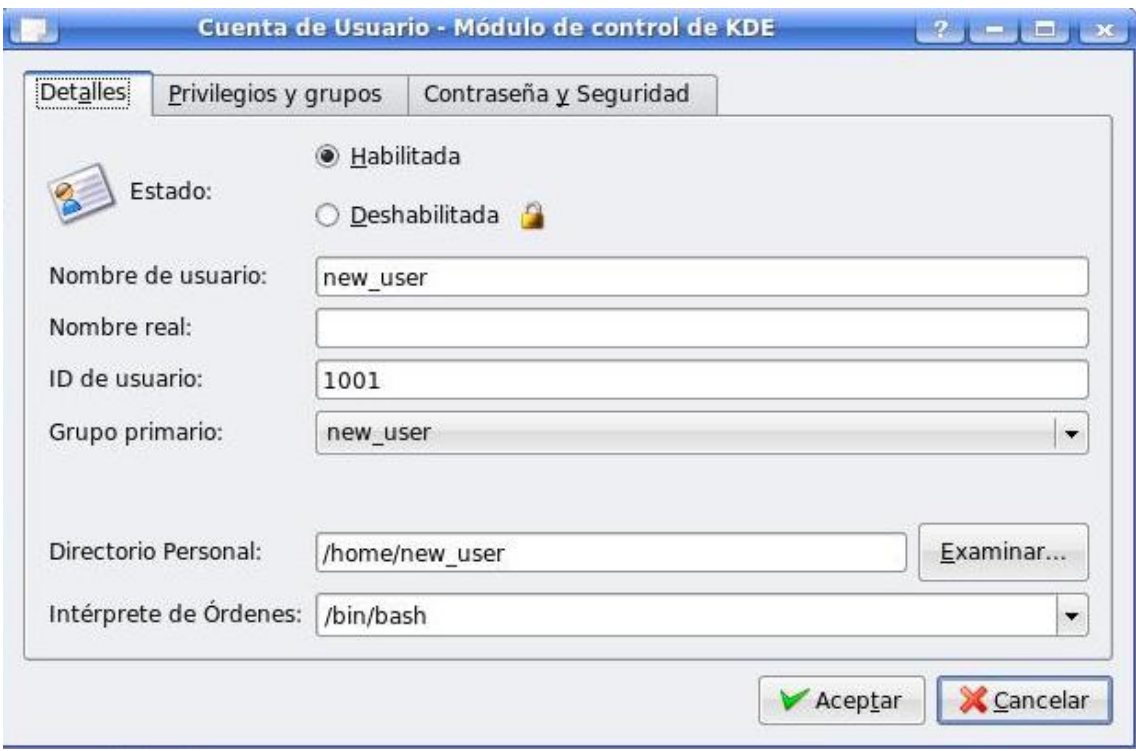

# Nuevo usuario Contraseña de seguridad

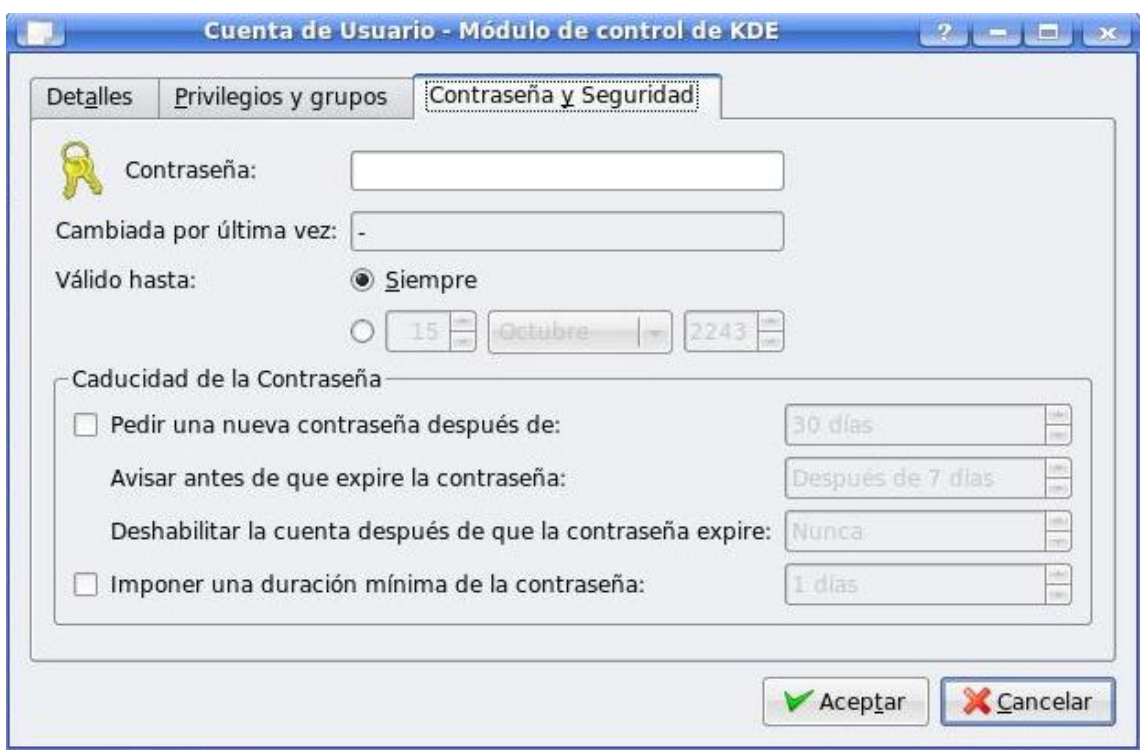

## **3.5.2. ELIMINAR UN USUARIO**

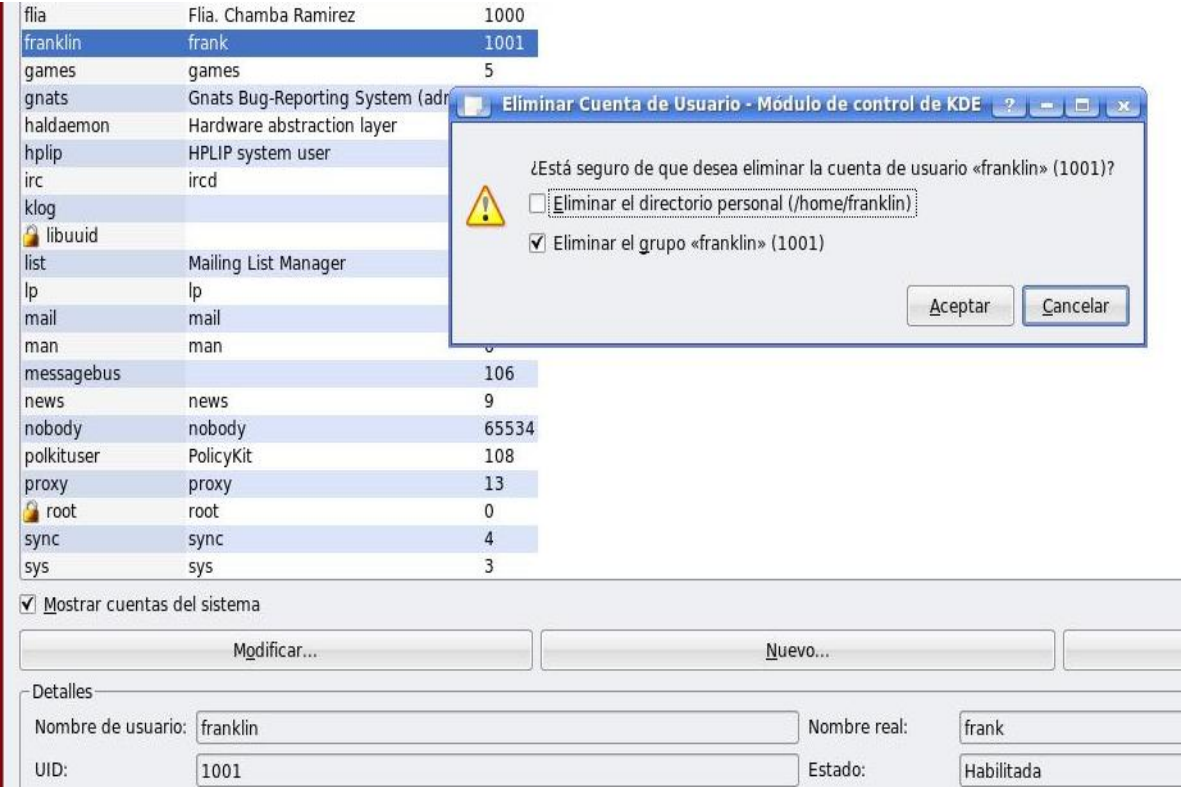

- 1. Abra Configuración del sistema desde KMenu y Configuración del sistema.
- 2. Haga clic en el icono de Gestión de usuario.
- 3. Click en el botón Modo Administrador; cuando se le solicite una contraseña, escriba la de su usuario y presione el botón OK.
- 4. Realza el usuario que desea borrar.
- 5. Haga clic en el botón Borrar.
- 6. Cuando se visualice la ventana Borrar Cuenta de Usuario Modulo de Control KDE, existen dos opciones:
- 7. Eliminar el directorio del usuario (/home/username) esto eliminara su directorio personal del disco duro. Tal vez debería comprobar, si hay información que quisiera guardar en otra parte, hacer tan antes de eliminar este directorio.
- 8. Borrar grupo 'username' (1002) esto removerá el grupo creado para el usuario. Note que su opción puede verse diferente.

#### **Cambiando contraseña de usuario**

- 1. Abra Configuración del sistema yendo a KMenu y Configuración del sistema.
- 2. Haga clic en el icono de Gestión de usuario.
- 3. Click en el botón Modo Administrador; cuando se le solicite una contraseña, escriba la de su usuario y presione el botón OK.
- 4. Realza el usuario al que quiere cambiar su contraseña.
- 5. Haga clic en el botón Modificar.
- 6. Cuando le aparezca el diálogo Cuenta de Usuario Modulo de Control KDE, seleccione la pestaña Contraseña & Seguridad. Ingrese la contraseña a la cual quisiera cambiar y ajuste las configuraciones de seguridad. Cuando termine, oprima el botón OK.

#### **3.6.TERMINAL**

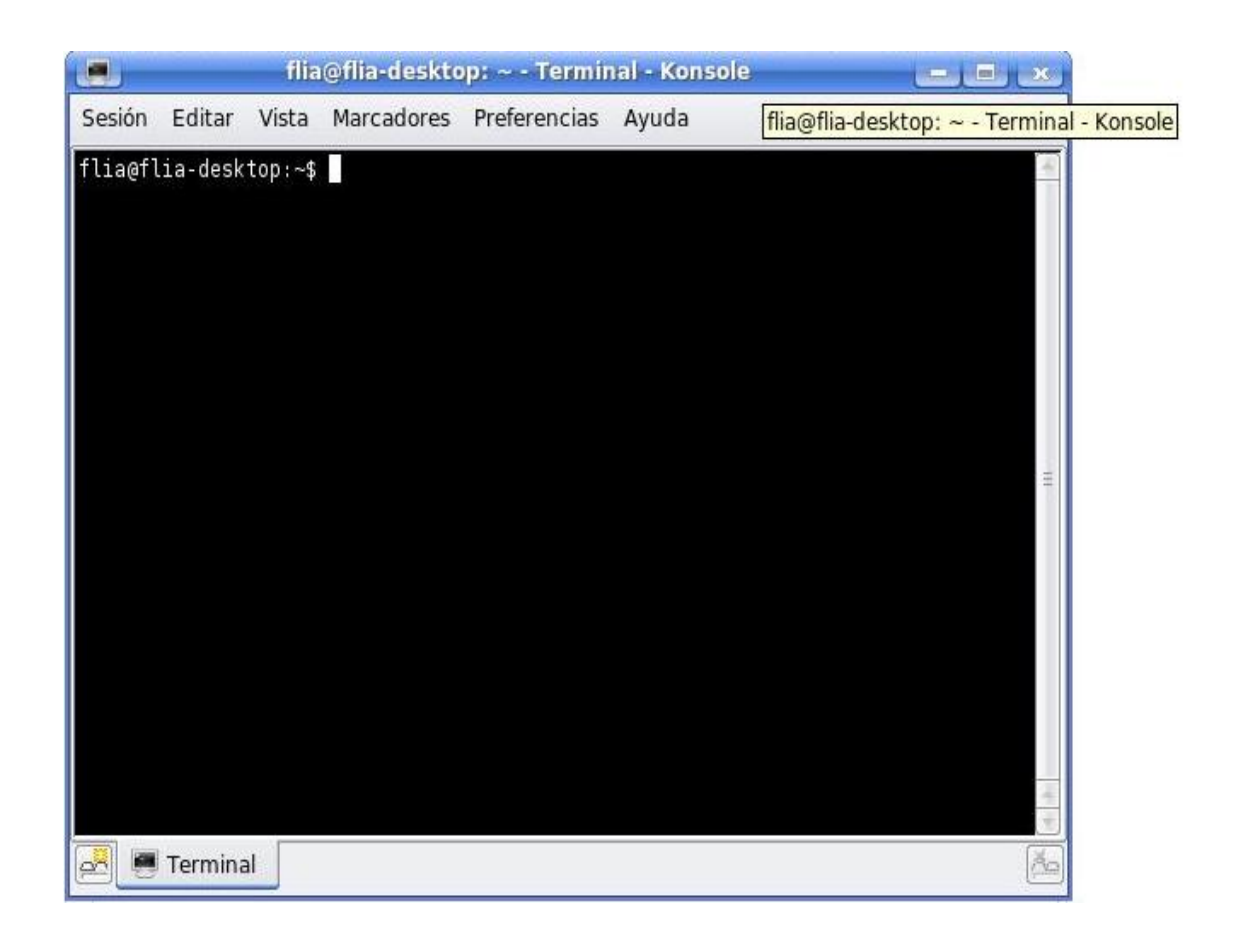

Trabajar con la línea de órdenes no es una tarea tan desalentadora como muchos pudieran pensar. No se requieren conocimientos especiales para usar la línea de órdenes, pues es un programa como otro cualquiera. La mayoría de las acciones realizadas en Linux pueden llevarse a cabo usando la línea de órdenes. Aunque existen herramientas gráficas para la mayoría de programas, a veces esto no es suficiente. Entonces es cuando la línea de órdenes cobra su utilidad.

La terminal es llamada a menudo la línea de órdenes, el "prompt", o el "shell". Antes, éste era el único método por el cual el usuario operaba con la máquina; sin embargo, muchos usuarios de Linux encuentran más rápido el uso de la terminal que un método gráfico e incluso hoy día tiene algunas ventajas. Aquí aprenderá cómo usar la terminal.

El uso original de la terminal era como administrador de ficheros y de hecho todavía es usado con este fin. Usted puede usar la terminal como un navegador de archivos para administrar sus ficheros y deshacer los cambios realizados.

#### **Iniciar el Terminal**

Konsole puede iniciarse yendo a Kmenu, Sistema, Konsole, Programa de terminal.

#### **3.7.ÓRDENES COMUNES**

Ver directorios: - ls

ls (LiSt) lista archivos en diferentes colores con texto completamente formateado

Crear directorios: - mkdir (nombre del directorio)

El comando mkdir (del inglés MaKeDIRectory) crea un directorio.

Cambiar de directorio: - cd (/directorio/ubicación)

El comando cd (Cambiar de Directorio) cambia de su directorio actual a cualquier directorio especificado.

Copiar archivos/directorios: - cp (nombre de archivo o directorio) (a directorio o archivo)

20

La orden cp (CoPiar) copiará los archivos que especifique. La orden cp -r copiará cualquier directorio que especifique.

Eliminar archivos/directorios: -rm (nombre del archivo o directorio)

El comando rm (ReMover) eliminará el fichero con el nombre especificado. El comando rm -r eliminará el directorio especificado junto con todo su contenido. Mover/Renombrar Archivos/Directorios: -mv (nombre de archivo o directorio) El comando mv (MoVer) moverá/renombrará el archivo o directorio

especificado.

Buscar archivos/directorios: -locate (nombre de archivo o directorio)

El comando locate busca cualquier archivo especificado. Emplea un índice de los archivos que hay en su sistema para acelerar la búsqueda. Para actualizar este índice, ejecute el comando sudo updatedb. Este comando se ejecuta de manera automática cada día si deja su ordenador encendido. Para ejecutarlo se requieren privilegios de administrador..

También puede emplear comodines para encontrar uno o mas archivos, como **"\*"** (para todos los archivos) o **"?"** (para encontrar un carácter).

#### **Cambiando a modo linea de comandos**

El método habitual de acceder a la línea de comandos en Kubuntu es abrir una terminal, de todos modos, a veces resulta práctico cambiar a una consola real:

- 1. Use la combinación de teclas Ctrl+Alt+F1 para pasar a la primera consola.
- 2. Para regresar al modo Escritorio, utilice el siguiente atajo de teclado: Ctrl+Alt+F7.
- 3. Existen seis consolas disponibles. Para acceder a cada una de ellas use las combinaciones entre Ctrl+Alt+F1 y Ctrl+Alt+F6.

#### **Reiniciar Kubuntu sin reiniciar su equipo**

Para reiniciar Kubuntu, simplemente presione Ctrl+Alt+Backspace. Esto lo llevará momentáneamente a una ventana en negro y luego regresará a la pantalla de inicio de sesión (KDM).

#### **Edición de texto**

Todas las configuraciones y ajustes en Linux se guardan en archivos de texto. Aún cuando la mayoría de los ajustes pueden cambiarse mediante la interfaz gráfica, ocasionalmente deberá editarlas a mano. Kate es el editor de texto por defecto de Kubuntu, el cual se puede inicair yendo a Kmenu, Utilidades, Kate , Editor avanzado de texto.

Podemos ejecutar Kate desde la línea de comandos, usando kdesu, pues la mayoría de los archivos de configuración requieren privilegios de administrador (root) para poder editarlos. Le recomendamos que usted también ejecute kdesu en la línea de comandos cuando la guía se lo indique.

Si necesita usar un editor de textos desde la línea de órdenes, puede usar nano, que es un editor de textos fácil de usar. Cuando lo ejecute desde la línea de órdenes, utilice siempre la siguiente orden, para asegurar que el editor no introduce saltos de línea:

nano -w

Existen otros cuantos editores para terminal disponibles en Kubuntu; entre los conocidos están VIM y Emacs. Su uso es bastante más complejo que el de nano, aunque también son mucho más potentes.

22

# **IV. CAPITULO**

# **Configuración del Sistema**

### **Objetivo**

Esta sección contiene información acerca de la aplicación de Ajustes del Sistema en Kubuntu
## **4.1.INTRODUCCIÓN A AJUSTES DEL SISTEMA DE KUBUNTU**

El panel de control de Kubuntu se conoce como Ajustes del Sistema. Ajustes del Sistema le permite al usuario hacer cambios en la configuración de los elementos como localidad, accesibilidad, apariencia, hardware, impresora, redes, y mucho más. Para acceder a Ajustes del Sistema vaya a Kmenu, Ajustes del Sistema.

## **4.1.1. KCONTROL**

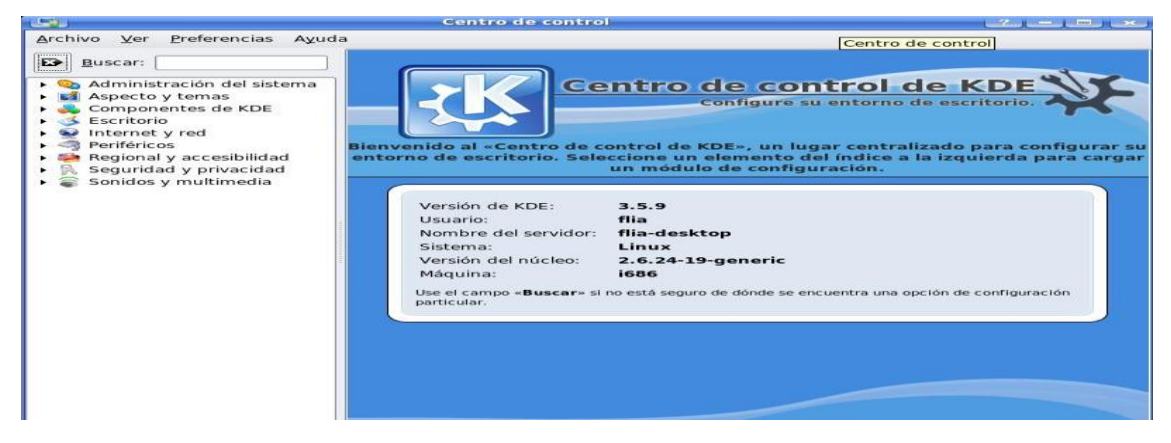

A lo largo de los años, los usuarios de KDE probablemente han usado la aplicación KControl para hacer los ajustes del sistema. KControl está aún disponible haciendo Alt+F2, escribiendo kcontrol y presionando el botón de Aceptar.

## **4.2. AJUSTES DEL SISTEMA GENERALES**

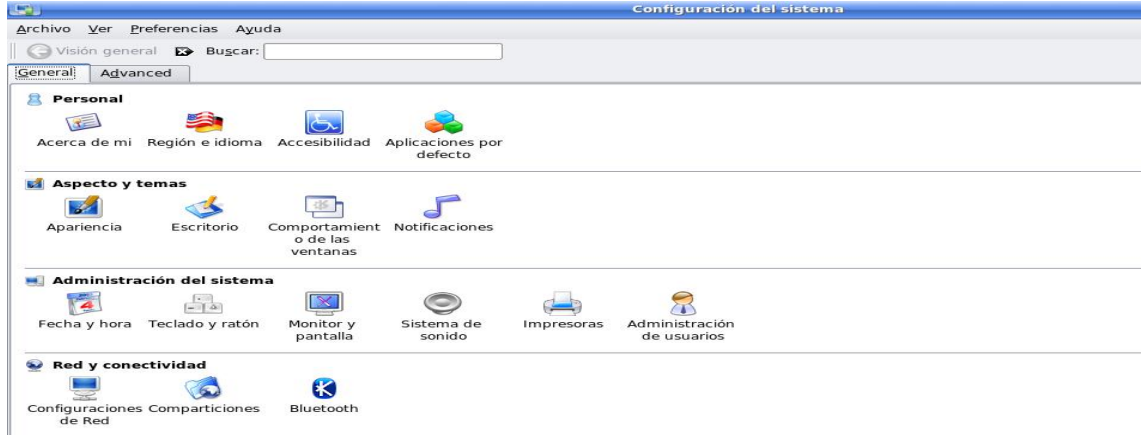

La pestaña General ofrece a los usuarios la posibilidad de cambiar la mayoría de los ajustes comunes. Los ajustes de aquí no requieren típicamente un gran conocimiento del sistema y también le permite al usuario a configurar su sistema para cambiar la apariencia a su gusto.

## **4.2.1. PERSONAL**

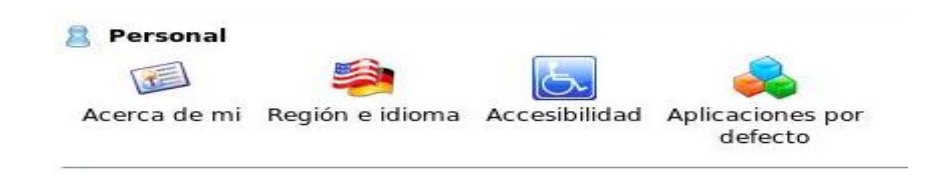

## *4.2.1.1. Acerca de Mí*

Esta sección contiene ajustes que permiten al usuario **configurar** información tal como la contraseña, el nombre, correo electrónico, como tambíen la posibilidad de cambiar la ruta de almacenamiento de los archivos importantes (por ejemplo, Escritorio, Autoinicio, y Documentos).

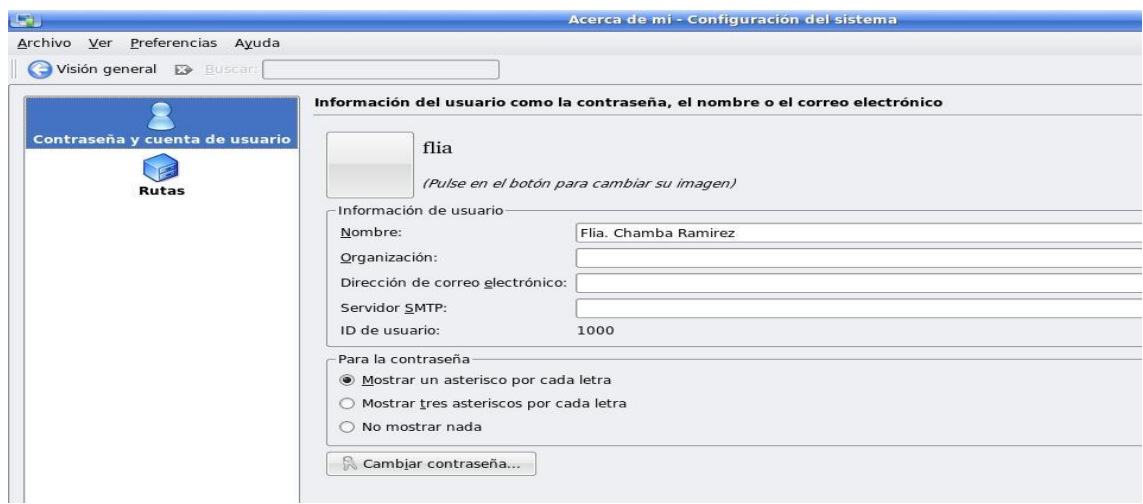

## **4.2.1.2. Regional e Idioma**

Esta sección contiene los ajustes que permiten al usuario a configurar la información tal como los ajustes regionales (por ejemplo, idioma, números y hora), diccionario, y también la disposición del teclado.

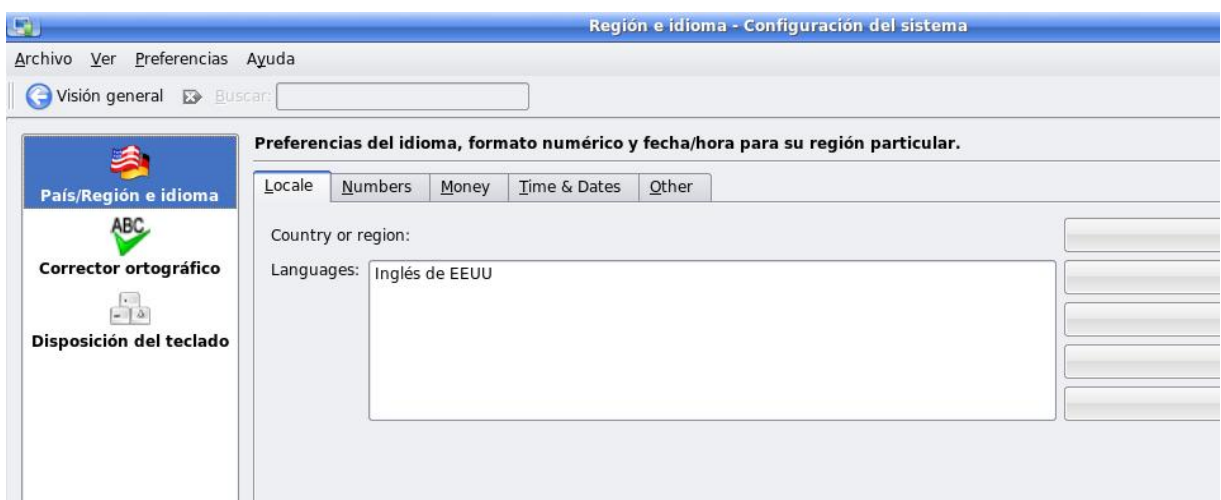

## **4.2.1.3. Accesibilidad**

Esta sección contiene los ajustes que permiten al usuario a configurar la información tal como el timbre, teclas modificadoras, filtros de teclado, gestos de activación, como también accesos rápidos de teclado que proporcionan características de accesibilidad para usuarios deficientes.

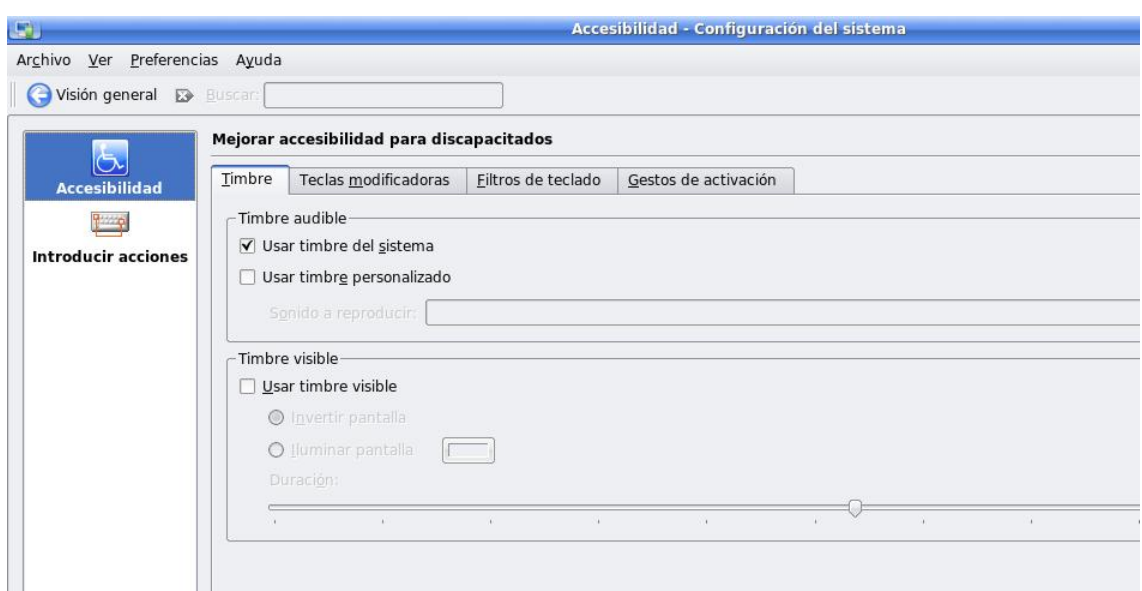

### **4.2.1.4. Aplicaciones por defecto**

Esta sección contiene los ajustes que permiten al usuario a configurar la infomación tal como el cliente de correo electrónico predeterminado, el editor de textos, el cliente de mensajería instantánea, el emulador de la terminal, y el explorador de la web.

## **4.2.2. ASPECTOS Y TEMAS**

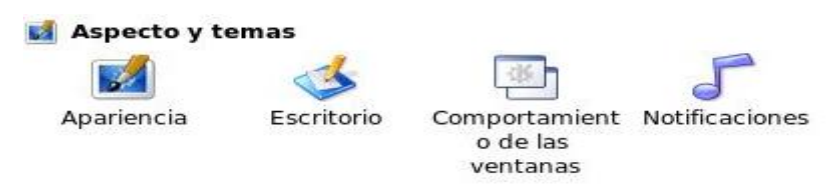

## *4.2.2.1. Apariencia*

Esta sección contiene información que permite al usuario a configurar la forma en la que se ve su sistema. Algunos ajustes son esquemas de colores, fuentes, iconos, estilos de componentes y comportamiento, decoración de ventanas, estilos GTK y si está instalada la aplicación Gestor de Temas KDM.

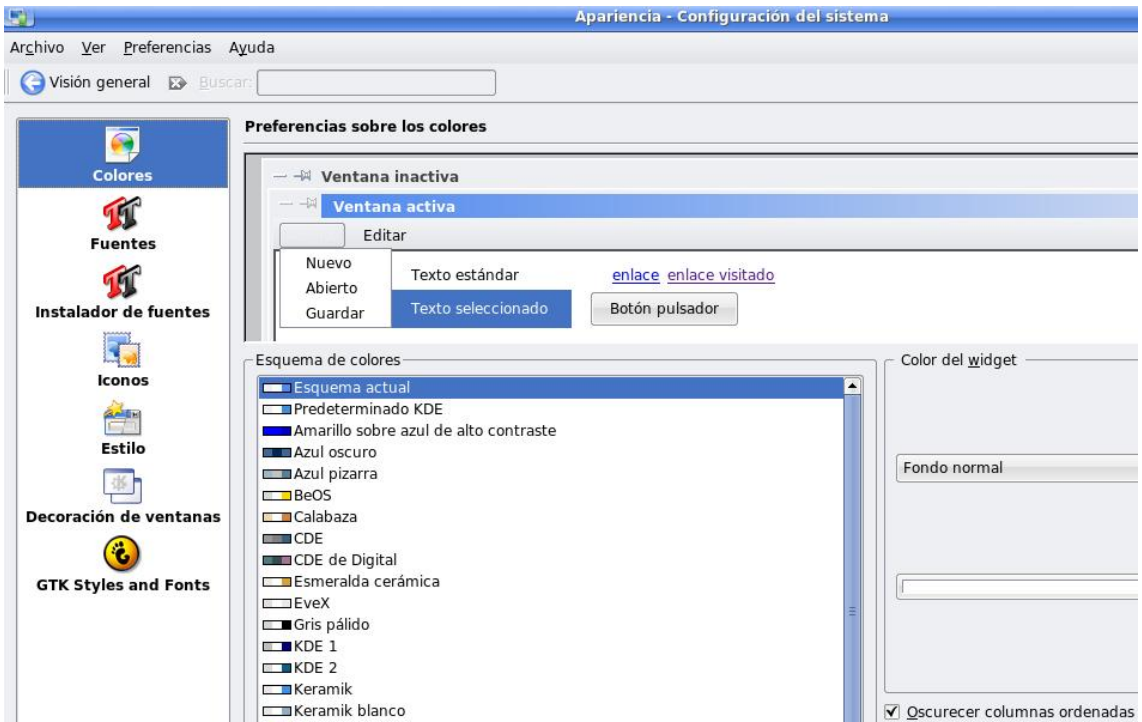

## *4.2.2.2. Escritorio*

Esta sección contiene los ajustes que permiten al usuario a cambiar el comportamiento de su escritorio. Es posible configurar cosas tales como el color de fondo o el fondo de pantalla, salvapantallas, comportamiento de escritorio, y múltiples escritorios.

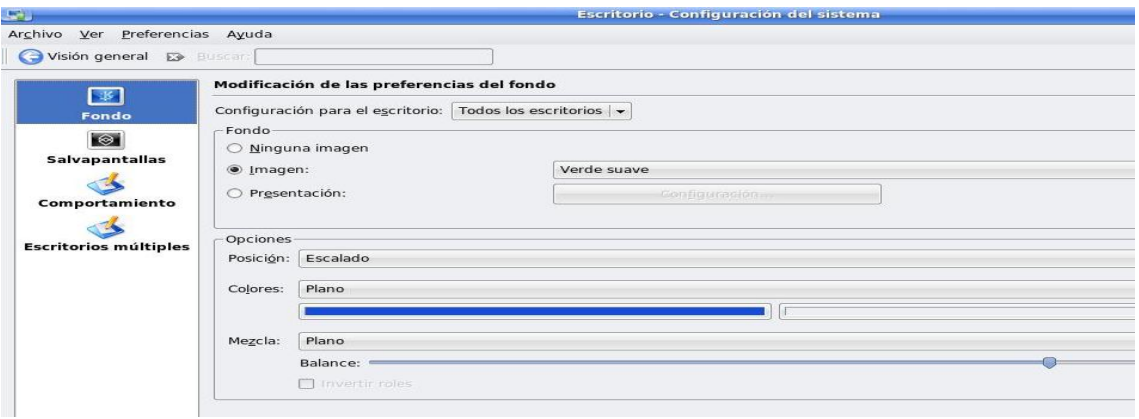

## *4.2.2.3. Pantalla de bienvenida*

Esta sección contiene ajustes que permiten al usuario a cambiar la pantalla anunciadora de KDE que se ve al entrar dentro del sistema.

## *4.2.2.4. Comportamiento de la ventana*

Esta sección contiene ajustes que permiten al usuario a cambiar el comportamiento de la ventana como también ajustes específicos de las ventanas.

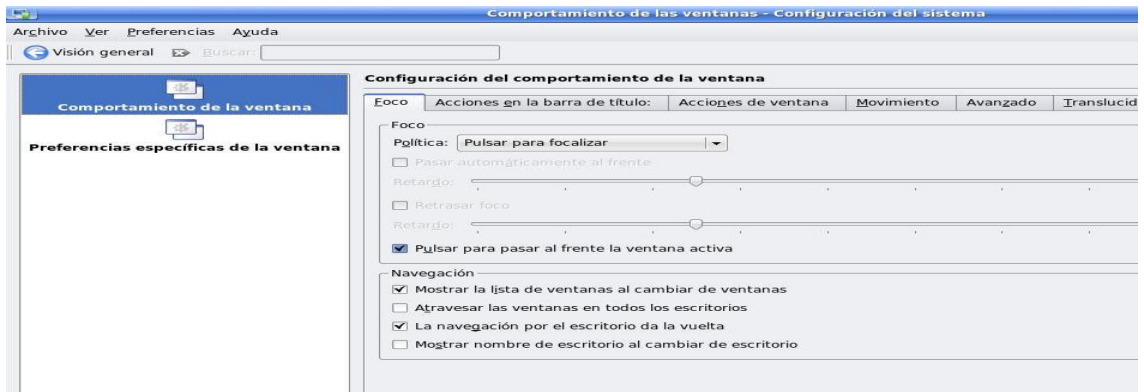

#### *4.2.2.5. Notificaciones*

Esta sección contiene ajustes que permiten al usuario a cambiar las notificaciones del sistema, el timbre del sistema, como también las notificaciones de los medios de almacenamiento.

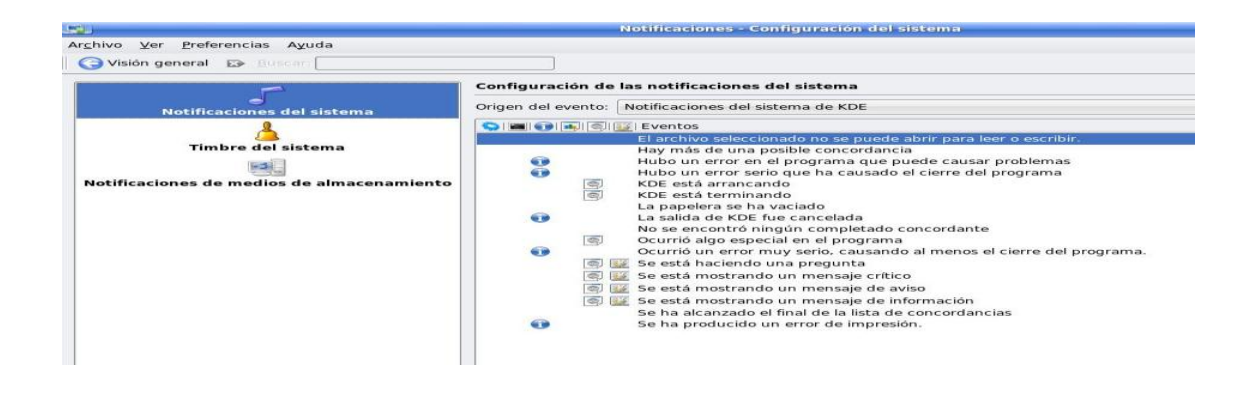

## **4.2.3. ADMINISTRACION DEL SISTEMA**

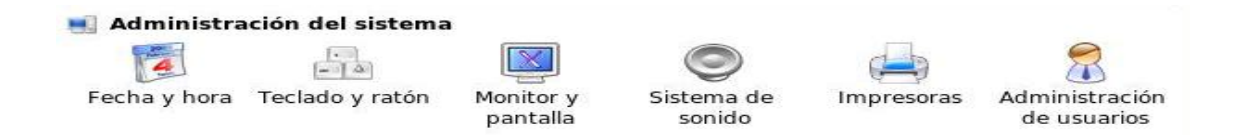

## *4.2.3.1. Fecha y Hora*

Esta sección contiene ajustes que permiten al usuario a cambiar la zona horaria, su hora como también la fecha.

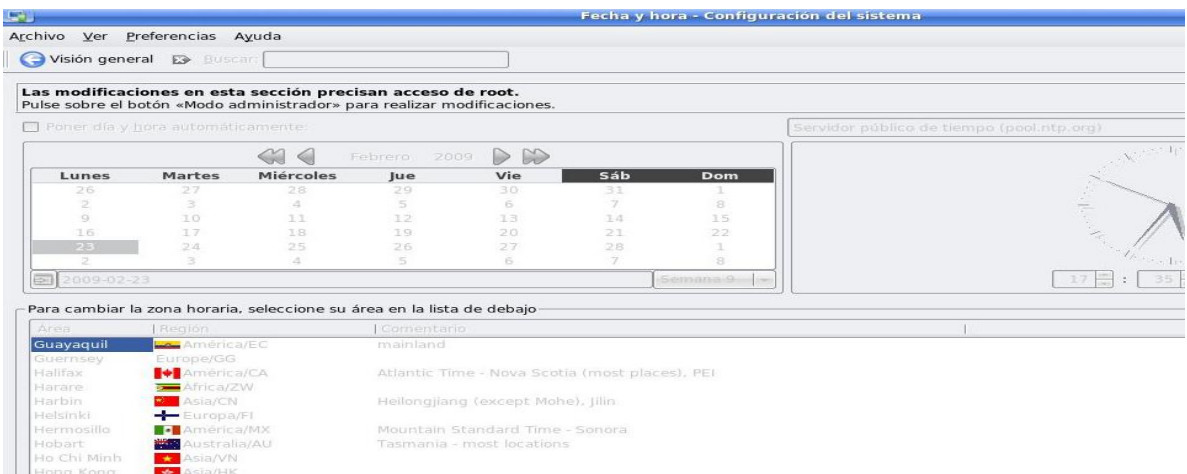

### *4.2.3.2. Teclado y Mouse*

Esta sección contiene los ajustes que permiten al usuario a cambiar los ajustes del teclado, accesos directos de teclado, ajustes del mouse, ajustes de joystick, y ajustes de dispositivo táctil.

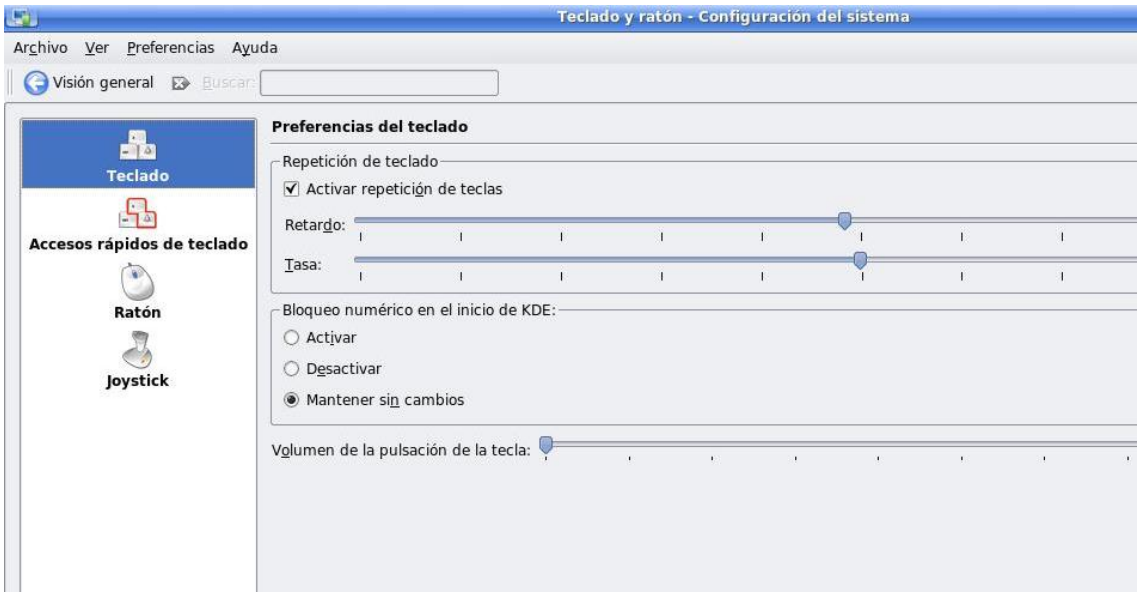

## *4.2.3.3. Pantalla y Monitor*

Esta sección contiene los ajustes que permiten al usuario a cambiar el tamaño, la orientación, la posición, el color de la gama, ajustes de hardware, como también opciones de ahorro de energía.

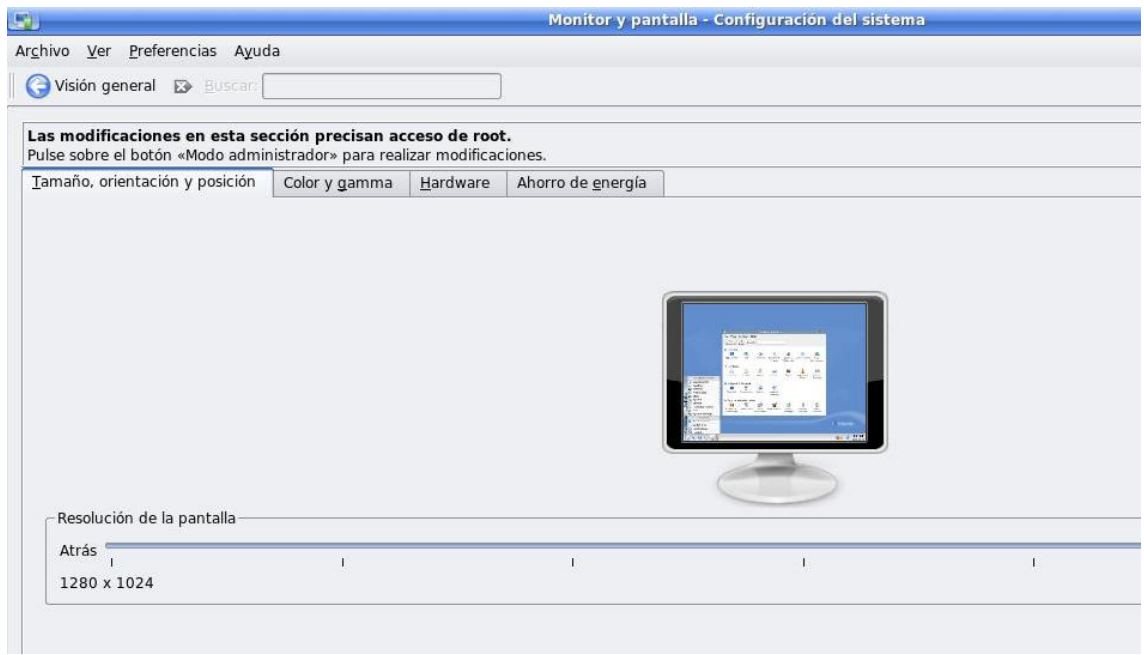

#### *4.2.3.4. Sonido del Sistema*

Esta sección contiene los ajustes que permiten al usuario a cambiar el sonido en red, la prevención de saltos, la autosuspensión, activar o desactivar el sonido del sistema, y ajustes de hardware.

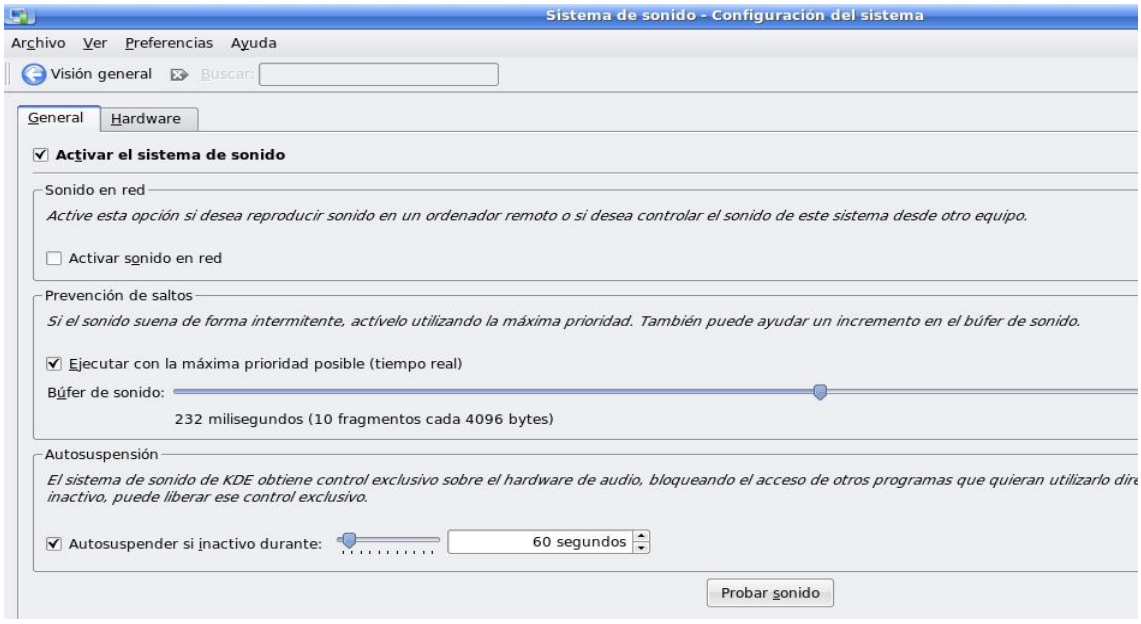

## *4.2.3.5. Impresoras*

Esta sección contiene ajustes que permiten al usuario a cambiar su impresora y sus opciones de impresión, añadir y/o eliminar impresoras, como también la posibilidad de compartir la impresora en una red.

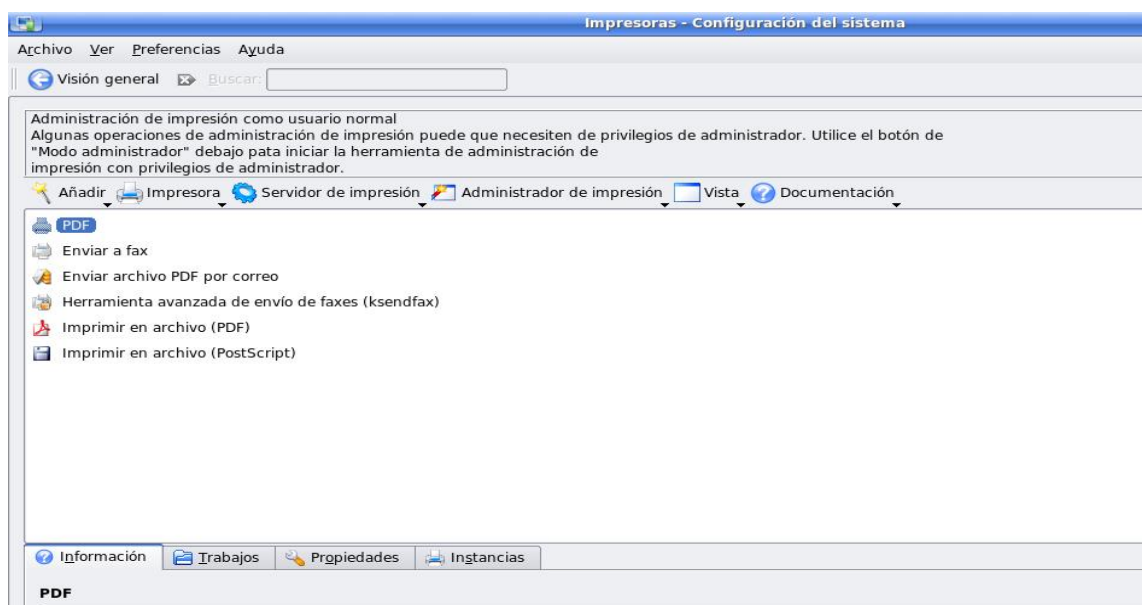

## *4.2.3.6. Administración de Usuario*

Esta sección contiene los ajustes que permiten al usuario a cambiar las opciones de usuario y grupo, añadir y/o eliminar usuarios, y añadir y/o eliminar grupos.

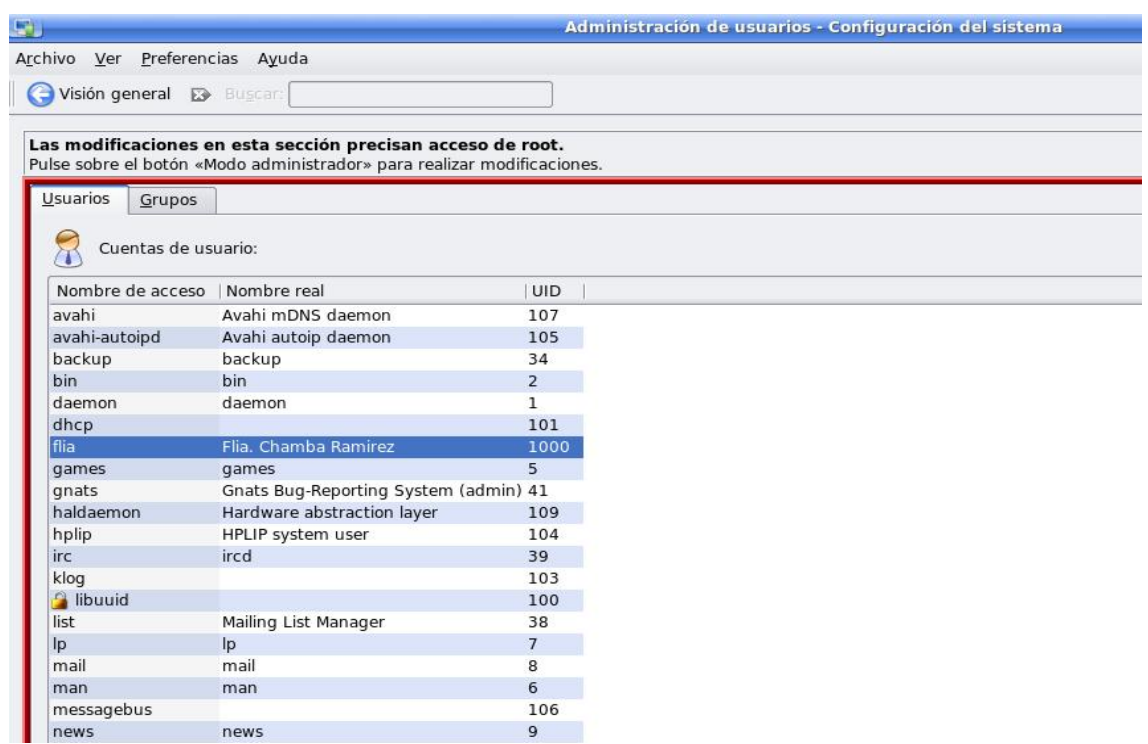

## **4.2.4. RED Y CONECTIVIDAD**

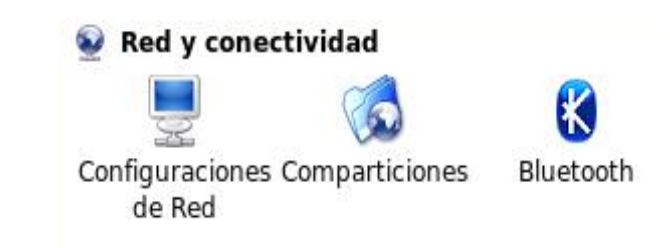

## *4.2.4.1. Configuraciones de Red*

Esta sección contiene los ajustes que permiten al usuario a cambiar y configurar las conexiones de red, proxy, preferencias de conexión, y el servicio de exploración zeroconf.

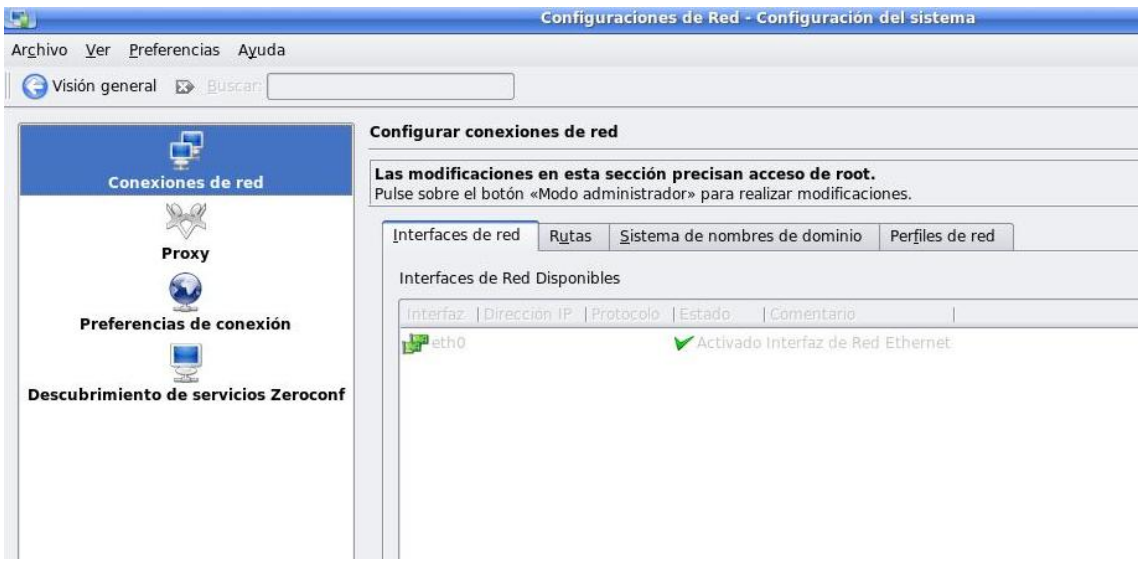

## *4.2.4.2. Comparticiones*

Esta sección contiente los ajustes que permiten al usuario a cmabiar las opciones de compartir archivos, activar o desactivar la compartición de archivos, y la exploración de la red local.

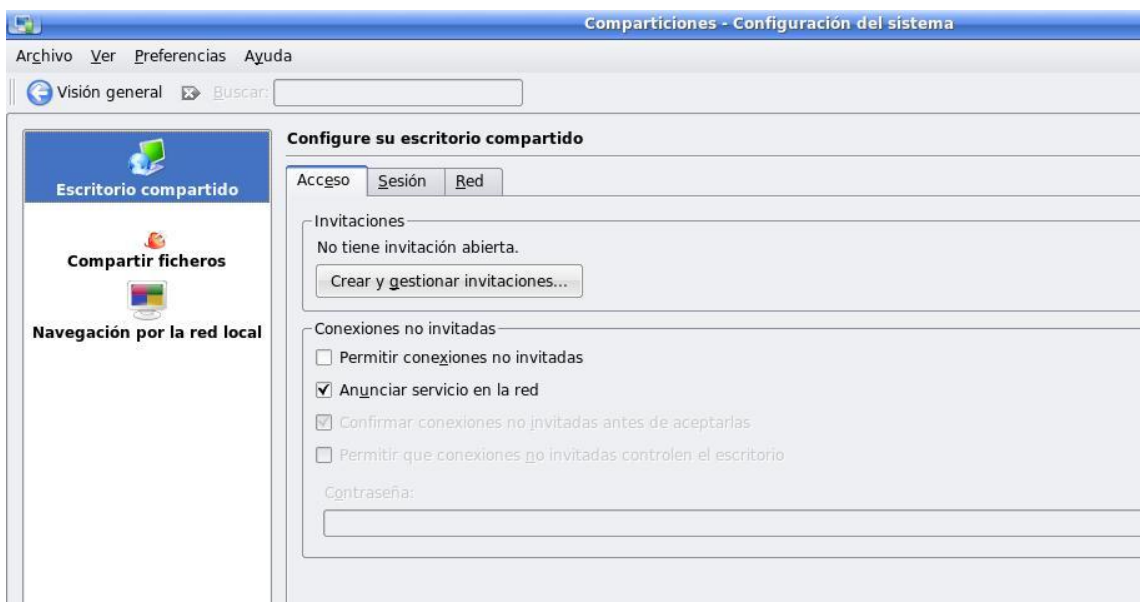

## *4.2.4.3. Bluetooth*

Esta conexión contiene los ajustes que permiten al usuario a cambiar y gestionar sus servicios y dispositivos de bluetooth.

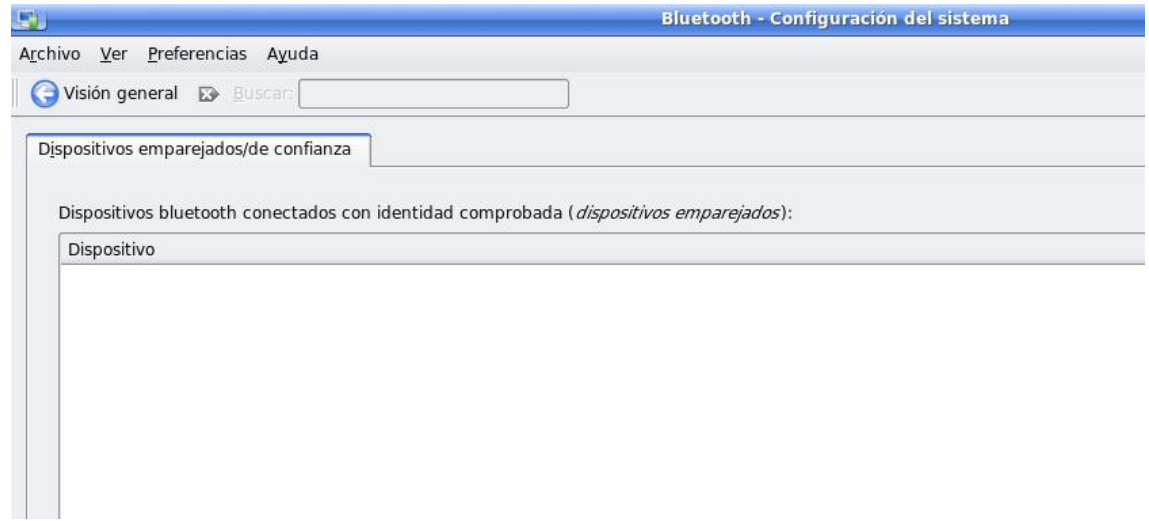

*4.2.4.4. Ajustes Avanzados del Sistema*

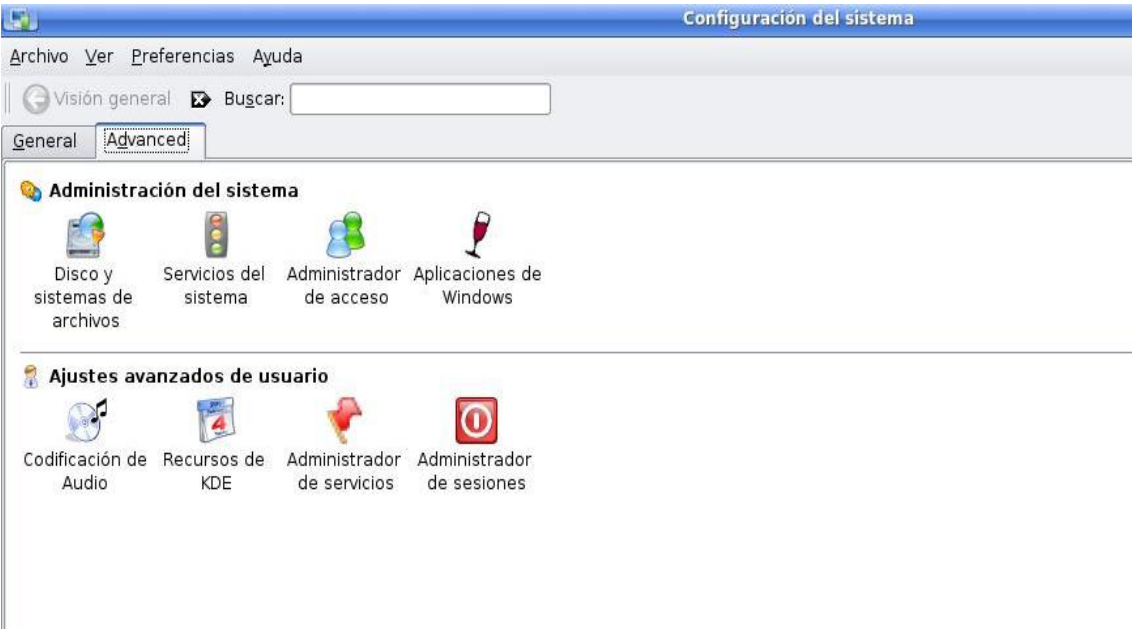

#### **4.2.5. ADMINISTRACION DEL SISTEMA**

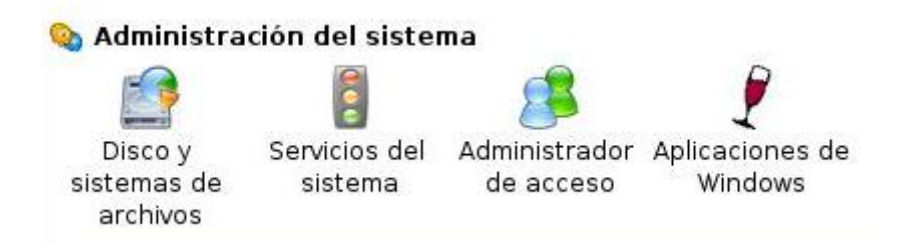

## *4.2.5.1. Disco y Sistema de archivos*

Esta sección contiene los ajustes que permiten al usuario a cambiar sus opciones de disco, opciones de sistema de archivos, como también activar y/o desactivar los discos del sistema.

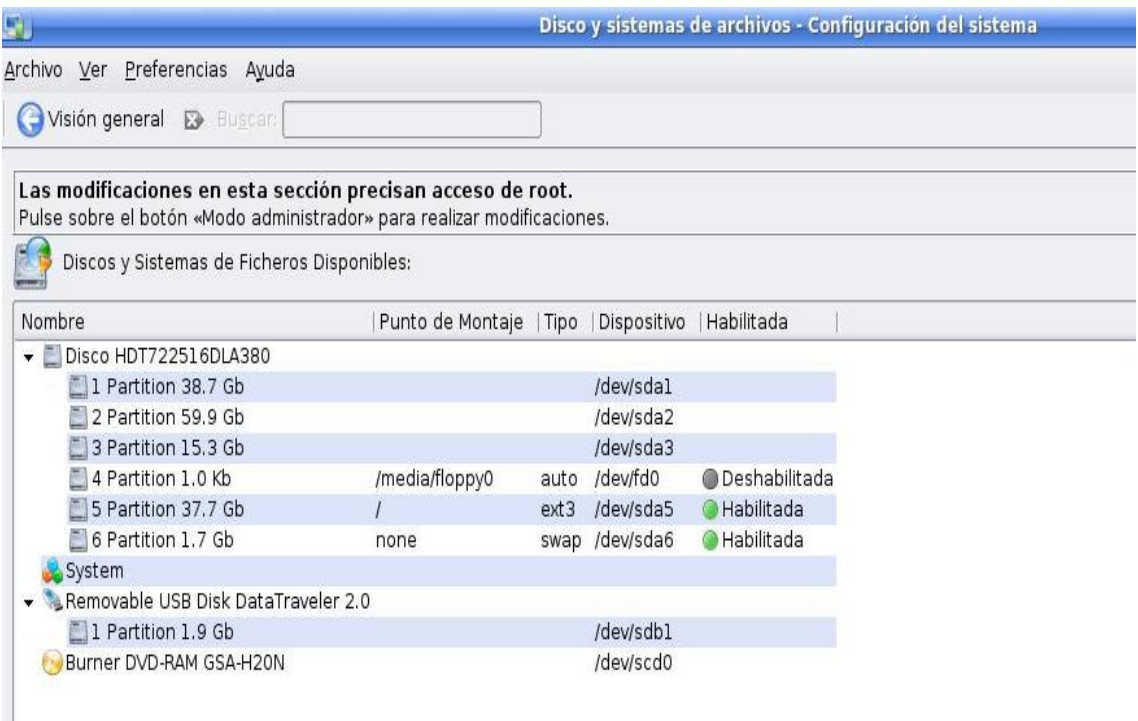

## *4.2.5.2. Servicios del Sistema*

Esta sección contiene los ajustes que permiten al usuario a cambiar la forma en la que se inician los servicios del sistema, activar y/o desactivar servicios del sistema, y ajustes del nivel de arranque.

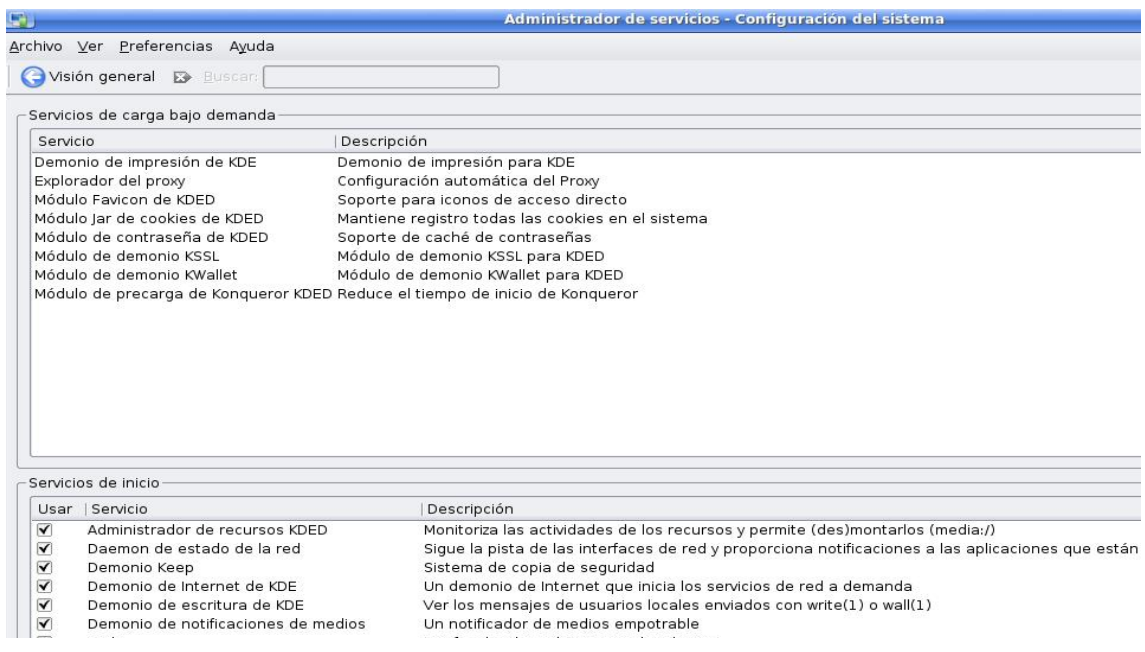

## *4.2.5.3. Administrador de acceso*

Esta sección contiene los ajustes que permiten al usuario a cambiar la apariencia, fuente, y fondo de la ventana de acceso de KDE. También incluye en esta sección opciones de apagado, especificación de usuarios para acceso, como también los ajustes de conveniencia como autoiniciar sesión y acceso sin contraseña.

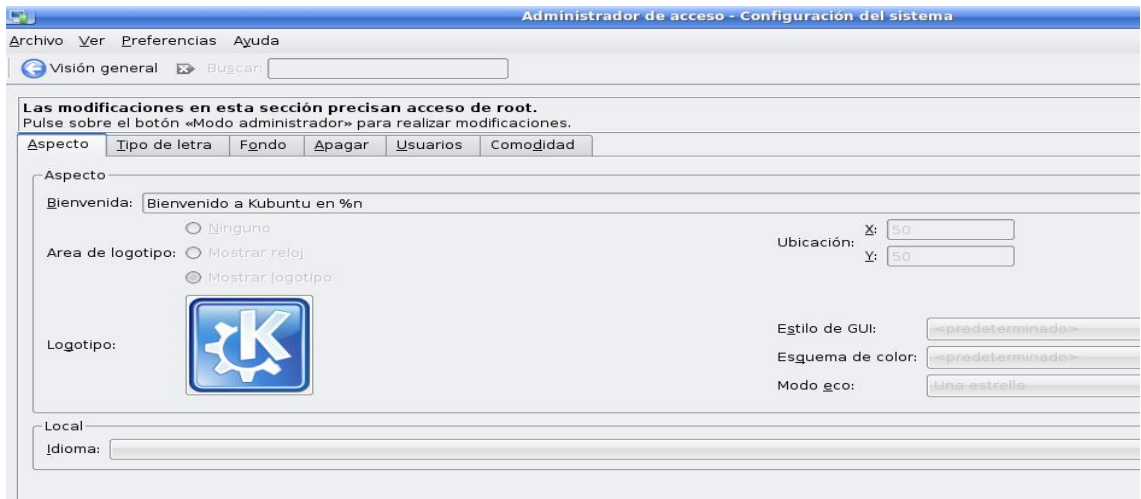

## *4.2.5.4. Aplicaciones de Windows*

Esta sección contiene los ajustes que permiten al usuario a cambiar opciones relacionadas con Wine,, que es una aplicación de emulación de Windows para Linux. Esta opción está disponible sólo para los usuarios que hayan instalado Wine.

## **4.2.6. AJUSTES AVANZADOS DE USUARIO**

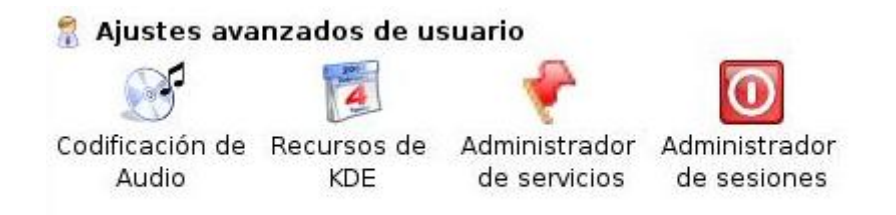

## *4.2.6.1. Codificación de Audio*

Esta sección contiene los ajustes que permiten al usuario a cambiar opciones para codificación, nombre de los archivos, especificación de dispositivos, y corrección de errores.

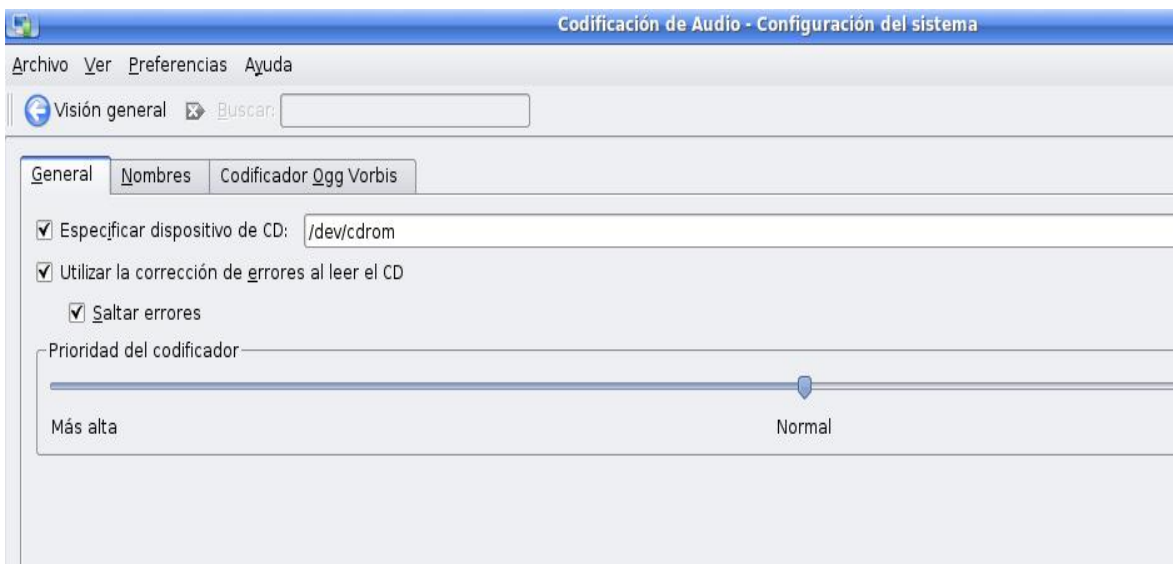

## *4.2.6.1. Recursos de KDE*

Esta sección contiene los ajustes que permiten al usuario a añadir, eliminar, y gestionar los recursos tales como contactos, calendario, y notas.

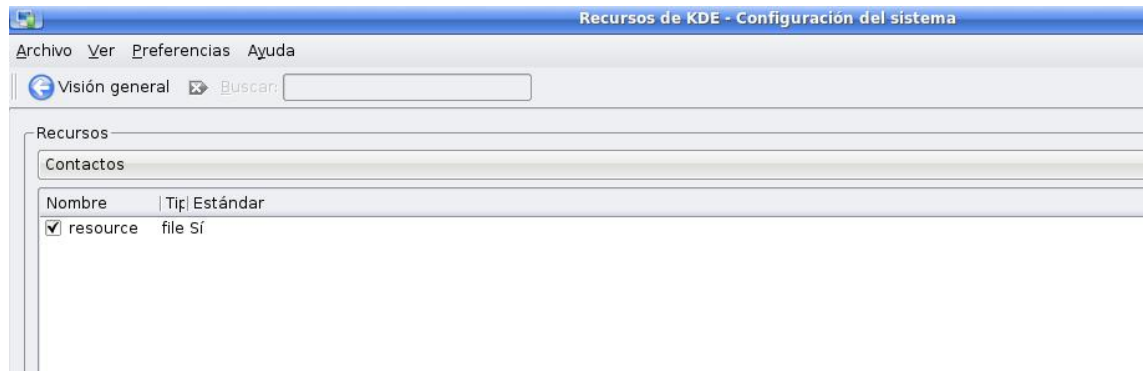

## *4.2.6.1. Gestor de Servicios*

Esta sección contiente los ajustes que permiten al usuario a monitorizar, iniciar, y para los servicios bajo demanda como también los servicios de inicio.

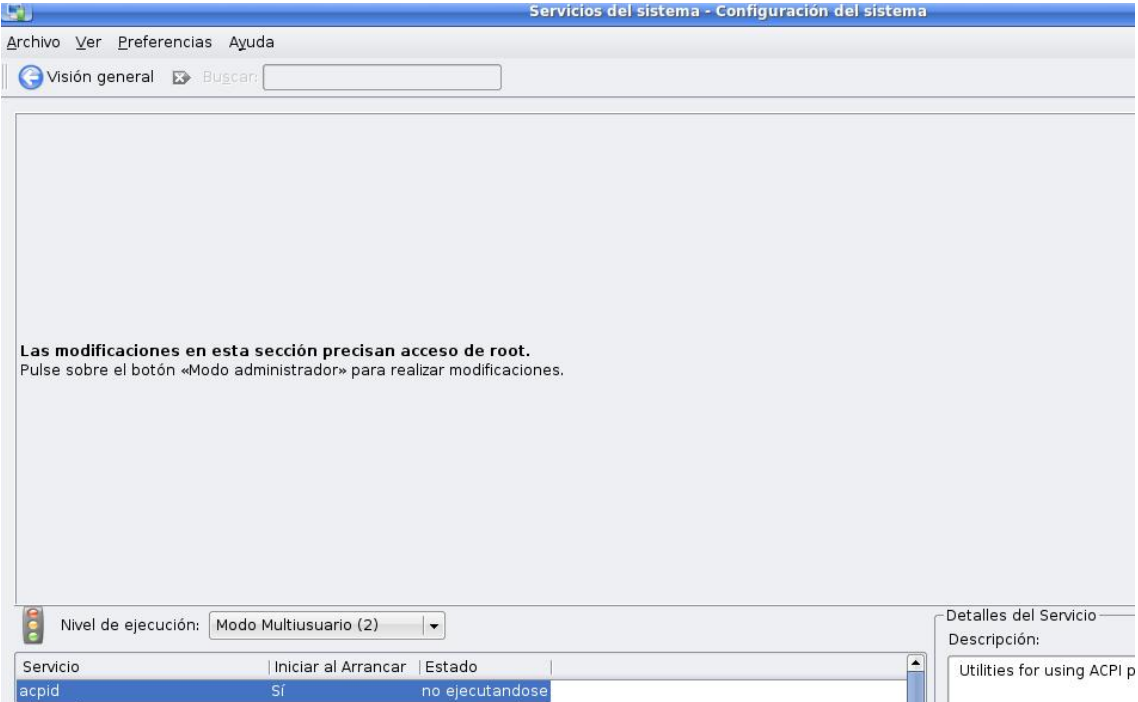

## *4.2.6.1. Gestor de Sesiones*

Esta sección contiene los ajustes que permiten al usuario a cambiar las opciones de cierre de sesión y apagado (confirmar, activar y desactivar), cómo reaccionar al iniciar sesión, y opciones predeterminadas de apagado.

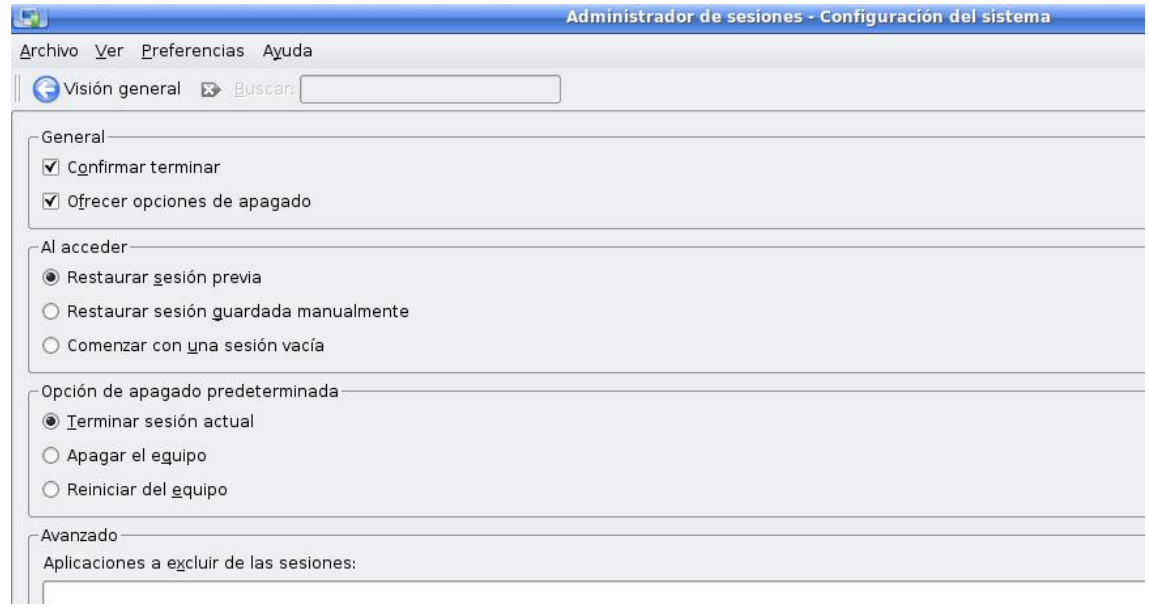

# **V. CAPITULO**

## **Añadir y quitar aplicaciones**

## **Objetivo**

Este capítulo el usuario aprenderá sobre cómo instalar, desinstalar y actualizar aplicaciones en un sistema Kubuntu.

## **5.1.CLIENTES GRÁFICOS**

### **5.1.1. INSTALAR/DESINSTALAR PROGRAMAS**

(Kmenu, Instalar/Desinstalar Programas)

La forma más simple de añadir o eliminar programas.

## *5.1.1.1. Adept*

(Kmenu, Sistema, Adept Manager, Administra Paquetes) Un programa gráfico que provee un modo avanzado de administrar sus programas. Utilidades de línea de comando

## *5.1.1.2. Apt*

(Herramienta Avanzada de Paquetes) es un administrador de paquetes de software del sistema

### *5.1.1.3. Aptitude*

Basado en texto, una interfaz de alto nivel para apt.

Usted también puede incrementar el número de programas disponibles para su instalación a través del administrador de paquetes. No todos los programas que existen para Kubuntu son instalados por defecto.

Tan sólo podrá tener un gestor de paquetes ejecutándose al mismo tiempo. Por ejemplo, si está ejecutando Instalar/Desinstalar Programas e intenta lanzar Adept, fallará dando un error. Cierre la aplicación activa antes de volver a lanzar la nueva.

## **5.2.AGREGAR Y QUITAR PROGRAMAS**

Agregar y Quitar Programas es una forma simple y gráfica para instalar o desinstalar aplicaciones en Kubuntu. Para iniciar Agregar y Quitar Programas, escoja Kmenu, Agregar y Quitar Programas

Para ejecutar Agregar y Quitar Programas se requieren privilegios administrativos.

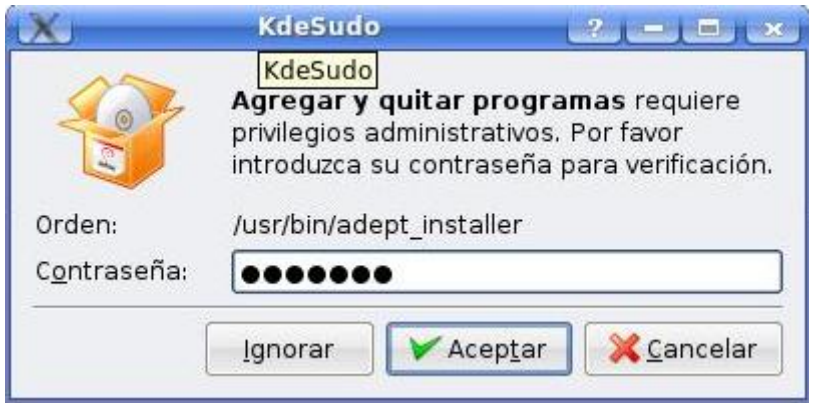

Para instalar nuevas aplicaciones, seleccione la categoría a la izquierda y marque la casilla de las aplicaciones que desee instalar. Haga clic en Aplicar y los programas elegidos se descargarán e instalarán automáticamente, así como cualquier aplicación adicional que fuera necesaria. La selección por defecto está limitada a la suite de KDE, pero las aplicaciones de GNOME son instables si las selecciona en el menú desplegable de arriba.

También puede, si conoce el nombre del programa, usar el botón Buscar situado en la parte superior.

## **5.3. ADMINISTRADOR DE PAQUETES ADEPT**

Adept es un intermediario gráfico del sistema gestor de paquetes APT para el Entorno de Escritorio K (KDE). Adept le proporciona una interfaz de fácil uso mediante la cual los usuarios pueden realizar operaciones de gestión del software.

## **5.3.1. INICIANDO ADEPT**

• Desde KMenu

Vaya a Kmenu, Sistema, Adept Manager, Administra Paquetes. Si se le pide contraseña, teclee su contraseña de usuario y presione OK.

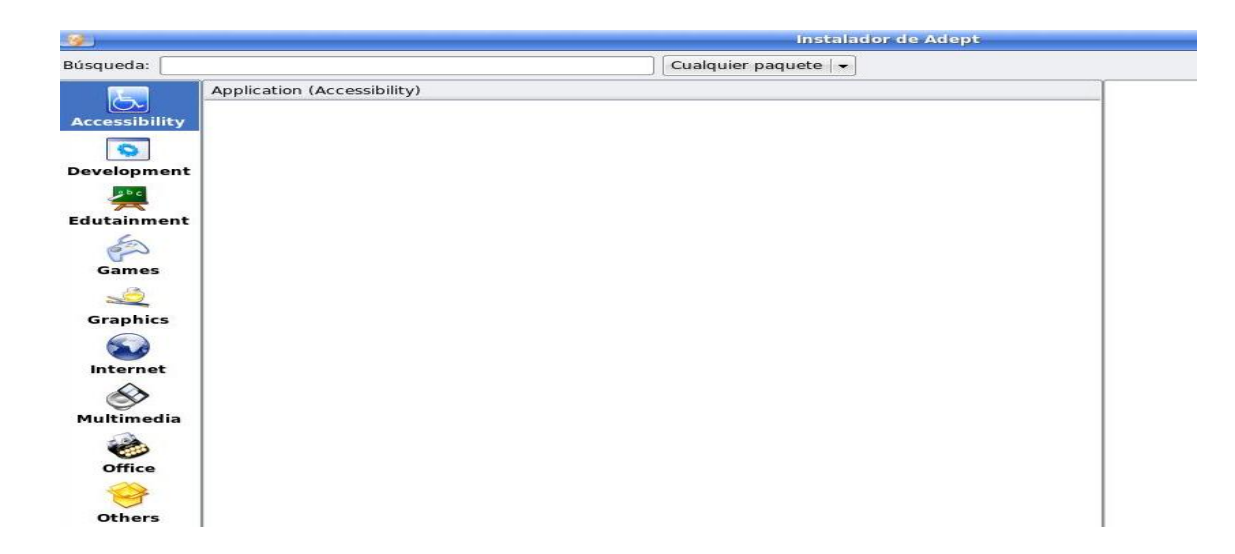

Desde la línea de comandos

En la línea de comandos escriba kdesu adept\_manager y presione Entrar. Cuando se le solicite la contraseña, ingrese su contraseña de usuario y presione OK.

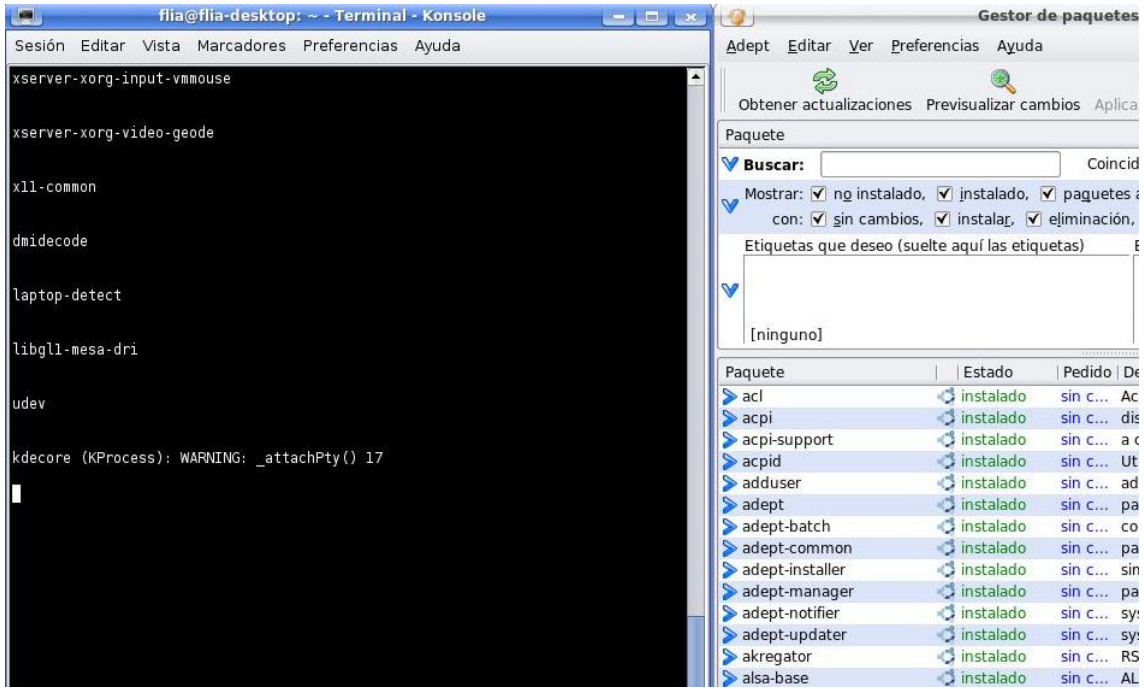

Ambos métodos requieren que introduzca su contraseña. Esto le permitirá ejecutar Adept con privilegios de administrador, los cuales son necesarios para llevar a cabo las operaciones requeridas. Queda por tanto advertido para usar Adept con cautela, pues un uso inadecuado podría llevar a la eliminación,

corrupción o sustitución de paquetes de software que son necesarios para la integridad de su sistema.

## **Instalar una aplicación usando el Administrador Adept**

- 1. En el Administrador Adept utilice el cuadro de texto Buscar debajo de la barra de herramientas, escribiendo lo que está buscando.
- 2. Una vez haya encontrando la aplicación que desea instalar, seleccione el paquete y presione el botón Solicitar Instalación. También puedes hacer clic derecho con el ratón sobre el paquete y seleccione Solicitar Instalación en el menú.
- 3. Cuando tengas la(s) aplicación(es) seleccionadas para la instalación, presione el botón Aplicar Cambios en la barra de herramientas.
- 4. Cuando la instalación haya sido terminada, cierre el Administrador Adept.

## **5.4.APT**

APT ("Advanced Packaging Tool", Herramienta Avanzada de Paquetes) es un potente sistema de gestión de paquetes en el cual están basados los programas gráficos Añadir/Eliminar Programas y Adept. APT maneja automáticamente las dependencia y realiza otras operaciones en paquetes del sistema para permitir la instalación de los paquetes seleccionados.

Algunos comandos comunes que pueden usarse con APT:

- Instalar paquetes: sudo apt-get install nombre\_del\_paquete
- Eliminar paquetes: sudo apt-get remove nombre\_del\_paquete
- Buscar paquetes: apt-cache search palabra\_clave
- Obtener listas actualizadas de los paquetes disponibles: sudo apt-get update
- Mejorar el sistema con las actualizaciones disponibles:

sudo apt-get dist-upgrade

 Mostrar más comandos y opciones: apt-get help

#### **5.5. APTITUDE**

Aptitude es una alternativa de línea de comandos para apt. Aptitude permite interactuar con los paquetes elegidos para desinstalar o instalar de la lista de paquetes disponibles. Aptitude permite un enfoque más avanzado y a veces un enfoque más funcional para manejar aplicaciones desde la línea de comandos.

## **5.6. INSTALACIÓN MANUAL DE GESTORES DE PAQUETES**

Aunque los métodos preferidos para la instalación de programas son los gestores de paquetes descritos en Instalar, desinstalar y actualizar aplicaciones, usted también podrá descargar e instalar paquetes individuales que contengan software. Existen muchos tipos distintos de archivos de paquetes Linux. La mayoría de ellos están asociados con gestores de paquetes de distribuciones Linux específicas.

Si encuentra una aplicación en paquete, la cual desea instalar, le recomendamos que compruebe antes si existe un paquete de la aplicación nativo en Kubuntu disponible mediante un gestor de paquetes, para instalar esa versión en lugar de la otra. Esto le garantiza que el programa será completamente compatible con su equipo. Si no existe tal paquete disponible mediante el gestor de paquetes, puede instalarlo manualmente. El proceso de instalación dependerá del tipo de fichero del paquete.

#### **5.7. INSTALAR/DESINSTALAR PAQUETES .DEB**

Los archivos de paquetes asociados con Kubuntu tienen la extensión .deb debido a la cercana relación con la distribución Debian GNU/Linux. Puedes descargar e Instalar archivos .deb individuales. Necesitarás privilegios administrativos para hacerlo.

45

Para instalar un archivo .deb, simplemente pulse botón izquierdo del ratón sobre el archivo .deb para comenzar el proceso de instalación. Se le pedirá su contraseña para poder obtener los privilegios necesarios.

## **5.8. CONVERTIR PAQUETES .RPM A PAQUETES .DEB**

Otro tipo de archivos de paquetes son los RPM (Red Hat Package Manager) que tienen la extensión .rpm. No se recomienda instalar éstos en un sistema Kubuntu. En la mayoría de los casos hay disponible un paquete .deb nativo para Kubuntu. Pero, si fuese absolutamente necesario, un archivo .rpm puede ser convertido en un paquete .deb usando el programa

## **Instalación de Alien**

- 1. Abra Adept Manager yendo a Kmenu, Sistema, Adept Manager, Administra paquetes.
- 2. Cuando le pregunte una contraseña, introduzca su contraseña de usuario y presione Aceptar.
- 3. Ubique el campo de Búsqueda justo abajo del encabezado de la ventana y escriba alien.
- 4. Localice el paquete llamado alien y selecciónelo. Presione el botón Solicitar Instalación
- 5. Localice el botón Aplicar cambios en la parte superior de la barra de herramientas y presiónelo.
- 6. Una vez se haya completado la instalación cierre Adept Manager.

## **Usando alien**

- 1. Abra Konsole yendo a Kmenu, Sistema, Konsole, Programa de consola.
- 2. En la línea de comandos escriba: **sudo alien nombre\_del\_archivo.rpm** y presione la tecla Entrar
- 3. Para más información sobre el comando alien, escriba man alien en la línea de comandos. Cuando termine de leer, presione q para salir.

## **5.9. INSTALAR DESDE EL CÓDIGO FUENTE**

Los archivos con extensión .tar.gz o .tar.bz2 son archivos de paquetes conocidos como tarballs o paquetes de código fuente que son ampliamente usados en Linux. Si no hay disponible un paquete nativo de Kubuntu en ninguno de los repositorios, puedes intentar compilar el paquete desde el código fuente.

## **5.10. ADMINISTRAR LOS REPOSITORIOS**

## **5.10.1. ¿QUÉ SON LOS REPOSITORIOS?**

Hay miles de programas disponibles para instalar libremente en Kubuntu. Esos programas están almacenados en colecciones de software llamados repositorios y están disponibles para su instalación a través de Internet. Esto hace muy fácil la instalación de nuevos programas en Kubuntu, y también es más seguro, porque cada programa que instale es compilado especialmente para Kubuntu y revisado antes de ser instalado. Para organizar el software, los repositorios de Kubuntu se dividen en cuatro categorías:

- Principal
- Restringido
- **•** Universe
- **•** Multiverse

El criterio empleado para determinar qué software va en cada categoría se basa en dos factores:

- El nivel de soporte que los equipos de desarrollo de sofware le dan a un programa
- El nivel de conformidad que tiene un programa con la Filosofía del Software Libre

El CD de Instalación genérico de Kubuntu contiene algo de software de las categorías Main y Restricted. Una vez se le especifique a su sistema las direcciones de Internet de esos repositorios, estarán disponible muchos otros programas para su instalación. Usando las herramientas de gestión de paquetes pre-instaladas en su sistema, usted podrá buscar, instalar y actualizar, directamente desde Internet, cualquier parte del software sin necesidad del CD.

## **5.10.2. AÑADIENDO O QUITANDO REPOSITORIOS**

Para habilitar repositorios adicionales:

- 1. Inicie Adept yendo a Kmenu, Sistema, Adept Manager, Administra paquetes.
- 2. Seleccione Adept, Gestión de repositorios en la ventana de gestión de paquetes Adept.
- 3. Para agregar un repositorio adicional, inserte la información del mismo en donde dice Nuevo Repositorio: como deb

http://repository\_location feisty main

y luego presione el botón Agregar. Para finalizar sus cambios presione el botón Aplicar y luego Cerrar.

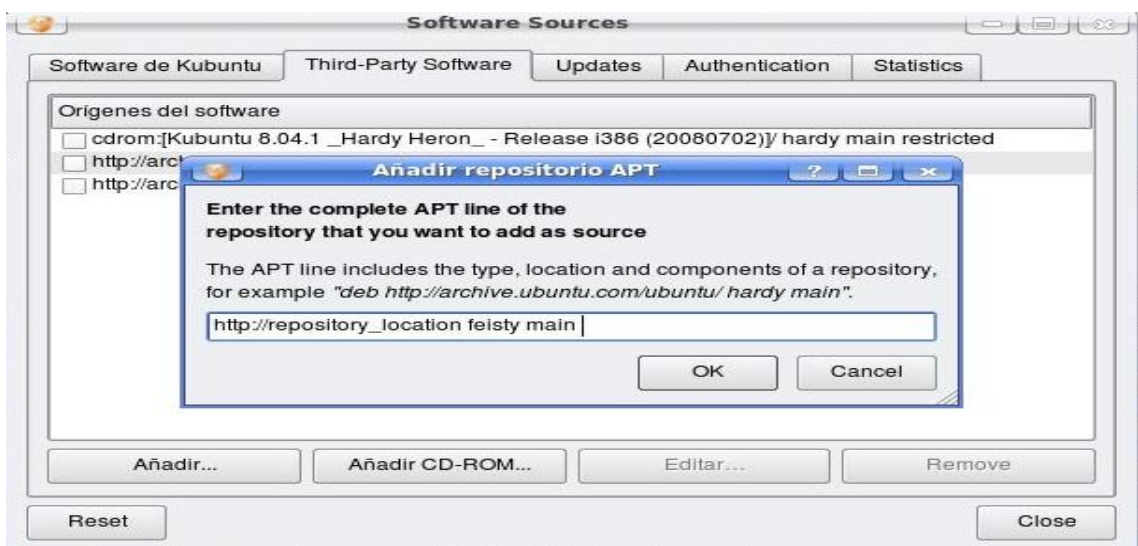

4. Para eliminar un repositorio, seleccione el repositorio que quiere eliminar y presione el botón Reset. Una vez completado puede presionar el botón Cerrar.

#### **5.10.3. ACTUALIZAR**

A veces los desarrolladores de Kubuntu lanzan actualizaciones con nuevas características o mejoras de seguridad para las aplicaciones y paquetes del sistema Kubuntu.

Cuando dichas actualizaciones estén disponibles, Kubuntu le informará con un icono rojo de advertencia en la bandeja del sistema. Para actualizar su sistema, pulse el icono rojo, introduzca su contraseña y pulse Obtener la lista de actualizaciones

El Actualizador Adept mostrará la lista de actualizaciones disponibles: para descargar e instalar estas actualizaciones pulse en Instalar actualizaciones. Kubuntu procederá a descargar e instalar las actualizaciones disponibles desde Internet.

Cuando el Actualizador Adept haya terminado de actualizar su sistema, cierre la ventana emergente pulsando el botón Salir.

Después de instalar algunas actualizaciones importantes, puede ser necesario reiniciar su equipo. En ese caso, Kubuntu le informará mediante una ventana emergente y un icono en la bandeja del sistema.

# **VI. CAPITULO**

## **Aplicaciones de oficina**

## **Objetivo**

Este capítulo contiene información sobre las suites de Oficina para Kubuntu instaladas y disponibles.

## **6.1.SUITE DE OPENOFFICE.ORG**

La aplicación de oficina predeterminada es OpenOffice.org, incluye Writer, Calc, Draw, Impress, y Math. Ésta suite es la equivalente en código abierto a la suite Microsoft Office y cada aplicación corresponde a un producto similar en ésa linea. Calc es muy parecido a Excel, como Writer es a Word, Impress es a PowerPoint, y Base funciona de manera similar a Access. OpenOffice.org puede manejar todos los archivos, exceptuando Microsoft Access, sin problemas.

Aunque estas aplicaciones están instaladas por defecto, Kubuntu ha elegido renombrar los títulos que están listados en el KMenu para reflejar de forma más adecuada cómo se usan estas aplicaciones y, en algunos casos, han sido totalmente eliminados del KMenu.

## 6.2.1. **OPENOFFICE.ORG IMPRESIÓN O PRESENTACIONES**

Proporciona la capacidad de crear presentaciones de diapositivas. La mayoría de los archivos PowerPoint pueden ser abiertos y editados en Impresión. OpenOffice.org Impresión puede lanzarse yendo a Kmenu, Office, OpenOffice.org Impresión Presentación.

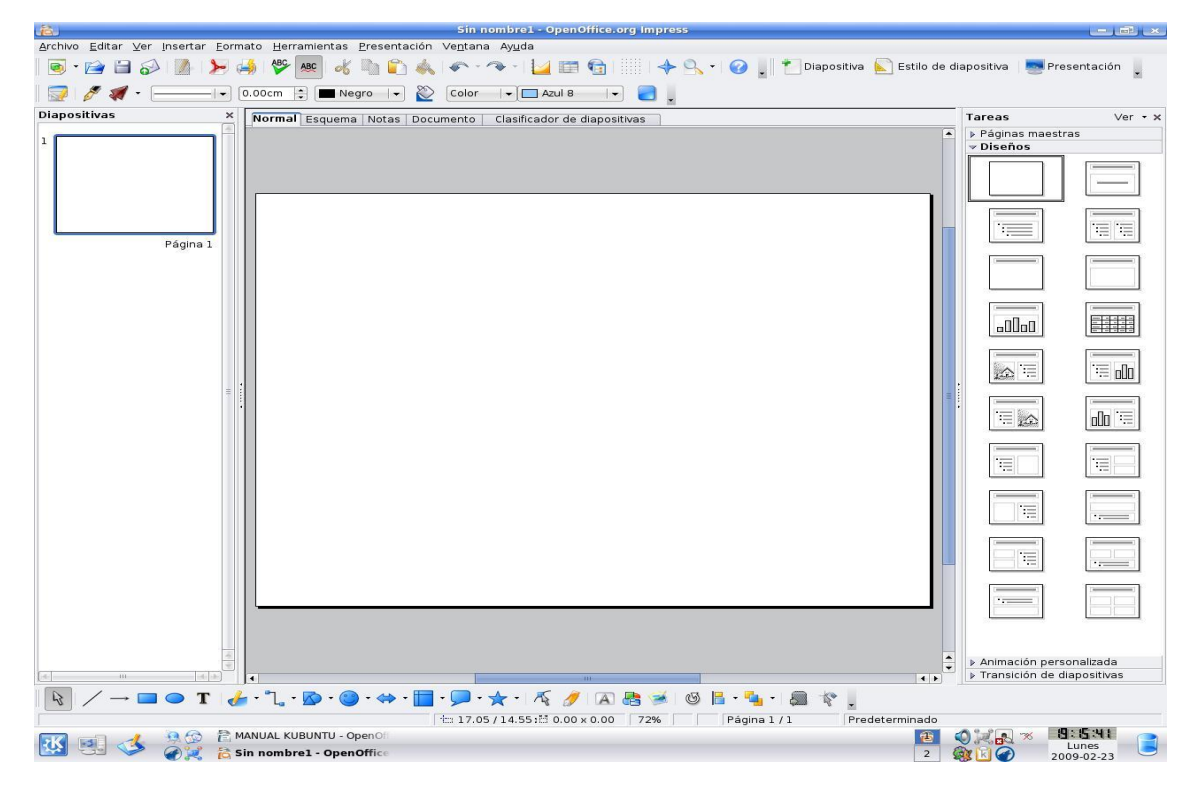

## **6.2.2. OPENOFFICE.ORG CALC, HOJAS DE CÁLCULO**

Es un programa de hoja de cálculo con todas las características. El módulo soporta hojas de cálculo múltiples, funciones y puede leer la mayoría de los documentos de Microsoft Excel. OpenOffice.org Calc puede ser ejecutado desde Kmenu, Office, OpenOffice.org Calc Hoja de Cálculo.

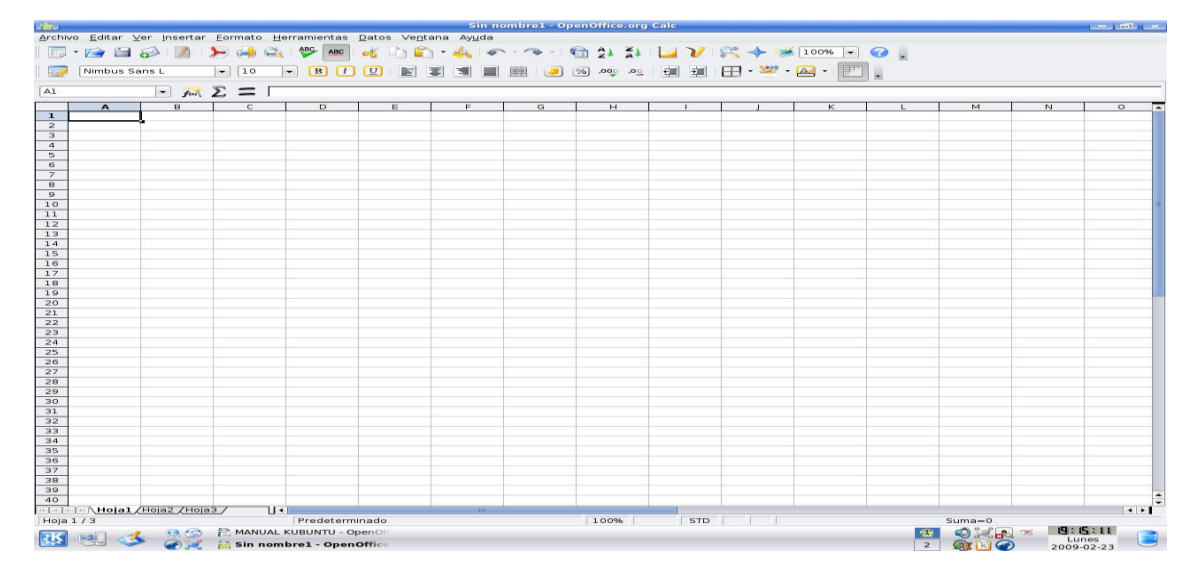

## **6.2.3. OPEN OFFICE PROCESADOR DE TEXTOS**

Es un procesador de textos con todas las características que puede crear documentos simples y complejos. Puede abrir la mayoría de los documentos de Microsoft Word y salvar documentos en formato .doc. OpenOffice.org Procesador de textos se puede lanzar yendo a Kmenu, Office, OpenOffice.org Procesador de textos.

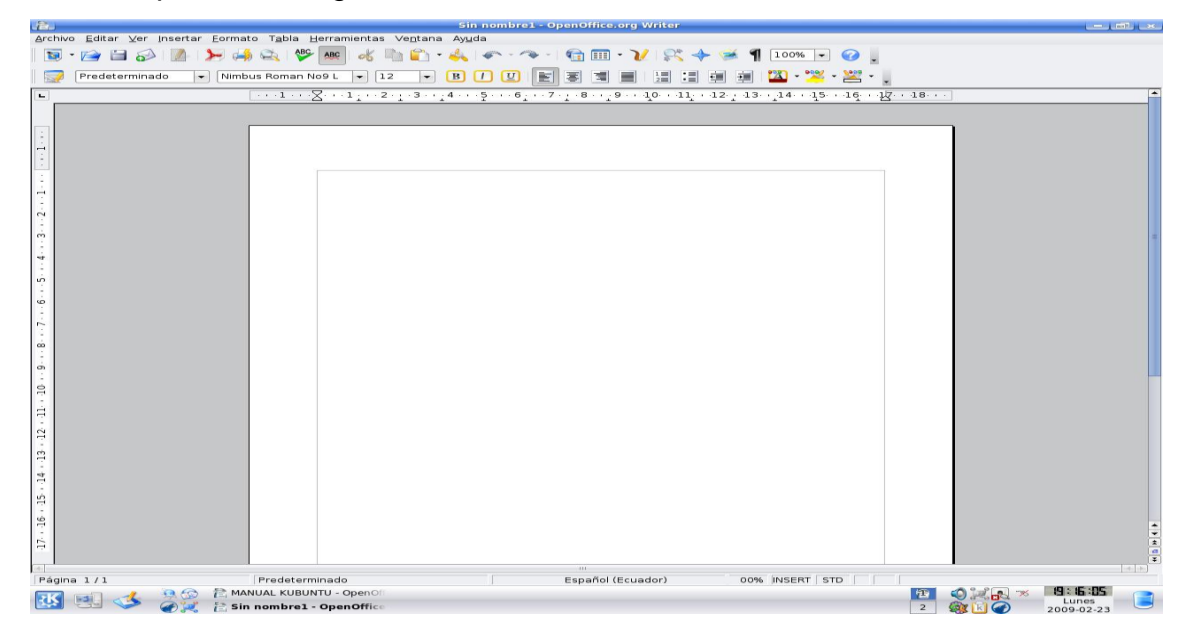

### **6.2.4. OPENOFFICE.ORG DRAW**

Proporciona una funcionalidad compleja para permitir la creación de dibujos, diagramas, tablas y otras presentaciones de negocios. El programa está orientado a objetos y permite superponer varias ventanas de trabajo. OpenOffice.org Draw puede lanzarse desde cualquier otra aplicación de OpenOffice o presionando Alt+F2 y tecleando oodraw y pulsando el botón OK.

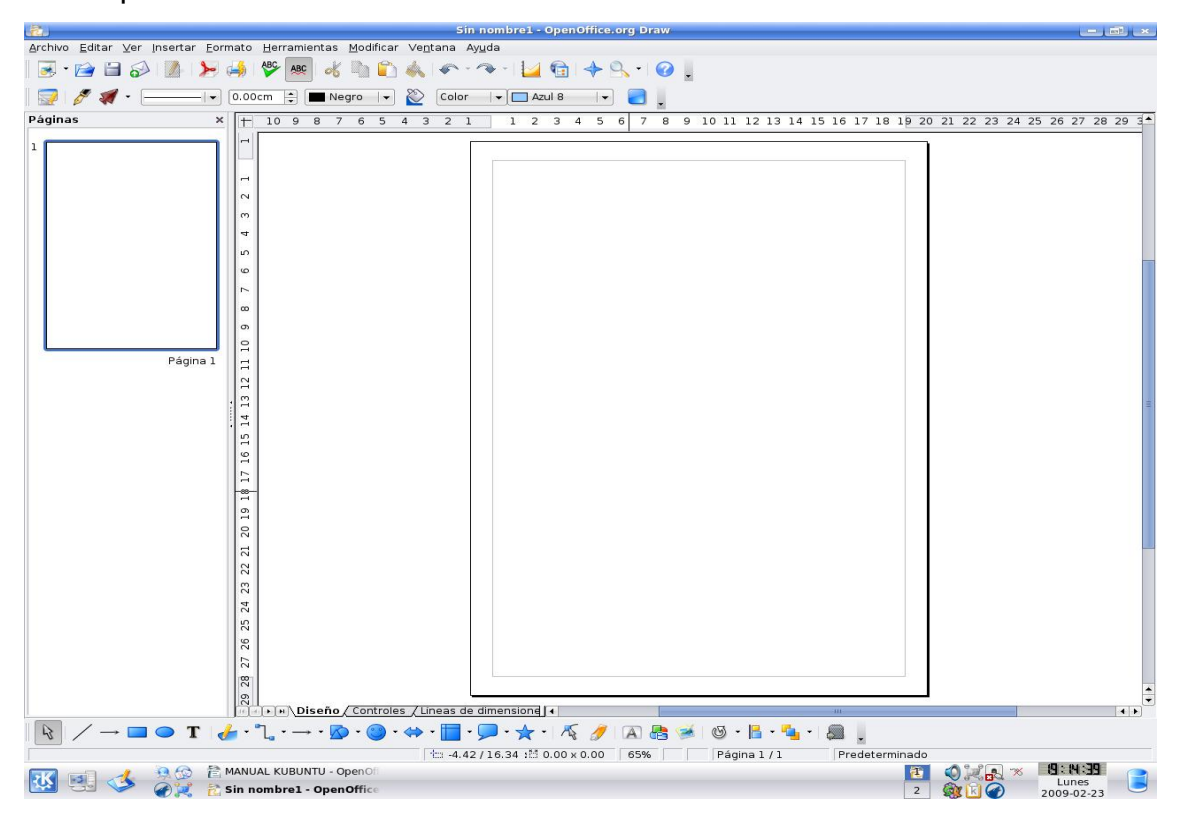

## **6.2.5. OPENOFFICE.ORG MATH**

Permite al usuario crear y ensamblar documentos orientados a las matemáticas. Tiene funciones especiales que permiten la creación de fórmulas matemáticas y tablas de nomenclaturas que dificilmente se pueden ensamblar en la aplicación Writer estandar. OpenOffice.org Math puede ser lanzado desde cualquier otra aplicación de OpenOffice o presionando Alt+F2 y escribiendo oomath y presionando el botón OK.

## **6.2.6. APLICACIÓN DE BASE DE DATOS**

Kubuntu ya no viene con una aplicación de bases de datos predeterminada; sin embargo, tiene dos opciones entre las que elegir.

OpenOffice.org Base es la aplicación de bases de datos creada por el mismo grupo que crea el conjunto de aplicaciones OpenOffice.org. OpenOffice.org Base está en el repositorio Main.

Kexi es su elección como aplicación de bases de datos. Kexi es parte del conjunto de aplicaciones de KDE KOffice y tiende a integrarse mejor con éste. Kexi está en el repositorio Main.

Es recomendable que pruebe ambas aplicaciones para ver cuál se comporta mejor en su situación.

## **6.2.7. FINANZAS PERSONALES CON KMYMONEY2**

KMyMoney2 es una excelente aplicación de gestión de dinero personal y/o de negocios similar a Quicken o Microsoft Money. Se incluye soporte para importar y exportar Quicken QIF desde las cuentas, por lo que KMyMoney2 puede leer archivos exportados desde otro programa o descargados desde instituciones bancarias online.

- 1. Instale el paquete kmymoney2.
- 2. Abra KMyMoney2 yendo a Kmenu, Oficina, KmyMoney2

## **6.2.8. KIVIO - EDITOR DE ORGANIGRAMAS Y ESQUEMAS**

Kivio es un editor de organigramas y esquemas para la creación y edición de cuadros organizativos, organigramas, diagramas de relación de entidades y otros muchos tipos de diagramas. Es el análogo de Dia en Gnome y Microsoft Visio.

1. Instale el paquete kivio. Consulte Añadiendo aplicaciones para obtener ayuda sobre la instalación.

2. Para abrir Kivio debe ir a Kmenu, Oficina, Kivio (Edición de Esquemas y Diagramas de flujo).

## **6.2.9. PUBLICADOR DE ESCRITORIO DE SCRIBUS**

Scribus es un publicador de escritorio de código abierto similar en planteamiento a Microsoft Publisher. Actualmente no hay ningún filtro disponible que le permita abrir archivos de Publisher, Quark, Indesign u otros programas similares. Existen algunas formas de hacerlo, aunque el resultado puede no ser el esperado. Scribus está disponible en el repositorio Main.

Para obtener ayuda sobre la instalación.

En http://www.scribus.net hay más información disponible sobre Scribus.

## **6.3.CONSEJOS ADICIONALES PARA GESTIONAR ARCHIVOS**

## **6.3.1. MOSTRAR ARCHIVOS Y CARPETAS OCULTAS**

En Konqueror o en Dolphin, use la opción Ver, Mostrar archivos ocultos para visualizar archivos y carpetas ocultas

## **6.3.2. RENOMBRAR AL MISMO TIEMPO TODOS LOS ARCHIVOS DEL DIRECTORIO**

Usando el programa Krename es posible renombrar múltiples archivos siguiendo un esquema de nominación definida por usted.

- 1. Krename se instala fácilmente con el Gestor de paquetes Adept. Krename está ubicado en el repositorio Universe. Más información sobre el Gestor de paquetes Adept
- 2. Inicie Krename seleccionando KMenu → Utilidades → Krename

## **6.3.3. ABRIR ARCHIVOS RAR**

Normalmente, la mayoría de los archivos pueden abrirse simplemente pulsando dos veces sobre el archivo. Sin embargo, para abrir archivos rar, siga los siguientes pasos.

- 1. Instale el paquete unrar del repositorio Multiverse, usando el Gestor de paquetes Adept. Más información acerca del Gestor de paquetes Adept
- 2. Pulse dos veces para abrir el archivo.

# **VII. CAPITULO**

## **Hardware**

## **Objetivo**

Esta sección contiene información sobre la instalación, configuración y uso del hardware.

## **7.1.DISCOS DUROS - PARTICIONES Y ARRANQUE**

## **7.1.1. EDITOR GRÁFICO DE PARTICIONES**

- 1. Instale el paquete qtparted (consulte Añadir aplicaciones para más información sobre cómo instalar aplicaciones).
- 2. Una vez instalado, abra QtParted yendo a KMenu, Sistema, QtParted.

## **7.1.2. COMPROBAR EL ESPACIO EN DISCO UTILIZADO Y VER LA TABLA DE PARTICIONES**

- 1. Abra Configuraciones del sistema yendo al Kmenu, Configuraciones del sistema. Seleccione la pestaña Avanzado y seleccione el Discos & Sistema de archivos.
- 2. Cada partición se mostrará bajo Discos y sistemas de archivos disponibles, con detalles sobre cada partición.

## **7.2. LISTAR EN UNA TERMINAL LOS DISPOSITIVOS MONTADOS**

- 1. Abra Konsole yendo a Kmenu, Sistema, Konsole Programa de terminal.
- 2. Para listar el tipo de dispositivos montados teclee

### **mount**

y pulse Entrar

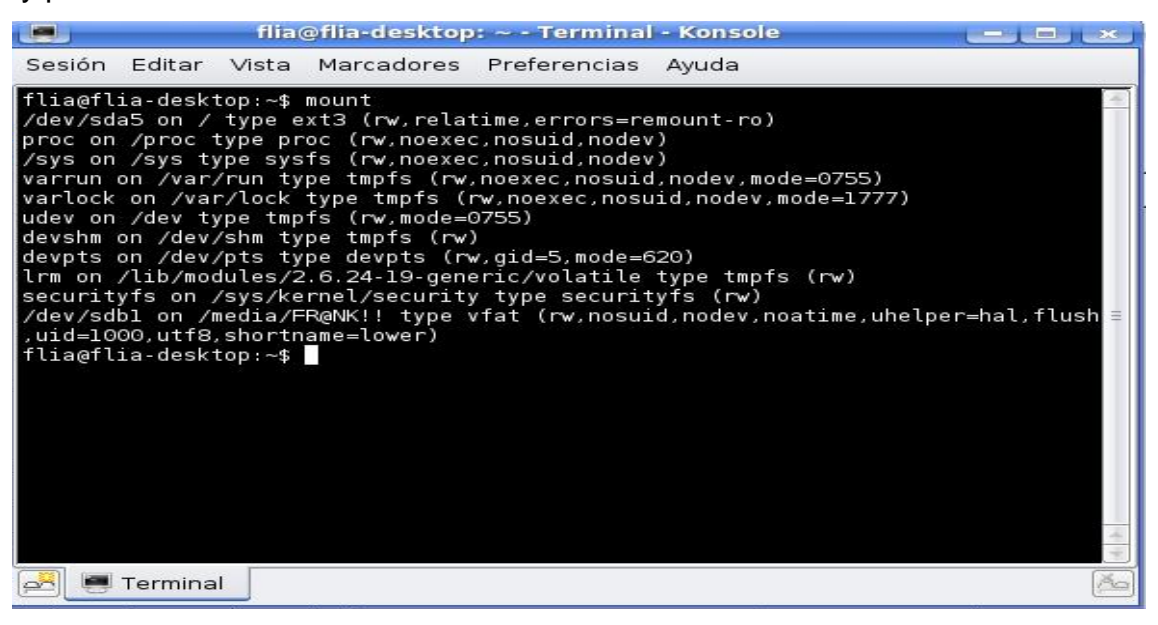

La lista muestra los dispositivos (como por ejemplo una partición del disco duro), el punto de montaje (desde donde se accede a los archivos), el tipo de sistema de archivos y las opciones de montaje.

Este ejemplo muestra la partición hda2 del disco duro montada como «/», con el tipo de sistema de archivos ext3. La partición está montada con dos opciones: una para permitir la lectura y escritura de la misma, y la otra para volver a montar el dispositivo en modo sólo lectura si llegara a detectarse algún error.

/dev/hda2 on / type ext3 (rw,errors=remount-ro)

## **7.3. MONTAR Y DESMONTAR PARTICIONES WINDOWS**

## **7.3.1. NTFS o FAT32**

Para discos NTFS vaya al paso 4. Para discos FAT32 vaya al paso 5. NTFS permite tan sólo acceso en modo sólo lectura mientras que FAT32 permite acceso en modo tanto lectura como escritura.

- 1. Lea Comprobar el espacio en disco utilizado y ver la tabla de particiones
- 2. Abra Konsole yendo a KMenu  $\rightarrow$  Sistema  $\rightarrow$  Konsole Programa de terminal.
- 3. Primero, cree un directorio en el que se pueda montar la partición. Para ello, teclee lo siguiente en la línea de comandos y pulse la tecla Entrar (si se le pide una contraseña, introduzca su contraseña de usuario y pulse la tecla Enter):

sudo mkdir /media/windows

4. A continuación, teclee la siguiente orden para montar una partición de Windows NTFS y permitir acceso en modo sólo lectura, y pulse la tecla Entrar (si se le pide una contraseña, introduzca su contraseña de usuario y pulse la tecla Entrar):

sudo mount /dev/hdaX /media/windows/ -t ntfs -o ro,umask=0222

5. Si su partición de Windows usa el sistema de archivos FAT32, es seguro permitir acceso a la partición en modo lectura-escritura. Para ello, teclee
la siguiente orden en la línea de órdenes y pulse la tecla Entrar (si se le pide una contraseña, introduzca su contraseña de usuario y pulse la tecla Entrar):

sudo mount /dev/hdaX /media/windows/ -t vfat -o umask=0000

6. Para desmontar la partición, teclee la siguiente orden en la línea de órdenes y pulse la tecla Entrar (si se le pide una contraseña, introduzca su contraseña de usuario y pulse la tecla Entrar): sudo umount /media/windows/

#### **Nota**

Sustituya /dev/hdaX por el nombre de dispositivo adecuado para su partición. Para desmontar la partición, teclee la siguiente orden en la línea de órdenes y pulse la tecla Entrar (si se le pide una contraseña, introduzca su contraseña de usuario y pulse la tecla Entrar):

sudo umount /media/windows/

## **7.4. MONTAR PARTICIONES WINDOWS DURANTE EL ARRANQUE**

- 1. Lea Comprobar el espacio en disco utilizado y ver la tabla de particiones"
- 2. Abra Konsole yendo a Kmenu, Sistema, Konsole, Programa de terminal.
- 3. Primero, cree un directorio en el que se pueda montar la partición. Para ello, teclee lo siguiente en la línea de comandos y pulse la tecla Entrar (si se le pide una contraseña, introduzca su contraseña de usuario y pulse la tecla Enter):

sudo mkdir /media/windows

- 4. A continuación, haga una copia de seguridad del archivo de configuración para el montado de discos y abra el archivo en un editor de textos con privilegios administrativos. Para ello, teclee la siguiente orden en la línea de comandos y pulse la tecla Entrar (si se le pide una contraseña, introduzca su contraseña de usuario y pulse la tecla Entrar): sudo cp /etc/fstab /etc/fstab\_backup
- 5. Edite /etc/fstab pulsando Alt+F2 y tecleando a continuación kdesu kate /etc/fstab en el diálogo Ejecutar orden, y pulsando el botón Aceptar.

6. Si su partición de Windows usa el sistema de archivos NTFS, agregue la siguiente línea al final del archivo: /dev/hdaX /media/windows ntfs ro,umask=0222 0 0 Si su partición usa el sistema de archivos FAT32, se puede permitir el acceso de lectura y escritura a la partición. Añada la linea siguiente al final del archivo: /dev/hdaX /media/windows vfat umask=0000 0 0 en vez de la de arriba.

#### **Nota**

Sustituya /dev/hdaX por el nombre de dispositivo adecuado para su partición.

- 1. Guarde y cierre el archivo modificado.
- 2. Lea "Volver a montar /etc/fstab sin reiniciar".

#### **Volver a montar /etc/fstab sin reiniciar**

- 1. Abra Konsole yendo a Kmenu,Sistema, Konsole, Programa de terminal.
- 2. En la línea de comandos, teclee lo siguiente y pulse Entrar (si se le pide una contraseña, introduzca su contraseña de usuario y pulse Entrar sudo mount -a

# **7.5. EJECUTAR UN COMANDO DEL SISTEMA AUTOMÁTICAMENTE DURANTE EL ARRANQUE**

A veces puede ser útil añadir un comando personalizado al proceso de arranque para que su ordenador lo ejecute cada vez que se inicia. Véase el siguiente procedimiento para hacerlo.

- 1. Abra Konsole yendo a Kmenu, Sistema, Konsole, Programa de terminal.
- 2. Edite crontab con privilegios de administrador. Para hacerlo, escriba lo siguiente en el intérprete de comandos seguido por la tecla Enter (si se le pide una contraseña, introduzca su contraseña de usuario y pulse **Entrer**

sudo crontab -e

3. Inserte la siguiente línea: @reboot /home/usuario/comando

#### **Nota**

Sustituya /home/usuario/comando por la ruta completa del comando.

4. Guarde el archivo y salga. Si está usando Nano como editor predeterminado en la línea de comandos, pulse Ctrl+X y S para Sí, y a continuación pulse la tecla Entrar.

# **7.6. CAMBIAR EL SISTEMA OPERATIVO PREDETERMINADO EN EL ARRANQUE**

- 1. Abra Konsole yendo a Kmenu, Sistema, Konsole, Programa de terminal.
- 2. Haga una copia de seguridad de su archivo de configuración de arranque. Para ello, teclee lo siguiente en la línea de comandos seguido por Entrar (si se le pide una contraseña, introduzca su contraseña de usuario y a continuación pulse Entrar sudo cp /boot/grub/menu.lst /boot/grub/menu.lst\_backup
- 3. Edite el archivo menu.lst pulsando Alt+F2 y luego teclee kdesu kwrite /boot/grub/menu.lst y pulse el botón Aceptar.

Localice la siguiente línea: default 0 y reemplácela por: default X\_sequence

5. Guarde y cierre el archivo modificado.

#### **7.7. MOSTRAR EL MENÚ DE ARRANQUE**

Por defecto, el menú de arranque está oculto y tendrá que pulsar Esc para verlo. Siga los siguientes pasos para mostrarlo por defecto.

- 1. Abra Konsole yendo a Kmenu, Sistema, Konsole, Programa de terminal.
- 2. Haga una copia de seguridad de su archivo de configuración de arranque. Para ello, teclee lo siguiente en la línea de comandos seguido por Entrar (si se le pide una contraseña, introduzca su contraseña de usuario y a continuación pulse Entrar.

sudo cp /boot/grub/menu.lst /boot/grub/menu.lst\_backup

- 3. Edite el archivo menu.lst presionando Alt+F2 y luego tecleer kdesu kwrite /boot/grub/menu.lst el el diálogo de Run Command y pulse el botón OK.
- 4. Localice la siguiente línea: # hiddenmenu

y descoméntela borrando la almohadilla # situada al inicio de la línea, de forma que quede de la siguiente manera: hiddenmenu

5. Guarde y cierre el archivo modificado.

#### **7.8. CAMBIAR EL TIEMPO DE ESPERA EN EL MENÚ DE ARRANQUE**

- 1. Abra Konsole yendo a Kmenu, Sistema, Konsole, Programa de terminal.
- 2. Haga una copia de seguridad de su archivo de configuración de arranque. Para ello, teclee lo siguiente en la línea de comandos seguido por Entrar (si se le pide una contraseña, introduzca su contraseña de usuario y a continuación pulse Entrar): sudo cp /boot/grub/menu.lst /boot/grub/menu.lst\_backup
- 3. Edite el archivo menu.lst presionando Alt+F2 y luego tecleer kdesu kwrite /boot/grub/menu.lst el el diálogo de Run Command y pulse ell botón OK.

4. Localice la siguiente línea:

timeout 3

y reemplácela por:

timeout X seconds

5. Guarde y cierre el archivo modificado.

# **7.9.TECLADO Y RATÓN**

Con la variedad de teclados, ratones y combos de teclados y ratones, sus opciones en Kubuntu son casi infinitas. Si desea usar teclados QWERTY o Dvorak, Logitech o Microsoft, ratones de 5 ó 7 botones, hay opciones para usted. Debido a la gran cantidad de opciones, podemos buscar en https://help.ubuntu.com/community/Peripherals.

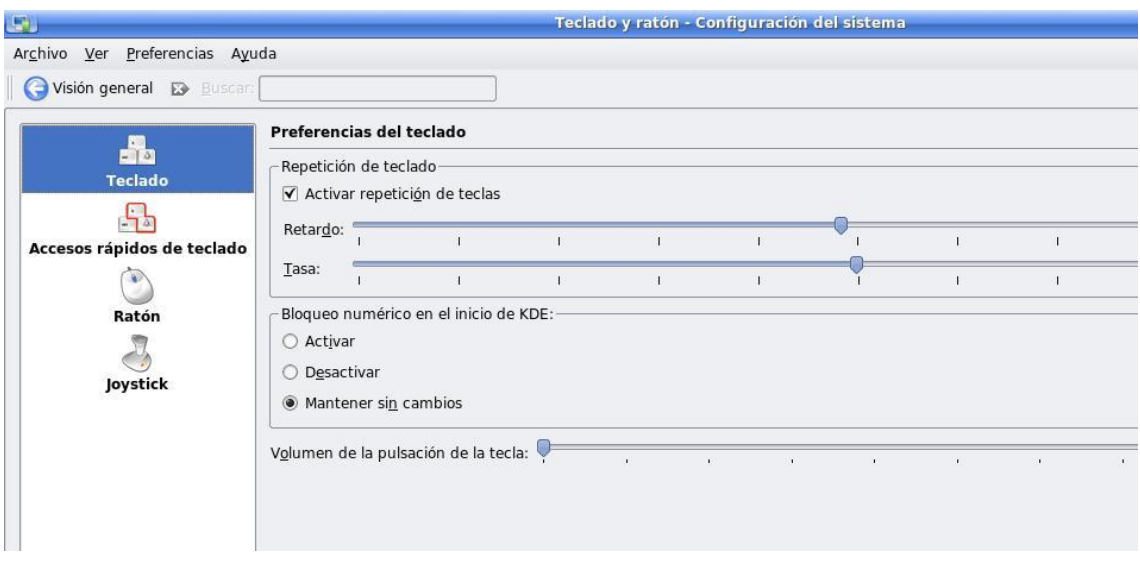

# **7.10. TARJETAS GRÁFICAS**

ATI, Nvidia, Intel, Matrox, e incluso los usuarios de tarjetas de video Vodoo, pueden llegar a tener problemas. La mayoría de estas tarjetas no funcionarán correctamente sin el uso de lo que se conoce como drivers restringidos o binarios. Tanto ATI como Nvidia requieren drivers binarios para que las funciones de aceleración gráfica funcionen correctamente. Las tarjetas integradas Intel, cuando se combinan con un monitor de pantalla ancha, normalmente se requiere una utilidad extra en orden de lograr una resolución y tasa de refresco adecuada. Estas opciones será explicadas en las secciones subsiguientes.

Puede encontrar más información sobre tarjetas gráficas en https://help.ubuntu.com/community/Video.

Tarjetas de vídeo ATI Radeon

Con su sistema Kubuntu se incluye el Gestor de restringidos que le permite instalar fácilmente el binario de ATI Radeon o los controladores resgtringidos.

# **Instalación del controlador restringido ATI Radeon**

- 1. Abra Configuración del sistema yendo a Kmenu, Configuración del sistema.
- 2. Una vez en Configuración del sistema haga clic en la pestaña Avanzado de arriba.
- 3. Haga clic en el icono Controladores restringidos
- 4. Haga clic en el botón Modo administrador Cuando le pregunte la clave, introdúzcala y haga clic en el botón ACEPTAR para continuar.
- 5. Seleccione el controlador de aceleración de gráficos ATI si tiene el EstatusNo en uso.
- 6. Cuando le pregunte ¿Habilitar el controlador? Módulo de control KDE dialog, haga clic en el botón habilitar controlador.
- 7. Adept lanzará la instalación del controlador. Cuando se complete la instalación, se le avisará del EstatusNecesita reiniciar el equipo.
- 8. Haga clic en el botón Cerrar
- 9. Rearranque su equipo yendo a Kmenu, Salir y haciendo clic en el icono Reiniciar.

# **7.11. TARJETAS DE VÍDEO NVIDIA GEFORCE**

Su nuevo sistema Kubuntu incluye el Gestor de restringidos que le permite instalar NVIDIA GeForce o los controladores restringidos.

# **Instalación del controlador restringido de NVIDIA GeForce**

- 1. Abra Configuración del sistema yendo a Kmenu, Configuración del sistema.
- 2. Una vez en Configuración del sistema haga clic en la pestaña Avanzado de arriba.
- 3. Haga clic en el icono Controladores restringidos
- 4. Haga clic en el botón Modo administrador, Cuando le pregunte la clave, introdúzcala y haga clic en el botón ACEPTAR para continuar.
- 5. Seleccione el controlador de aceleración de gráficos NVIDIA si tiene el Estatus No en uso.
- 6. Cuando le pregunte ¿Habilitar el controlador? Módulo de control KDE dialog, haga clic en el botón habilitar controlador.
- 7. Adept lanzará la instalación del controlador. Cuando se complete la instalación, se le avisará del EstatusNecesita reiniciar el equipo.
- 8. Haga clic en el botón Cerrar
- 9. Rearranque su equipo yendo a Kmenu, Salir y haciendo clic en el icono Reiniciar.

## **7.12. TARJETAS GRÁFICAS INTEL**

Algunas tarjetas gráficas de Intel requieren un programa para conseguir la resolución y la velocidad de refresco adecuadas. El programa 915 resolution resuelve los problemas con la resolución que usted tenga al instalar Kubuntu. Simplemente instale el paquete de programas 915 resolution (vea la documentación Adding Applications para las instructiones de instalación) y despues reinicie el escritorio de Kubuntu pulsando Ctrl+Alt+Backspace. La resolución de su escritorio estará ya correctamente configurada.

# **VIII. CAPITULO**

# **Impresoras**

# **Objetivo**

Este capítulo contiene información acerca de las impresoras y escáners

## **8.1.IMPRIMIR**

Kubuntu es compatible con un gran número de impresoras. KDEPrint le permitirá añadir impresoras, modificar sus ajustes, controlar los trabajos de impresión, deshabilitar y reiniciar las impresoras, así como compartirlas.

#### **8.2.ADMINISTRADOR DE DISPOSITIVOS HP**

El Gestor de dispositivos HP es el cual simplifica la configuración de los dispositivos multifunción HP MFD, impresoras que funcionan como copiadoras y escáners, así como otras impresoras HP. Es recomendable que si tiene una conexión directa vía USB, LPT (puerto paralelo), o red (conexión directa o JetDirect) use esta aplicación. Esta aplicación no trabaja con impresoras configuradas en una red compartida usando Samba, si su impresora está configurada de esta manera, es recomendable que vea "Impresión en red". Para abrir el Administrador de dispositivos HP, presione Alt+F2 y cuando el cuadro de diálogo le pida ejecutar una orden, escriba hp-toolbox seguido por la

pulsación en el botón Ejecutar.

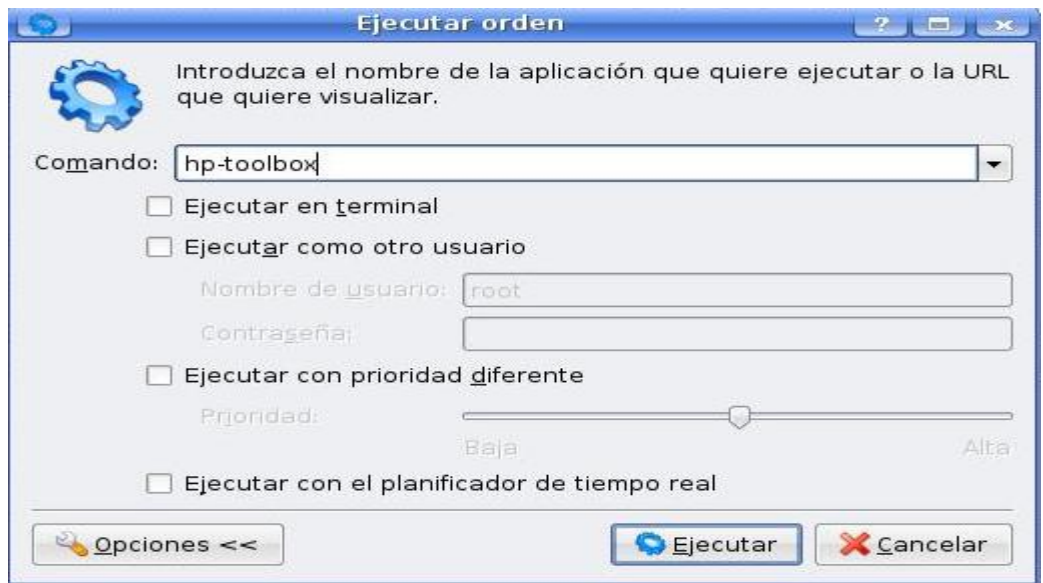

Si es la primera vez que inicia esta aplicación, recibirá la advertencia No hay dispositivos HP instalados. Se le presentarán tres opciones; Configurar dispositivo, Interfaz web de CUPS, y Cerrar. Para configurar su impresora seleccione el botón Configurar dispositivo, Cuando se le solicite una contraseña introduzca su contraseña de usuario y presione Aceptar.

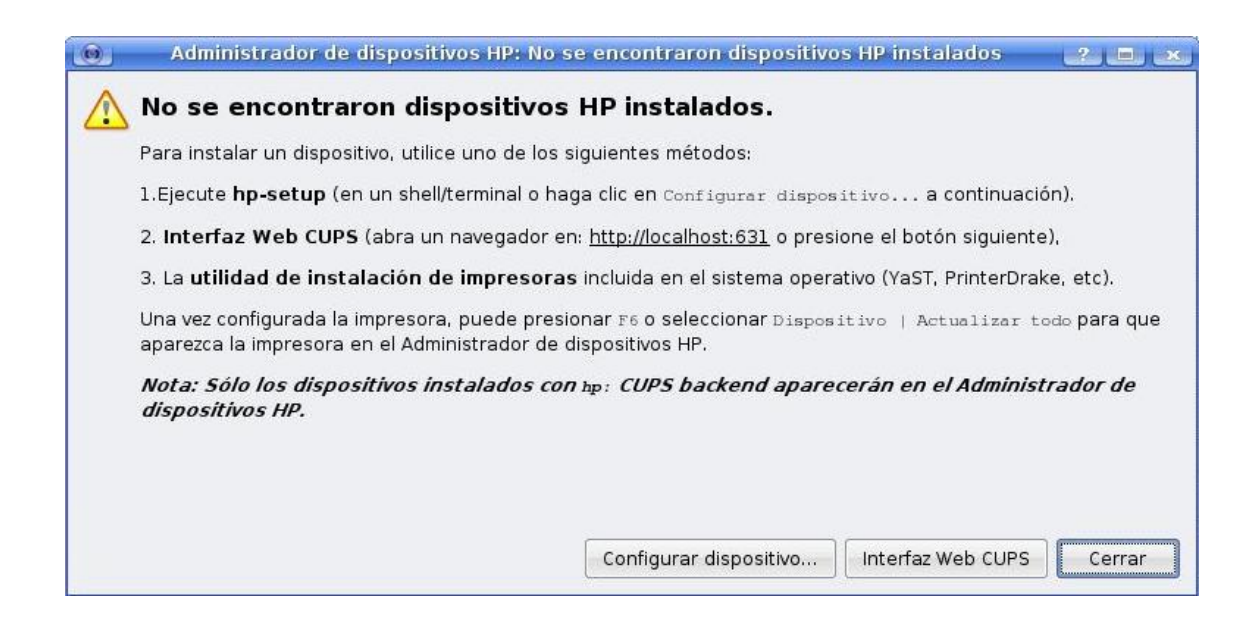

En este punto deberá seleccionar la opción que se ajuste a su configuración y seguir los pasos de la instalación. El Administrador de dispositivos HP tiene la habilidad de detectar automáticamente cualquier dispositivo conectado, o escanear su red en búsqueda de dispositivos compatibles.

Para más información sobre el Gestor de dispositivos HP, puede instalar el paquete hplip-docs. Una vez tenga instalado hplip-docs puede acceder yendo a Ayuda, Contenidos o directamente en su navegador con file:///usr/share/doc/hplip-doc/HTML/index.html.

# **8.3.IMPRESIÓN LOCAL**

Una impresora local es aquella que está conectada a su equipo (diferente a una impresora en red, que será explicada en la siguiente sección). Para configurar una nueva impresora local:

- 1. Obtenga el nombre del modelo de su impresora y asegúrese de que la impresora está encendida.
- 2. Vaya a Kmenu, Preferencias del sistema y seleccione Impresora. Se abrirá el diálogo de sistema de KDEPrint.
- 3. Ahora vaya a Añadir, Añadir Impresora/Clase.
- 4. Su impresora debería detectarse automáticamente. En tal caso, simplemente pulse en Siguiente y a continuación en Finalizar.
- 5. Finalmente, puede escribir una descripción y una localización para su impresora

Si su impresora no se detectó automáticamente, puede intentar seleccionar el puerto y el controlador de la impresora manualmente. Algunas impresoras necesitan una instalación más avanzada. Busque en la base de datos en LinuxPrinting.org o compruebe Página de impresora en el Wiki de Kubuntu para una posible información sobre su impresora.

# **8.4.IMPRESIÓN EN RED**

También puede configurar su sistema Kubuntu para enviar trabajos de impresión a un servidor remoto de impresión. Las impresoras remotas están alojadas o conectadas en algún lugar de su red. Para configurar una impresora remota:

- 1. Obtenga el nombre del modelo de su impresora y asegúrese de que la impresora está encendida.
- 2. Vaya a Kmenu, Preferencias del sistema y seleccione Impresora. Se abrirá el diálogo de sistema de KDEPrint.
- 3. Ahora vaya a Añadir, Añadir Impresora/Clase.
- 4. En el diálogo de Introducción, presione el botón Siguiente.
- 5. En el diálogo de Selección de entorno, seleccione el tipo de conexión remota que desea usar y presione el botón Siguiente.
- 6. En el diálogo de Identificación de usuario, seleccione el tipo de autenticación que se usa por la impresora remota o por el sistema que está compartiendo la impresora remota. Consejo: si no está seguro, pruebe con Anónimo (sin usuario/contraseña) y presione el botón Siguiente. Si falla, pruebe con Cuenta de invitado(usuario="invitado") y continúe.
- 7. En el diálogo de Ajustes de impresora, presione el botón Buscar. Si recibe cualquier error de autenticación, presione el botón Atrás e intente el paso anterior con un ajuste de autentificación distinto. Si todo funciona bien, seleccione la impresora remota y presione Siguiente.
- 8. Después de que KDE construya la base de datos de los controladores, aparecerá el diálogo de Selección del modelo de impresora con una lista

de información de Fabricantes y Modelos. Encuentre su impresora y marque el controlador correspondiente y presione Siguiente. Si no se encontró información perteneciente a su impresora, por favor, busque en la base de datos de LinuxPrinting.org o compruebe la Página de impresora del Wiki de Kubuntu para una posible información acerca de su impresora.

- 9. Para este paso, hay dos posibles opciones. Si los controladores se instalaron automáticamente, verá el diálogo de Probar la impresora. Si los controladores no se instalaron automáticamente, entonces se le mostrará el diálogo de Selección del controlador.
	- a) En el diálogo de Probar la impresora, puede o bien probar la impresora para verificar el funcionamiento de su impresora o continuar. Con cualquier decisión que tome, cuando termine presione el botón Next.
	- b) En el diálogo de Selección del controlador, se le pedirá que seleccione un controlador apropiado. Si hay un controlador como [recomendado], seleccione esta impresora y presione Siguiente. Si no hay un controlador recomendado, pruebe con cada controlador hasta encontrar el que funcione con su impresora.
- 10.En el diálogo de Selección de rótulos, puede seleccionar los rótulos de Inicio y Final predeterminados. Son la cabecera y el pie de página impresos. Una vez terminado presione Siguiente.
- 11.En el diálogo de Opciones de cuota de impresora, puede ajustar el tamaño de la cuota que desea establecer para la impresora. Sería el tamaño de archivo máximo o la cantidad máxima de páginas que quiere permitir a la misma vez a través de la impresora. Una vez terminado presione Siguiente.
- 12.En el diálogo de Opciones de acceso de usuario, puede imponer el acceso a la impresora a ciertos usuarios o grupos. Una vez terminado presione Siguiente.
- 13.En el diálogo de Información general, debe introducir al menos el Nombre de la impresora. Una vez terminado presione Siguiente.
- 14.El último diálogo es el de Confirmación. Verifique que la información es correcta y presione Finalizar para terminar la instalación.

## **8.5.PROBAR UNA IMPRESORA**

- 1. Seleccione Impresoras desde Kmenu, Configuración del sistema.
- 2. Pulse con el botón derecho del ratón en la impresora que desee probar y seleccione Probar impresora.
- 3. En el dialogo de Advertencia pulse el botón Imprimir página de prueba.

## **8.6.COMPARTIENDO UNA IMPRESORA**

- 1. Seleccione Impresoras desde Kmenu, Configuración del sistema.
- 2. Resalte o seleccione la impresora que desee compartir
- 3. Una vez seleccionada vaya a Servidor de impresión, Compartir impresoras en una red local.
- 4. En el dialogo de Compartir impresoras en la red local, pulse el botón de Permitir compartir.
- 5. En el diálogo Ejecutar como root KDE su, introduzca su contraseña de usuario y pulse OK.

# **8.7.ESCÁNER**

Kubuntu ofrece soporte para variedad de escáners. ¿Quiere saber si su escáner está soportado? En ese caso revise la página Scanner Hardware Support (en inglés) así como la lista de escáners soportados de SANE Projects. El software Kubuntu viene con las aplicaciones Kooka, exploradpr KDE y OCR ya instaladas. Para acceder a Kooka vaya a Kmenu, Gráficos, Kooka.

# **8.8.INSTALACIÓN Y CONFIGURACIÓN DEL ESCÁNER**

Una vez que haya investigado y encontrado si su escáner está soportado, instalarlo es el siguiente paso. La mayoría de los escáneres USB soportados se instalan automáticamente. Si su escáner no lo hace y está listado como soportado, o incluso si no está listado, vea las siguientes instrucciones de instalación.

# **8.9.AYUDA DE INSTALACIÓN**

Para más información revise las siguientes páginas: http://tldp.org/HOWTO/Scanner-HOWTO/index.html https://help.ubuntu.com/community/Lifetec9385Config https://help.ubuntu.com/community/ArtecEplus48uConf

#### **Instalación manual del escáner**

- 1. Instale el paquete libsane-extras.
- 2. Alt+F2, en el diálogo teclee kdesu kwrite /etc/sane.d/dll.conf y pulse el botón OK.
- 3. Localice el controlador correcto para su escáner y retire los comentarios eliminando el símbolo #.
- 4. Guarda y cierra el archivo.
- 5. Ahora está listo para usar Kooka y empezar a escanear.

# **IX. CAPITULO**

# **Configuración del escritorio**

# **Objetivo**

Esta sección contiene información sobre como configurar su escritorio, disposición y temas.

# **9.1.EJECUTAR PROGRAMAS AUTOMÁTICAMENTE CUANDO KDE SE INICIA**

- 1. La forma más sencilla de ejecutar programas automáticamente cuando KDE se inicia es usando la característica de KDE llamada Administrador de sesiones. Usted puede configurar KDE para que se inicie exactamente como desee cada vez que entre en su sesión.
- 2. Elija Kmenu, Propiedades del Sistema, Gestor de Sesiones en la pestaña Avanzado en la parte superior y abajo la sección Ajustes avanzados de usuario. Seleccione el botón Gestor de Sesiones a la derecha. Asegúrese que se encuentre seleccionada la opción Restaurar sesión salvada manualmente.
- 3. Ejecute todas las aplicaciones que desee tener en ejecución cada vez que inicie sesión. Una vez que todo esté como buscaba, elija Kmenú, Salvar Sesión. Cada vez que inicie KDE, volverá a esta configuración.
- 4. Otra forma de conseguir esto es haciendo una copia de la entrada de la aplicación que desea autoiniciar desde /usr/share/applications al directorio ~/.kde/Autostart.

# **9.2.INICIAR SESIÓN EN KDE AUTOMÁTICAMENTE AL ARRANCAR EL EQUIPO**

Es posible iniciar sesión automáticamente con un usuario al arrancar la máquina. Esto no es recomendable en la mayoría de los casos, puesto que no es seguro y puede permitir a otros usuarios acceder a su información.

- 1. Ir a Propiedades del Sistema a través de Kmenu, Propiedades del Sistema. Bajo la pestaña Avanzado Seleccione Configuración de Inicio.
- 2. Pulse en el Modo Administrador e introduzca su clave para obtener permisos de administrador.
- 3. Seleccione la pestaña Facilidades. Marque Activar Autoiniciar, seleccione el usuario al que desea autoiniciar y elija el tiempo de retardo que desee.

# **9.3.REINICIAR KDE SIN REINICIAR LA MAQUINA**

- 1. Guarde y cierre todas las aplicaciones abiertas.
- 2. Presione Ctrl+Alt+Backspace para reiniciar KDE o X-Windows.
- 3. Si Ctrl+Alt+Backspace está deshabilitado, abra Konsole yendo a Kmenu, Sistema, Konsole, Consola de Terminal. En la línea de órdenes teclee lo siguiente y presione la tecla Intro (si le pide una contraseña, introduzca su contraseña de usuario seguida por la tecla Intro):

sudo /etc/init.d/kdm restart

# **9.4.PREVINIENDO QUE EL ATAJO CTRL-ALT-BACKSPACE REINICIE X**

1. Haga una copia de respaldo de su archivo /etc/X11/xorg.conf existente. Para hacerlo, abra Konsole yendo a Kmenu, Sistema, Konsole, Consola de Terminal. En la línea de órdenes introduzca lo siguiente y luego presione la tecla Intro (si le pide una contraseña, introduzca su contraseña de usuario seguida por la tecla Intro):

sudo cp /etc/X11/xorg.conf /etc/X11/xorg.conf\_backup

2. Abra /etc/X11/xorg.conf para editarlo. Para hacer esto, presione Alt+F2 y en el diálogo Ejecutar comando escriba lo siguiente y luego presione la tecla Ejecutar (si le pide una contraseña, introduzca su contraseña de usuario y luego presione el botón Aceptar):

kdesu kwrite /etc/X11/xorg.conf

3. Agregue las siguientes lineas al final del archivo

Section "OpcionesdeServidor" Option "NoZap" "si" **EndSection** 

- 4. Guarde el achivo editado y cierre KWrite.
- 5. Los cambios tomaran efecto la proxima vez que usted entre a KDE. Si usted desea que los cambios se apliquen de forma inmediata, reinicie KDE de forma manual.(Vea "Reiniciar KDE sin reiniciar la maquina".)

# **9.5.INICIE UN PROGRAMA MANUALMENTE.**

Algunas veces resulta util el iniciar un programa manualmente, por ejemplo cuando un programa no tiene una entrada en el menú. esto es facíl de hacer con el dialogo Correr Comando

- 1. Abra el diálogo Ejecutar comando presionando Alt+F2
- 2. Entre el nombre del programa el cual desea inicializar, y presione el botón OK

# **9.6.ENCENDER DE MANERA AUTOMÁTICA BLOQNUM CUANDO KDE INICIE**

- 1. Abra Configuración del sistema yendo a KMenu, Configuraciones del sistema. En la ventana Configuración del sistema, seleccione la opción Teclado y ratón.
- 2. Bajo la sección Teclado, localice la subsección titulada Bloqueo numérico en el inicio de KDE, habilite la casilla Activar. Haga clic en Aplicar para guardar su configuración.

El cambio será efectivo la próxima vez que entre a KDE. Si desea probarlo en este momento, desactive el bloqueo numérico y reinicie KDE (Véase "Reiniciar KDE sin reiniciar la maquina").

# **9.7.MANEJAR ENLACES HELP: / EN FIREFOX COMO KONQUEROR**

Firefox no está instalado por defecto, así para que funcione tendrá que haber instalado anteriormente Firefox. Acuda a la documentación Añadir aplicaciones para obtener más información sobre la instalación de aplicaciones.

Konqueror puede manejar las URL help: / por defecto. Firefox también puede manejarlas del mismo modo, sin embargo requiere que edite manualmente la configuración de Firefox para hacerlo. El siguiente procedimiento le ayudará en dicha configuración.

- 1. Inicie Firefox eligiendo Kmenu, Internet, Navegador web Firefox.
- 2. En la barra de direcciones escriba about:config presione la tecla Intro.
- 3. Haga clic con el botón derecho en la lista y seleccione Nuevo, Lógico. Escriba network.protocol-handler.external.help como el Nombre de preferencia y true como el Valor. Presione el botón Aceptar para terminar.
- 4. Haga clic con el botón derecho en la lista y seleccione Nuevo  $\rightarrow$ Cadena. Escriba network.protocol-handler.app.help como el Nombre de preferencia y khelpcenter como el Valor. Presione el botón Aceptar para terminar.

# **9.8.EDITAR EL KMENU**

Kubuntu incluye la aplicación KDE Menu Editor, así usted puede personalizar sus menus y agregar entradas para aplicaciones que no aparecen en el mismo luego de haber sido instaladas. Para agregar, eliminar, o modificar una entrada, refiérase al siguiente procedimiento.

1. Abra el Editor de menú de KDE haciendo clic con el botón derecho en KMenu y eligiendo Editor de menú. Si ha bloqueado su Kicker, también puede abrir el Editor de menú de KDE presionando Alt+F2, escribiendo kmenuedit y presionando el botón OK.

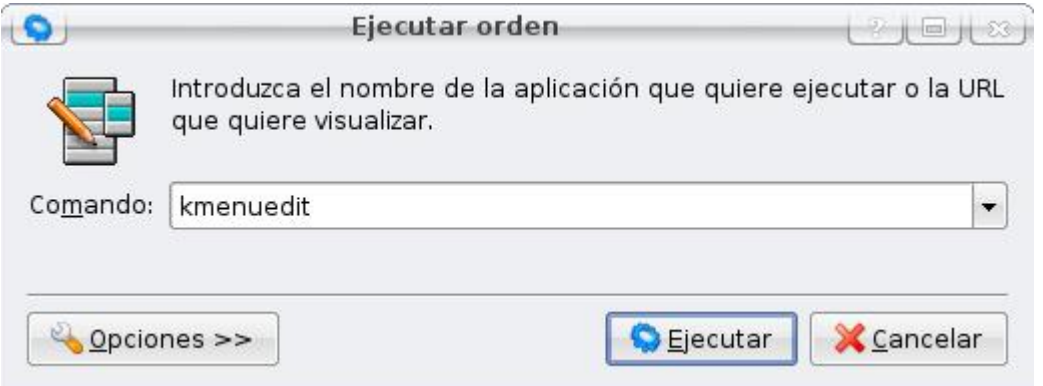

2. En el panel izquierdo del Editor de Menús de KDE, elija el submenú en el que desea colocar la nueva entrada.

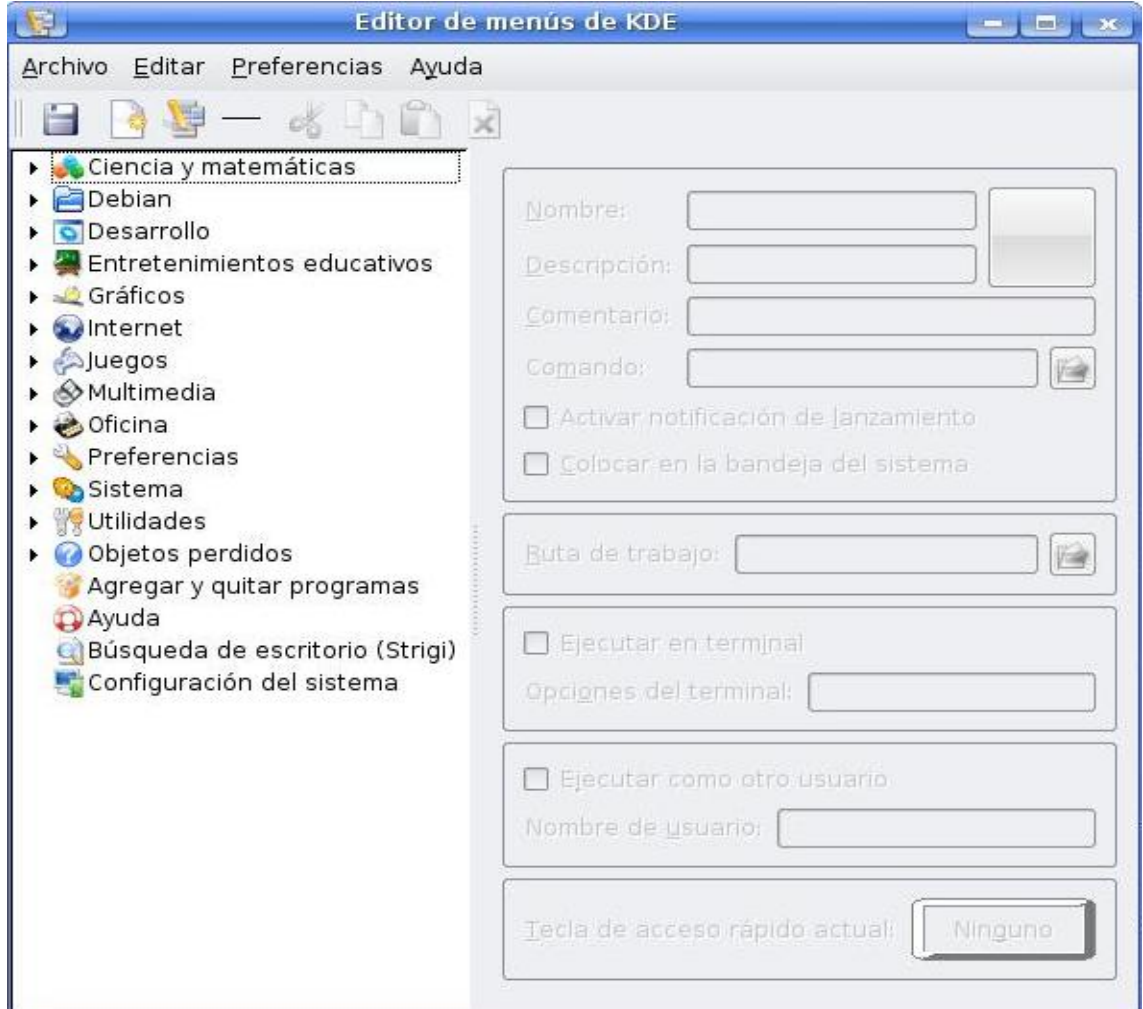

3. Elija Archivo, Nuevo elemento o presione el botón Nuevo elemento. En la ventana Nuevo elemento, elija un Nombre. Luego, añada la Descripción, Comentario y Orden. Seleccione el icono pulsando en Icono. La Orden será normalmente el nombre del paquete, Nombre es lo que aparecerá en el menú, y el Comentario aparecerá en la etiqueta

emergente que aparece sobre la entrada del menú. Los Iconos se eligen del directorio /usr/share/icons/icon\_theme por defecto, aunque pueden escogerse desde cualquiera de sus archivos.

Para cambiar el orden de las entradas en el menú, pinche y arrastre la entrada en la ventana del Editor de Menús de KDE.

# **9.9.APPLETS AVANZADOS DE ESCRITORIO**

SuperKaramba es un sistema para ejecutar miniprogramas en el escritorio tales como estado del tiempo, ticks de noticias, Pantallas de información del sistema, o controles del reproductor de música en el escritorio.

- 1. Instale el paquete superkaramba.
- 2. Una vez instalado, abra SuperKaramba yendo a Kmenu, Utilidades, SuperKaramba.

Para descargar applets adicionales para SuperKaramba puede o seleccionar el botón Nuevos temas en la ventana principal o puede ir a KDE-Look.org y seleccionar el vinculo Karamba.

# **9.10. INSTALAR TIPOGRAFÍAS ADICIONALES**

Esta sección describe cómo instalar fuentes extra desde los archivos de Kubuntu.

1. Para tipografías internacionales, instale los siguientes paquetes

xfonts-intl-arabic xfonts-intl-asian xfonts-intl-chinese xfonts-intl-chinese-big xfonts-intl-european xfonts-intl-japanese xfonts-intl-japanese-big xfonts-intl-phonetic

- 2. Para tipografías básicas Microsoft True Type, instale el paquete msttcorefonts
- 3. Para obtener Ghostscript fonts, instala el paquete gsfonts-x11

Si prefiere descargar fuentes manualmente, puede instalarlas fácilmente abriendo Konqueror y tipeando fonts:/ en la barra de direcciones. Luego puedes instalar la fuente a nivel de todo el sistema o para uso personal mediante arrastrar y soltar en las carpetas respectivas.

# **9.11. INSTALAR COMPIZ FUSIÓN**

Compiz Fusión es un proyecto que utiliza la aceleración gráfica 3D para suministrar nuevos efectos y características gráficas a su escritorio. El proyecto es el resultado de la unión de Compiz y Beryl (un proyecto anterior basado en Compiz).

#### **Nota**

Antes de instalar Compiz Fusión, puede que necesite corroborar si dispone de los controladores correctos para su tarjeta gráfica. Vea http://www.compiz.org/NVidia,

http://www.compiz.org/ATI y

http://www.compiz.org/Intel

Para información sobre los controladores de las tarjetas gráficas de nVidia, ATI e Intel respectivamente.

1. Vaya a Kmenu, Sistema, Adept Manager, Administrador de paquetes (cuando se le pregunte por una contraseña en el diálogo Correr como superusuario KDE, ingrese su contraseña y presione el botón OK).

2. Instale los siguientes paquetes:

compiz-kde compiz-fusion-plugins-main compiz-fusion-plugins-extra compiz-config-settings-manager

3. Luego de finalizada la instalación, puede correr Compiz Fusion presionando Alt+F2 y teclear lo siguiente en el diálogo Ejecutar una aplicación seguido de presionar el botón OK :

compiz --replace

**El siguiente procedimiento describe como configurar Compiz Fusión para que se ejecute al inicio.**

- 1. Vaya a ~/.kde/Autostart usando Konqueror.
- 2. Haga clic derecho en el área de contenido y seleccione Crear nuevo  $\rightarrow$ Enlace a una aplicación. Esto abre una ventana de propiedades con pestañas.
- 3. En la pestaña General, proporcione un nombre descriptivo para el programa, por ejemplo Compiz-Fusión.
- 4. Haga clic en la pestaña Aplicación e ingrese lo siguiente en el cuadro de texto Comando presione el botón OK para finalizar y cierre la ventana con pestañas:

compiz --replace

A partir de ahora, cuando inicie KDE, Compiz Fusion debería iniciarse automáticamente.

Para configurar Compiz Fusión, vaya a KMenu, Configuración, CompizConfig Gestor de configuración.

# **X. CAPITULO**

# **Redes**

# **Objetivo**

Este capítulo contiene información general de redes con Kubuntu. Los temas tratados incluyen conectando a Internet así como compartir archivos entre sistemas Windows o Mac y Kubuntu

# **10.1. INTRODUCCIÓN A REDES EN KUBUNTU**

Las Redes en Kubuntu se han vuelvo muy sencillas para cualquiera. Los días de configurar los parámetros desde la línea de órdenes casi han desaparecido. La mayoría de usuarios nunca tendrán que usar la línea de órdenes cuando configuren los parámetros de su red para poder compartir archivos entre PCs o para tener acceso a Internet. Hay algunos pocos que puedan estar utilizando hardware que no está certificado para Linux aún. Para ellos, quizás haya posibilidad de realizar cambios desde la línea de órdenes.

Kubuntu es KnetworkManager conecta y gestiona sus conexiones a snap. Si está utilizando una conexión cableada (Ethernet) o una conexión inalámbrica, KNetworkManager puede monitorizar conexiones y desconexiones, localizar puntos de acceso inalámbricos y gestionar su cifrado inalámbrico.

Algunos usuarios desearán hacer más que navegar en Internet o leer correos electrónicos tal como compartir archivos entre PCs Windows o Mac. Configurar Kubuntu para una red Windows es una tarea sencilla y apenas requerirá uso secundario de la línea de órdenes.

#### **10.2. DETERMINANDO SU HARDWARE DE RED**

Si tiene problemas en conectarse a su red o a Internet, lo primero que necesita hacer es localizar el modelo de dispositivo de red que está usando. Para hacerlo, desafortunadamente esta vez tendrá que usar la línea de comandos. Para acceder a la línea de órdenes en Kubuntu, pulse Alt+Espacio. Esto abrirá una ventana emergente llamada Katapult. Introduzca la palabra konsole y pulse Intro. Notará que una vez que Konsole se abra, verá algo similar a usuario@nombrehost:~\$. Teclee aquí lspci y presione Intro. Localice la información de su hardware de red, la necesitará en las secciones siguientes, especialmente para las tarjetas inalámbricas.

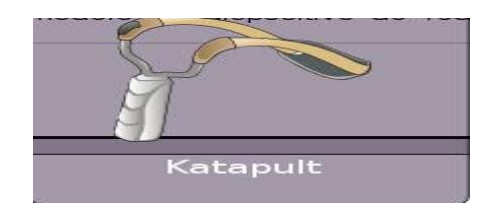

# **10.3. CONFIGURACIONES COMUNES DE RED**

La mayoría de los ajustes de conexión pueden cambiarse desde la sección Configuración de la red de Configuración del sistema. Para acceder a Configuración de la red, hágalo desde Kmenu, Configuración del sistema y seleccione Configuración de la red

Sin importar la conexión que esté usando, los ajustes de red normalmente se realizarán de la misma manera. La mayoría de los usuarios probablemente estén familiarizados con redes en Windows y ver términos como dirección IP, puerta de enlace, máscara de subred y direcciones de servidores DNS. Son los mismos términos en Kubuntu, aunque hay dos ajustes extra que son comunes a los sistemas linux: dirección de red y dirección de emisión (en inglés: broadcast). Estos ajustes no son necesarios para redes básicas domésticas y para conectarse a Internet.

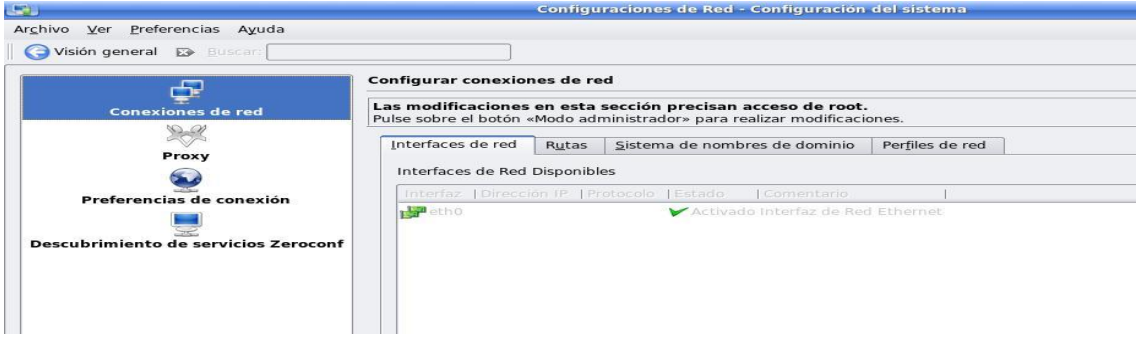

# **Ejemplo 1. Configuración de la Interface de Red Kubuntu**

#eth0 esta configurada para recibir su dirección automáticamente (DHCP) auto eth0 iface eth0 inet dhcp

#eth1 esta fijando su propia dirección (estática) auto eth1

iface eth1 inet static

 address 192.168.1.100 netmask 255.255.255.0 network 192.168.1.0

broadcast 192.168.0.255

gateway 192.168.1.1

# **10.3.1. DIRECCIÓN IP**

La dirección IP es un identificador único, comúnmente conocido como dirección del ordenador, es usado para la comunicación entre ordenadores en una red local y a través de Internet. Hay dos versiones de direcciones IP, IPv4 que es el más utilizado y más antiguo y el IPv6 que es más reciente. IPv6 fue creado para solucionar el hecho de que no hubiese suficientes direcciones IP para todo el mundo.

#### **Ejemplo 2. Dirección IPv4IP**

192.168.1.100 10.0.0.100 63.184.200.19

#### **Ejemplo 3. Dirección IPv6IP**

E3D7:0000:0000:0000:51F4:9BC8:C0A8:6420 E3D7::51F4:9BC8:C0A8:6420

# **10.3.2. DIRECCIÓN IP DE LA PUERTA DE ENLACE**

La dirección de la puerta de enlace es también conocida como puerta de enlace por defecto. La puerta de enlace sirve como punto de acceso a otra red y la mayoría de veces es el proveedor de servicios para acceder a internet. La dirección IP de la puerta de enlace tiene la misma forma que una dirección IP común.

## **10.4. MÁSCARA DE RED**

Una dirección de la máscara de red o de una sub-red es una dirección que permite dividir una red grande en pequeñas sub-redes

#### **10.5. DIRECCIÓN DNSIP**

DNS (Domain Name System) traduce nombres de dominio también conocidos como nombres de equipo a direcciones IP. Este es el sistema que traducirá www.kubuntu.org a la dirección de IP del sitio.

#### **10.6. NOMBRE DEL ANFITRIÓN**

El nombre del «host» es el nombre único y físico de su equipo. Un nombre válido está formado por cualquier combinación de caracteres ASCII de la «a» a la «z», dígitos del «0» al «9» y guiones (-).

## **10.7. ESTABLECIENDO UNA CONEXIÓN**

Establecer una conexión depende de varios factores. ¿Se conecta directamente a internet utilizando un módem de DSL o un módem dial-up? ¿Tiene acceso a banda ancha y un router o un sistema de compartición de Internet? ¿Usa una conexión de red inalámbrica o ethernet? ¿DHCP o estática? Estas son algunas de las variables que necesitan ser investigadas y entendidas antes de seguir adelante y posiblemente causar más problemas ahora o más tarde.

Hay varias formas para conectarse a una red o a Internet sin embargo solo tres temas principales serán cubiertos.

"Ethernet" "WiFi" "MODEMS"

**Nota**

 DSL (Digital Subscriber Line) es un servicio de banda ancha de Internet que tiene un módem que conecta con los proveedores de servicio de la red. Algunos usuarios se conectarán directamente con ese módem o pueden tener un router conectado para compartir la conexión.

 DHCP (Dynamic Host Configuration Protocol) es un protocolo de red que permite que su sistema obtenga una dirección IP (Internet Protocol), puerta de enlace, máscara de red y direcciones DNS (Domain Name System). El uso de DHCP está establecido por defecto para cada interfaz de red instalada en su sistema. Esto hace que realizar conexiones sea más sencillo y transparente en la mayoría de las situaciones.

#### **10.8. ETHERNET**

Los adaptadores de red con cable (Ethernet) son el tipo de interfaces de red más usado actualmente. Ethernet está fisicamente conectado con un cable al módem de banda ancha, router, switch, u otro PC. El tipo más común de cable es el llamado Categoría 5 (CAT-5). Su apariencia es similar a un cable de teléfono normal, pero en vez de tener cuatro cables dentro, tiene ocho. Para ver que aspecto físico tiene un CAT-5, visite http://en.wikipedia.org/wiki/Cat-5. La mayoría de los usuarios que usan esta forma de Ethernet para conectarse no van a encontrar ningún problema. Si se encontrase con un problema al conectarse usando este tipo de conexión, lo siguiente podría ayudarlo a solucionar su problema

# **10.9. SOLUCIONADOR DE PROBLEMAS Y AJUSTES BASADO EN LA INTERFAZ GRÁFICA**

Kmenu, Opciones del Sistema, Opciones de Red

Desde dentro de la ventana Conexión de red hay una pestaña llamada Interfaces de red. Con un poco de suerte podrá ver su adaptador etiquetado como eh0. Si hay un problema con la tarjeta o la configuración, normalmente el sistema automáticamente deshabilita la tarjeta de red. Si esta está deshabilitada, podrá ver X Deshabilitado debajo de la columna de Estado. Para habilitar el dispositivo, simplemente presione Modo administrador en la parte inferior de la ventana. Esto abrirá un dialogo en el que introducir la contraseña de usuario. Una vez haya entrado en este modo, simplemente presione el botón Habilitar interfaz. Si hay problemas al habilitar el dispositivo, recibirá una notificación de error. Para ver la configuración de este dispositivo, presione el

botón Configurar Interfaz.... La ventana que se abre le permitirá configurar manualmente su ajuste de red para conectar su red.

#### **Solucionador de problemas y configuración basado en línea de comandos**

Kmenu, Sistema, Konsole (Programa de la Terminal) El principal archivo que el usuario utilizará es el /etc/network/interfaces. Un archivo interfaces predeterminado tiene el siguiente aspecto:

#### **Ejemplo 4. /etc/network/interfaces**

auto lo iface lo inet loopback auto eth0 iface eth0 inet dhcp auto eth1 iface eth1 inet dhcp **Advertencia de KnetworkManager**

Si va a usar KNetworkManager queda advertido que NO edite /etc/network/interfaces a menos que sea necesario para hacer funcionar la conexión de red. Si edita manualmente /etc/network/interfaces entonces KNetworkManager no funcionará.

#### **10.10. WIFI**

Las redes inalambricas se obtienen mejor con Kubuntu, sin embargo aún existen problemas para los usuarios que no tienen una tarjeta soportada de manera nativa. Si aún no ha adquirido una tarjeta inalambrica, por favor, revise el soporte de hardware en

https://help.ubuntu.com/community/WifiDocs/WirelessCardsSupported.

# **10.11. CÓMO AVERIGÜAR SI MI TARJETA INALÁMBRICA FUNCIONARA. ?**

Si su tarjeta inalámbrica fue detectada, KNetworkManager tendrá una entrada de menú mostrando su dispositivo inalámbrico. Puede intentar conectarse a su red inalámbrica haciendo clic sobre el Área de Notificación y seleccionando su red inalámbrica. Si es capaz de navegar la red con un navegador Web, entonces se habrá conectado exitosamente a Internet.

#### **10.12. CONFIGURACIÓN CIFRADA COMO WEP O WPA**

Con KNetworkManager simplemente pulsa sobre el icono de la aplicación en la charola del sistema y selecciona la red inalámbrica a la que desee conectarse. Cuando pulsa en una red que posee cifrado activado, obtendrá un dialogo para ingresar esta información. Cuando la ingrese, esta información será almacenada dentro de la herramienta KWallet. Esto permite conectarse a la red en el futuro al solo ingresar la contraseña de KWallet.

#### **10.13. COMO VERIFICAR SI TENGO UNA CONEXIÓN A INTERNET?**

Abra Konqueror, e intente navegar por http://www.ubuntu.com. Si funciona es que la conexión a internet funciona correctamente.

Si lo anterior no funcionó, abra Konsole (Kmenu, Sistema, Konsole, Programa de terminal) y escriba ping gateway ip address (sustituya gateway ip address por la dirección de ip de su puerta de enlace. Ésta dirección usualmente es 192.168.1.1, pero puede variar dependiendo de la naturaleza de su red). Si es capaz de hacer eco a su puerta de enlace, entonces el DNS sobre su equipo no está funcionando correctamente. Si no es capaz de hacer eco a la puerta de enlace, entonces no tiene una conexión de Internet adecuada.

# **10.14. COMO AVERIGUAR CUÁL DE LAS TARJETAS INALÁMBRICAS USA MI SISTEMA. ?**

KInfoCenter: (Kmenu, Sistema, KinfoCenter, Centro de Información) Una utilidad KDE que proporciona información acerca de su sistema. Una vez que KInfoCenter esté abierto, seleccione PCI en la parte izquierda de la ventana. Esto le mostrará toda la información de PCI de su sistema. Desplácese hacia abajo hasta ver Controladora de Red:. Esto le proporcionará información acerca de su adaptador inalámbrico.

Línea de órdenes: (Kmenu, Sistema, Konsole) Esto abrirá Konsole proporcionándole una terminal o línea de órdenes. Cuando esté ubicado en la línea de órdenes, simplemente escriba lspci y presione la tecla Intro. Localice la línea Controladora de red: de esta forma obtendrá información sobre su adaptador inalámbrico.

# **10.15. COMO OBTENER AYUDA CON MI CONEXIÓN INALÁMBRICA. ?**

Es recomendable que utilice otra fuente de conexión a Internet para leer los muchos artículos sobre conexiones inalámbricas. Las siguientes son algunas de las direcciones a revisar.

- https://help.ubuntu.com/community/WifiDocs
- http://www.ubuntuforums.org/forumdisplay.php?f=136

# **10.16. COMO HACER QUE EL ADAPTADOR INALÁMBRICO BROADCOM FUNCIONE?**

Algunos dispositivos Broadcom funcionarán nativamente, sin embargo aún hay muchos modelos no soportados. Si su dispositivo Broadcom no funciona adecuadamente tiene dos opciones: bcm43xx-fwcutter o NdisWrapper.

Con la utilidad bcm43xx-fwcutter sólo hay una pequeño número de dispositivos que funcionan. Para poder consultar los modelos actualmente soportados visitamos la página http://bcm43xx.berlios.de/?go=devices. Si su dispositivo no está soportado, entonces emplee la utilidad NdisWrapper. Para obtener información sobre cómo configurar su dispositivo con bcm43xx-fwcutter consulte "Broadcom" y para utilizar NdisWrapper consulte "NdisWrapper".

#### **10.17. NDISWRAPPER**

#### **LÍNEA DE COMANDOS INTENSIVA**

La configuración de NdisWrapper es línea de comandos intensiva. No hay actualmente clientes gráficos para ayudar en esta configuración. Aunque está orientado a línea de comandos, las instrucciones son fáciles de seguir.

#### **10.18. PLATAFORMAS HARDWARE**

Este método solo está soportado para usuarios de plataformas Intel y AMD. Los usuarios de los antiguos iBooks y Powerbooks no pueden usar este método. Sin embargo, los usuarios de MacBooks (basados en Intel) deberían ser capaces de usar este método.

NdisWrapper es considerada la herramienta universal para gestionar las redes inalámbricas en Linux. Un gran porcentaje de los adaptadores que no están soportados de forma nativa o con otras utilidades son soportados por NdisWrapper. Puede instalar ndiswrapper usando Adept. Si no está familiarizado con las prácticas de instalación le recomendamos consultar el documento Añadiendo aplicaciones

Una vez instalado NdisWrapper, localice los controladores Windows ya sea en un CD o en Internet. Se prefieren controladores para Windows XP, de cualquier forma, los controladores para Windows 2000 también funcionan. Una vez localizado el CD o los controladores en internet, cópielos a una carpeta local de su sistema. En algunas ocasiones obtendrá los controladores en un archivo (ej.)driver.zip o en un driver.exe. Si el archivo está en formato .zip, descomprímalo haciendo clic con el botón derecho del ratón sobre el archivo y eligiendo la opción Extraer del menú desplegable. Si el archivo está en formato .exe, entonces instale la utilidad cabextract y abra la aplicación Konsole para navegar hasta el directorio correcto. Cuando se encuentre en el directorio que contiene el archivo .exe, escriba cabextract nombre\_de\_archivo.exe. Esto extraerá o descomprimirá el archivo al directorio actual. El controlador estará en un archivo con extensión .inf, luego, lo que necesita hacer es escribir sudo ndiswrapper -i nombre de archivo.inf y presionar Intro. Si todo está bien no

recibirá ningún mensaje de error. La orden finaliza y ha cargado o instalado los controladores en el módulo NdisWrapper. Para comprobar que los controladores funcionan, simplemente escriba sudo modprobe ndiswrapper y presione Intro. Pruebe a ver si se conecta a alguna red y/o a Internet.

Si todo transcurrió normalmente, entonces el paso final será cargar el módulo NdisWrapper automáticamente. Para realizar esto, escriba sudo sh -c "echo ndiswrapper >> /etc/modules" y presione Enter. Esto cargará el módulo NdisWrapper en el arranque.

Si todo no funciona correctamente, es posible que el problema no se deba aNdisWrapper sino a KNetworkManager. Para comprobar si KNetworkManagertiene una avería, pulse en el icono de sistema y seleccioneterminar. Tras haber cerrado KNetworkManager regrese a la linea de comandos e introduzca sudo modprobe -r ndiswrapper && sudo modprobe ndiswrapper y presioneIntroi. Esto detendrá lNdisWrapper y lo pondrá en marcha de nuevo. Tras haberlo ejecutado nuevamente, compruebe que su conexión de red o de Internet funciona correctamente.

#### **10.19. BROADCOM**

Desde la versión 6.10 (Edgy Eft), el kernel ha incluido soporte de driver para algunas tarjetas Broadcom mediante la utilidad bcm43xx-fwcutter. No hay actualmente muchas tarjetas soportadas, no obstante el desarrollo continúa. Para comprobar si su tarjeta esta soportada por favor verifique la lista en http://bcm43xx.berlios.de/?go=devices. Si su tarjeta no está incluida en la lista, entonces mire "NdisWrapper".

Para iniciar, la primera cosa que necesitará hacer es instalar la herramienta bcm43xx-fwcutter. Para mayor información sobre instalar aplicaciones extras, por favor diríjase a la sección Agregando Aplicaciones

Una vez tenga instalado bcm43xx-fwcutter usted podrá leer una lista de vínculos de varios controladores para su dispositivo Broadcom. Para hacer esto abra Konsole (KMenu  $\rightarrow$  Sistema  $\rightarrow$  Konsole) y escriba en la consola zless /usr/share/doc/bcm43xx-fwcutter/README.gz luego presione Intro. Podrá escoger un controlador de esa lista, CD del controlador o sitio web del fabricante. El archivo que usted está interesado en usar es bcwl5.sys. Si tiene los controladores en formato .zip extraiga los archivos a su directorio local. Si

los controladores están en formato .exe tendrá que instalar la aplicación Cabextract. Con la aplicación Cabextract, en la consola vaya al directorio donde copió o descargó el archivo. Una vez se encuentra allí escriba en la consola cabextract filename.exe luego presione Intro. Esto extraerá el archivo al directorio en el cual usted se encuentra.

Ahora que ha extraído el controlador, navegue con Konsole al directorio con los archivos del controlador. A continuación use la utilidad bcm43xx-fwcutter para instalar los controladores. Para hacerlo, escriba en la consola sudo bcm43xxfwcutter -w /lib/firmware/\$(uname -r) bcwl5.sys. Puede que reciba un par de avisos que no deben preocuparle. Si no funcionó, le proporcionará un error que declara que o el controlador no está soportado o que es demasiado antiguo. En este caso, repita este paso con alguno de los controladores de la lista del fichero README.gz mostrado arriba. Si continúa teniendo problemas, conecte a internet con otro dispositivo y revise los siguientes sitios:

- http://bcm43xx.spugna.org/
- http://www.ubuntuforums.org/forumdisplay.php?f=136

Si continúa teniendo problemas para cargar el controlador, entonces quizá deba usar la aplicación NdisWrapper.

Ahora, si tú pasas a través de la instalación del controlador sin ningún error o problema importante, el paso siguiente sería cargar el módulo nuevo que creaste en el paso anterior. En la línea de comandos escribe sudo modprobe bcm43xx y presiona Enter. Para ver si el módulo está cargado y está funcionando, en la línea de comandos escribe iwconfig y presiona Intro. Si esta funcionando, el sistema debería devolver el nombre de la interfaz como ethX donde X es el número del dispositivo. En la mayoría de los casos será eth1 si tienes un dispositivo de Ethernet CAT-5 instalado y configurado. También para probar y ver si tu dispositivo puede explorar, en la línea de comandos escribe sudo iwlist ethX scan y pensiona Intro. No te preocupes si el informe no encuentra redes tu conexión puede estar funcionando. Prueba y observa si puedes conectar a tu red y a Internet. Si todo ha funcionado entonces seguramente querrás agregar el módulo para que lo cargue al inicio del sistema. Para hacer esto, en la línea de comandos escribe sudo sh -c "echo bcm43xx >> /etc/modules" y presiona Intro.

#### **10.20. MODEMS**

**10.20.1. ADSL**

#### *10.20.1.1. Instalación de PPPoE ADSL Modem*

- 1. Abra Konsole yendo a Kmenu, Sistema, Konsole.
- 2. En la línea de comandos escriba sudo pppoeconf y pulse Entra.
- 3. Un programa basado en menús de texto te guiará a través de los siguientes pasos, los cuales son:
	- a) Confirme que su tarjeta Ethernet fue detectada.
	- b) Introduzca el nombre de usuario proporcionado por su ISP.
	- c) Introduzca la contraseña proporcionada por su ISP.
	- d) Si ya cuentas con una conexión PPPoE configurada, se te preguntará si esta puede ser modificada.
	- e) Cuando se le pregunte si desea las opciones noauth y defaultroute y borrar las opciones nodetach, elija Si.
	- f) Cuando se le pregunte si quiere usar par DNS, seleccione Sí.
	- g) Cuando se te pregunte si quieres la MSS limitada, elige Si.
	- h) Cuando se le pregunte si quiere conectarse al inicio, seleccione Sí para activar la conexión al inicio, o No para conectarse manualmente.
	- i) Cuando se le pregunte si quiere conectar inmediatamente, seleccione la respuesta apropiada.
- 4. Para iniciar su conexión ADSL por demanda digite pon dsl-provider y presione Intro.
- 5. Para detener su conexión ADSL teclee poffdsl-provider y pulse Intro.

#### *10.20.1.2. Instalación del modem USB ADSL*

*D*ebido a las aplicaciones similares de eso con un Winmodem, una instalación y una configuración de un módem USBADSL puede requerir procedimientos muy largos dependiendo del tipo de módem. Para más información adicional de la instalación, refierase a https://help.ubuntu.com/community/UsbAdslModem.
Por supuesto necesitarás otros medios de conexión para repasar esta documentación.

#### **10.21. MARCADO**

En estos días algunas personas aún acceden a internet con conexión telefónica. Existen en uso dos tipos básicos de modem por teléfono.

#### **10.22. SOFTWARE DE MÓDEMS**

Los módems por software, también conocidos como Winmodems, son un tipo de módems que el sistema crea por si solo tanto en los ordenadores de sobremesa como en los ordenadores portátiles. Estos módems están conectados generalmente con un puerto PCI dentro del ordenador o un puerto exterior USB del ordenador. Todavía hay algunos de estos tipos de módems que no están soportados por Linux debido al tipo de controlador que utilizan. Los Winmodems soportador por Linux también se los conocen como Linmodems.

#### **10.23. HARDWARE DE MÓDEMS**

Los módem hardware, o módem verdaderos, se conectan al puerto serie fuera del equipo y, a diferencia de los Winmodems, procesan generalmente los comandos del módem en bruto. Este tipo de módem son poco frecuentes, sin embargo todavía están considerados como el tipo de módem mejor soportado por Linux, pues no necesitan un controlador especial.

#### **10.24. INSTALACIÓN DE WINMODEM**

Desafortunadamente debido a los diversos tipos de chipsets y al trabajo implicado en conseguir un Winmodem instalado y funcionando, será difícil de documentar en esta ubicación. Sin embargo, existe documentación con el propósito de ayudarle a conseguir un correcto funcionamiento de su Winmodem en Kubuntu. No todos los Winmodems están garantizados para trabajar, pero existen utilidades con el propósito de ayudarle en conseguir un Winmodem soportado para trabajar. Los hipervínculos siguientes proporcionarán la información necesaria para hacer funcionar su Winmodem.

96

- http://www.linmodems.org/ En esta pagina web encontrará información referente a la instalación de los conocidos como Winmodems o Linmodems instalados y trabajando en Linux.
- http://132.68.73.235/linmodems/index.html#scanmodem En esta pagina web (en inglés) encontrará información sobre la utilidad scanModem. Esta utilidad no solo detectará su Winmodem, si no que además le dará información sobre el soporte de su dispositivo.
- https://help.ubuntu.com/community/DialupModemHowto/ScanModem Página de la comunidad de Ubuntu (en ingles) con documentación sobre la utilización del programa scanModem bajo Ubuntu y Kubuntu.
- https://help.ubuntu.com/community/DialupModemHowto Documentación de la comunidad de Ubuntu en la información de marcado general del módem. Un buen punto de partida para los sistemas de Ubuntu y de Kubuntu igualmente.
- http://start.at/modem Winmodems, no es el Web site de los módems que contiene una base de datos muy amplia del soporte de Winmodems. Utiliza esto para verificar el soporte para tu módem, o investiga la lista primero antes de intentar instalar un dispositivo que no pueda ser soportado.

## **10.25. INSTALACIÓN DEL MÓDEM**

A diferencia de los módems del software, o de Winmodems, los módems de hardware no necesitan controladores de software especiales. Si tu módem conecta con tu PC vía el puerto serie, entonces de hecho estás utilizando un módem de hardware. Para configurar tu módem, necesitas saber qué puerto COM, o puerto serie, estas utilizando. La estructura típica para los dispositivos COM es /dev/ttySx, donde x es al menos uno de los puertos COM. Por ejemplo, si tu conectas tu módem en el puerto COM 1, entonces utilizarías el dispositivo /dev/ttyS0. El puerto 2 sería /dev/ttyS1 y así sucesivamente.

## **10.26. CONFIGURACIÓN DE INTERNET POR TELÉFONO**

Existen pocas opciones para lograr que su conexión telefónica a internet pueda funcionar.

## **10.27. USANDO KPPP**

KPPP - Marcador y entorno gráfico para pppd que permite la generación interactiva de scripts y la configuración de la red. Esta es la aplicación preferida en Kubuntu para módems de marcado. Para más información configurando KPPP, por favor teclee The KPPP Handbook.

## **10.28. USANDO WVDIAL**

WvDial - Aplicación por linea de comandos de Linux para módems de marcación por red telefónica. Esta utilidad existe casi desde que se inventó el mismo Linux. A continuación le mostramos un procedimiento paso a paso para usar WvDial. Tenga en cuenta que WvDial usa mucho la línea de comandos.

- 1. Abra Konsole yendo a Kmenu, Sistema, Konsole.
- 2. Teclea en la línea de comando sudo wvdialconf /etc/wvdial.conf y pulsa Intro.

## **ERROR**

Si ve el siguiente error, entonces su módem no está soportado, está en uso o no está correctamente configurado. Editando `/etc/wvdial.conf'.

## **10.29. ESCANEANDO LOS PUERTOS SERIALES EN BUSCA DE UN MODEM**

Escaneo del puerto <\*1>: S0 S1 S2 S3

"No ha sido detectado ningún modem" ¿Está siendo utilizado por otro programa?

¿Lo ha configurado correctamente con setserial?

Por favor lea el FAQ (Preguntas frecuentes) en: http://open.nit.ca/wiki/? **W**vDial

Si continúa teniendo problemas envíe un e-mail a <wvdiallist@lists.nit.ca>.

- 3. Si no ha recibido el anterior mensaje de error puede continuar y terminar la configuración editando manualmente el fichero de configuración /etc/wvdial.conf. Para hacerlo presione Alt+F2, escriba kdesu kwrite /etc/wvdial.conf y presione el botón OK.
- 4. Tras abrir el fichero wvdial.conf, introduzca la información de su ISP donde sea necesario. Otras opciones podrían ser necesarias para que su Winnmodem funcione correctamente. Esta información está disponible o en la web Linmodems, o si mandó un correo electrónico a su lista de distribución, en la información que le dieron para ayudarle con su configuración. También puede escribir man wvdial.conf en la línea de comandos para más información.
- 5. Salva y cierra el archivo de configuración /etc/wvdial.conf.
- 6. En la línea de órdenes, trate de marcar tecleando sudo wvdial y pulsando Intro.

## **10.30. USANDO PPPCONFIG CON PON & POFF**

pppconfig es otra opción de línea de comandos usada para gestionar las conexiones de marcado telefónico. Esta no es la más fácil de configurar, aunque es una aplicación muy flexible. Las aplicaciones pon y poff marcan y cuelgan cuando se usa la utilidad pppconfig.

Si esta interesado en el uso de esta aplicación, visite el Tópico de Wiki acerca de pppconfig.

## **10.31. COMPARTIR RED**

Compartir redes en Kubuntu, o en Linux en general es sencillo y solamente requiere una pequeña configuración. Las tres opciones rápidas son **Samba** 

Provee servicios de archivos é impresión a todos los clientesSMB/CIFS incluyendo a Microsoft Windows. Samba es la manera recomendada de conectar con sus comparticiones de Microsoft y la más fácil de instalar y configurar.

Si está utilizando una red de Windows, entonces Samba puede ser su elección y su configuración no requiere de la línea de comandos. Para comenzar, simplemente presione Alt+F2, escriba kdesu kwrite /etc/samba/smb.conf y pulse el botonEjecutar. Esto abrirá el editor de textos KWrite. Navegue hacia abajo justamente despues de la sección Ajustes globales donde dice workgroup = MSHOME y reemplace MSHOME para que concuerde con su grupo de trabajo de Windows. Grabe el archivo y cierre KWrite. El siguiente paso es instalar Samba.

Usando los iconos de la aplicación Kicker, el icono que parece una terminal (Menú del sistema) inmediatamente a la derecha del icono KMenu le permitirá navegar a Lugares Remotos. Una vez que haya navegado hasta ahí, será capaz de acceder a los Recursos Compartidos Samba.

Para más información, instrucciones o manejo avanzado de Samba visite la pagina web https://help.ubuntu.com/community/SettingUpSamba.

#### **10.32. NFS**

El sistema de archivos de red soporta la comparticion de archivos, impresoras y recursos a través de una Red. NFS es mas difícil de instalar y configurar sin embargo contiene características extras y beneficios añadidos para todas las redes de Linux.

NFS, o sistema de archivos de red (Network File System), es un sistema de ficheros que soporta la compartición de ficheros, impresoras y recursos permanentemente en una red. NFS es mucho más avanzado y complejo que Samba. Considerando que NFS es un protocolo muy extenso para al compartición de ficheros, esta parte del Sistema de Documentación de Kubuntu le pedirá que revise los siguientes sitios web para más información:

100

- https://help.ubuntu.com/community/NFSv4Howto
- https://help.ubuntu.com/community/SettingUpNFSHowTo
- https://help.ubuntu.com/community/Installation/OnNFSDrive
- http://nfs.sourceforge.net/

## **10.33. ZEROCONF**

ZeroConf, o Zero Configuration Networking, es un sistema que crea automáticamente una red IP sin configuraciones especiales o servidores. Este tipo de redes y compartición es de lejos la más simple y está indicada para los usuarios con poco o ningún conocimiento sobre redes. ZeroConf permite a los usuarios conectar a ordenadores, impresoras de red y otros recursos compartidos en la red sin configurar la red a mano.

## **Configuración de ZeroConf**

- 1. Abra System Settings yendo a Kmenu, System Settings.
- 2. Seleccione Configuraciones de red.
- 3. A mano izquierda del diálogo Configuraciones de Red, seleccione la opción Zeroconf Service Discovery.
- 4. Si las opciones Activar navegación de red Zeroconf o Navegar en red local no están seleccionadas, por favor selecciónelas ahora y presione el botón Aplicar.

## **Accediendo a compartir redes**

- 1. Selecciona Sitios Remotos del icono Menú del sistema localizado justo a la derecha del KMenu.
- 2. Para ver otro sistema ZeroConf seleccione Servicios de red en la ventana pñrincipal.
- 3. Para ver todos los sistemas disponibles en su red, seleccione Samba Shares en la ventana principal.

## **10.34. APLICACIONES DE REDES**

Kubuntu tiene muchos usos diseñados alrededor de la red. Supervisión de red, seguridad, o muchos otros, Kubuntu tiene una solución para usted. Para más información sobre algunos de los usos disponibles de la red en Kubuntu, vea:

## **10.35. GESTOR DE KNETWORK**

KNetworkManager es la interfaz KDE para NetworkManager. Mostrando una interfaz de usuario sofisticada a la vez que intuitiva, KNetworkManager permite a los usuarios cambiar fácilmente su configuración de red. KNetworkManager se instala con cada sistema Kubuntu. A continuación se detalla una breve lista de dispositivos que KNetworkManager admite:

- Red por cable (IEEE 802.3)
- Red sin cables (IEEE 802.11): Sin encriptar, WEP, WPA (Personal y empresarial)
- Red Virtual Privada (VPN): OpenVPN, VPNC
- Telefónica (PPP)

Se puede encontrar más información sobre KNetworkManager en la página web localizada en http://en.opensuse.org/Projects/KNetworkManager.

## **10.36. WIRESHARK**

Wireshark es un analizador de tráfico de red, o "sniffer", utilizado para capturar paquetes al vuelo a la vez que decodifica numerosos protocolos. Se puede encontrar mas información sobre Wireshark en la página web localizada en http://www.wireshark.org/.

Wireshark no se instala de forma predeterminada en Kubuntu. Instalarlo es sencillo utilizando Adept. Para mas información sobre instalación de aplicaciones extra con Kubuntu, por favor vea el documento Añadiendo aplicaciones.

## **10.37. ETHERAPE**

El programa EtherApe muestra gráficamente la actividad de la red. Los host activos se muestran como círculos de diferentes tamaños, y el tráfico entre ellos como lineas de diferente grosor. El programa EtherApe es un programa GNOME y requiere las librerias de GNOME . Estas librerías se instalaran y configuraran automáticamente al usar EtherApe. Puede encontrar mas información en la web de EtherApe situada en el enlace http://etherape.sourceforge.net.

EtherApe no se instala de forma predeterminada en Kubuntu. Instalarlo es sencillo utilizando Adept. Para mas información sobre instalación de aplicaciones extra con Kubuntu, por favor vea el documento Añadiendo aplicaciones.

## **10.38. GUARDDOG**

Guarddog es una utilidad de configuración de cortafuegos para KDE. Está indicada para dos tipos de usuarios:

- Usuarios noveles a intermedios que no son expertos en redes TCP/IP y seguridad
- Aquellos usuarios que quieran evitar las complicaciones de tratar con scripts crípticos para la ventana de comandos o parámetros de ipchains o iptables.

En la página web localizada en http://www.simonzone.com/software/guarddog/ puede encontrarse mas información sobre Guarddog.

Guarddog no se instala de forma predeterminada con Kubuntu. Instalarlo es sencillo utilizando Adept.

# **XI. CAPITULO**

## **Internet**

## **Objetivo**

Este capítulo contiene información de aplicaciones usadas para conectarse a Internet. Para este propósito, el término Internet se referirá a navegadores Web, clientes de correo electrónico, clientes de Chat y clientes BitTorrent.

## **11.1. NAVEGADORES WEB**

Hay varios tipos de navegadores web ubicados en los repositorios de Ubuntu. Desde navegadores basados en texto, hasta los famosos Firefox y Opera, Kubuntu le tiene cubierto.

## **KONQUEROR**

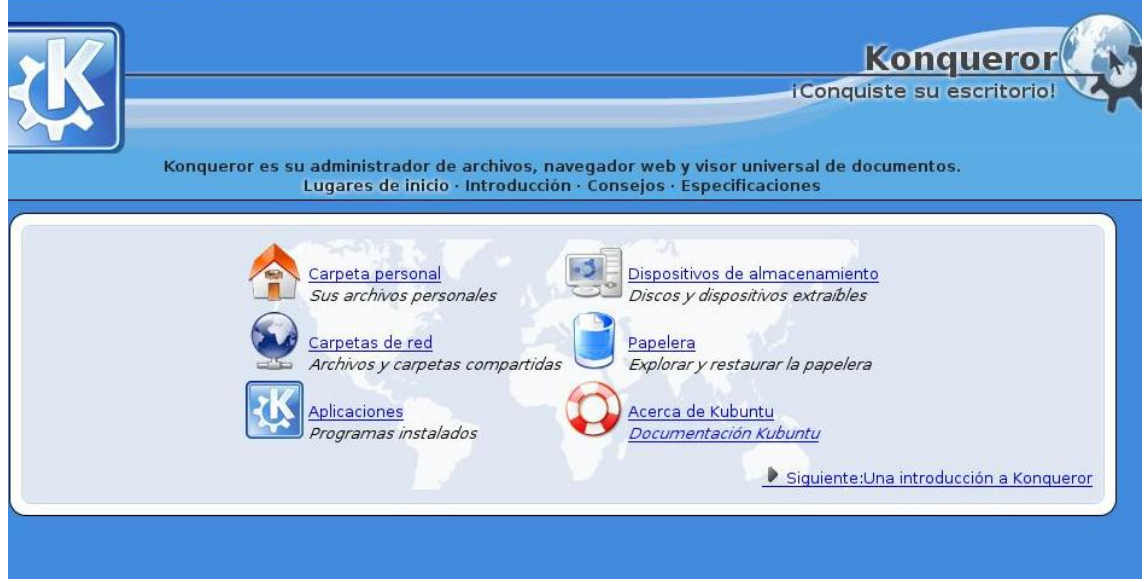

## **Procedimiento 1. Importando Opciones**

- 1. Abra Konqueror yendo a Kmenu, Internet, Konqueror, Navegador Web.
- 2. Abrir el Editor de Favoritos accediendo desde Marcadores, Editar Favoritos.
- 3. En el Editor de Favoritos vaya a Archivo, Importar.

## **Importar opciones**

Usted puede importar favoritos de IE, Opera, Mozilla, Netscape, KDE2/ KDE3, Galeon, como también favoritos de Todas Los Fallos en la sesión seleccionando las elecciones correspondientes en el menú Importar.

4. Seleccionar la opción de importar que mejor se ajusta a su configuración y después cerrar el Editor de Favoritos.

## **Procedimiento 2. Exportando Opciones**

- 1. Abra Konqueror yendo a Kmenu, Internet, Konqueror, Navegador Web.
- 2. Abrir el Editor de Favoritos accediendo desde Marcadores, Editar Favoritos.
- 3. En el Editor de Favoritos vaya a Archivo, Exportar.

## **Exportar opciones**

Puede exportar a IE, Opera, Mozilla, Netscape, o favoritos HTML mediante la correspondiente selección en el menú Exportar

4. Seleccione la opción de exportación que mejor se ajuste a su instalación y luego cierre el Editor de marcadores.

## **FIREFOX**

Kmenu, Internet, Navegador de Web Firefox

No viene instalado por defecto en Kubuntu. Siga las instrucciones a continuación para instalar Firefox.

## **Instalando**

- 1. Abra Añadir/Eliminar Programas accediendo desde Kmenu, Añadir/Eliminar Programas.
- 2. Cuando se le pregunte por la contraseña, ingrese su contraseña de usuario y presione Aceptar.
- 3. Hay un selector desplegable a la derecha de la caja de texto de Buscar. Seleccione Cualquier Suite.
- 4. En la ventana de la izquierda seleccione Internet.
- 5. En la ventana principal seleccione Navegador Web Firefox y presione el botón Aplicar Cambios.
- 6. Una vez que se complete la instalación presione el botón Salir para cerrar Añadir/Eliminar Programas.
- 7. Para acceder a Firefox, vaya a Kmenu, Internet, Navegador Web Firefox.

## **Procedimiento 3. Importando Opciones**

- 1. Abra Firefox accediendo desde Kmenu, Internet, Navegador Web Firefox.
- 2. Abra el Administrador de Favoritos desde Marcadores, Administrar Favoritos.
- 3. Abra el Asistente de importaciones desde Archivo, Importar.
- 4. Bajo la sección Importar favoritos desde seleccione entre Opera si está usando Opera o Desde archivo para importar desde otro navegador. Una vez que haya seleciconado presione Siguiente
- 5. Debería encontrarse en el paso Importación completa del Asistente de importación. Presione el botón Finalizar para completar la importación.
- 6. Cierre la aplicación Administrar favoritos.
- 7. Acceda a sus importaciones de Opera desde Marcadores, De Opera y seleccione un favorito.

## **Procedimiento 4. Exportando Opciones**

- 1. Abra Firefox accediendo desde Kmenu, Internet, Navegador Web Firefox.
- 2. Abra el Administrador de Favoritos desde Marcadores, Administrar Favoritos.
- 3. Inicie la exportación desde Archivo, Exportar.
- 4. Seleccione el directorio en el que quiera guardar el archivo bookmarks.html y presione el botón Guardar.

## **11.2. CLIENTES DE EMAIL**

No hay límites para las opciones cuando se trata de clientes de correo electrónico para sistemas Linux. En Kubuntu, por defecto le presentamos a KMail tanto como aplicación independiente como formando parte del manejador de información personal Kontact. Otros clientes populares de Linux incluyen Mozilla Thunderbird, Evolution, Mailody, y aún el cliente de línea de comandos Mutt.

## **KMAIL**

Kmenu, Aplicaciones de oficina, Kontact, Administrador de información personal

KMail es el componente de correo electrónico de Kontact, el manejador de información personal de KDE. KMail por sí mismo es simililar, en funcionalidades a la aplicación Microsoft Outlook Express mientras que Kontact es un sistema completo del tipo Microsoft Outlook. Las siguientes son solo algunas de las características de KMail.

- Soporte para IMAP, POP3 y SMTP.
- Soporte para inicio de sesión seguro SSL, TLS, y DIGEST-MD5.
- Soporte para firmas y encriptación PGP and GnuPG.
- Lectura de HTML, filtrado de correo basura, codificaciones internas de caracteres, funciones de búsqueda y filtro, corrector ortográfico y mucho más.

## **11.3. CLIENTES DE CHAT**

Chatear entre amigos y familia es uno de los usos mas populares de Internet. Kubuntu proveé de las aplicaciones necesarias para hacerlo. Existen dos clientes principales en Kubuntu; Kopete para todas lo que es mensajería y Konversation para chatear en IRC (Internet Relay Chat).

## **11.3.1.KOPETE**

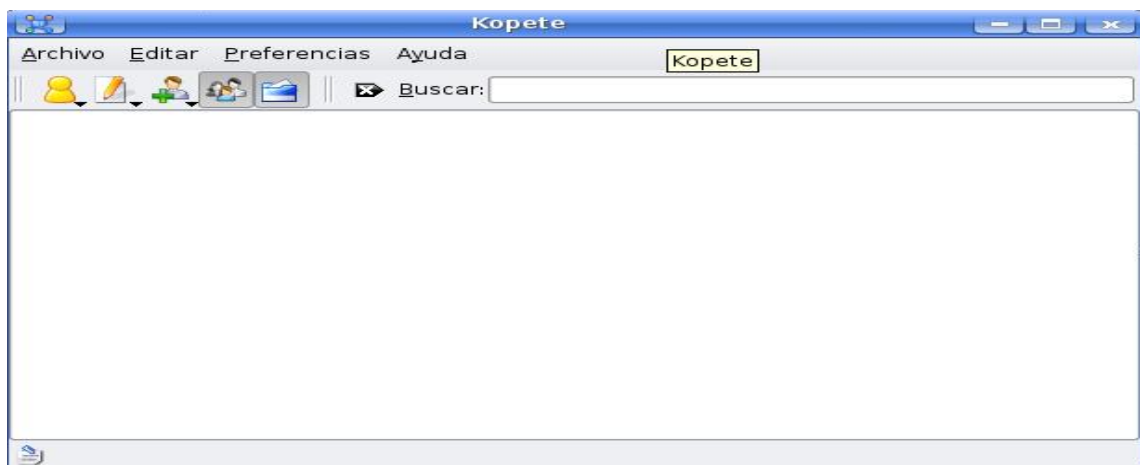

Kmenu, Internet, Kopete Mensajería instantánea

Kopete es el cliente de mensajería instantánea de KDE (IM) . Proveé de toda la funcionalidad similar a otros clientes IM populares. Con Kopete puede configurar cuentas para:

- AIM (Mensajería instantánea AOL)
- Gadu-Gadu
- **•** GroupWise
- ICQ
- IRC (Internet Relay Chat)
- Jabber
- Mientras tanto
- **•** MSN Messenger
- Yahoo

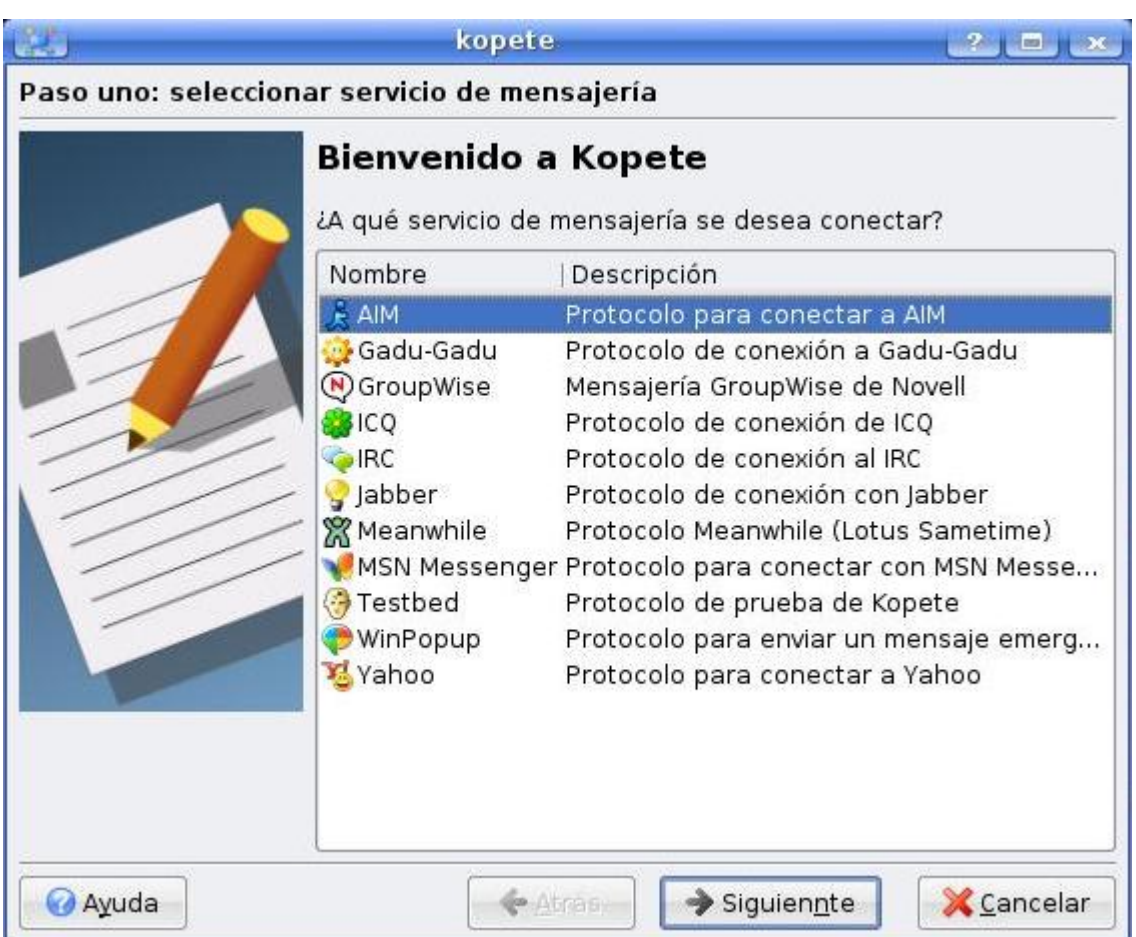

#### **11.3.2.KONVERSATION**

Kmenu, Internet, Konversation Cliente IRC

Konversation es el cliente IRC (Internet Relay Chat) de KDE. Proporciona una funcionalidad similar a otros clientes IRC populares. Algunas de las funcionalidades incluidas en Konversation son:

- Interfaz amigable por pestañas
- Botones de acceso rápido personalizables para comandos frecuentes
- Notificación visual y sonora para una gran variedad de eventos
- Despliegue de mensajes en pantalla (OSD)

#### **11.3.3. CLIENTES BITTORRENT**

BitTorrent es un protocolo de distribución de archivos punto a punto con un método de distribución de grandes cantidades de datos sin control intermedio. Hay muchos clientes BitTorrent disponibles para su uso en Kubuntu, sin embargo KTorrent es la aplicación por defecto. Otras aplicaciones disponibles como clientes BitTorrent son, sin ser todas, Azureus, BitTornado, BitTorrent, etc. Azureus es uno de los clientes BitTorrent más populares hoy en día y está hecho en Java.

## **11.3.4.KTORRENT**

Kmenu, Internet, KTorrent Cliente BitTorrent

KTorrent es una aplicación BitTorrent diseñada específicamente para KDE. Cargada de funciones, KTorrent es una aplicación muy práctica ligera en el sistema y rápida en la Red. Para usar KTorrent, simplemente descarga un archivo .torrent y KTorrent reconocerá automáticamente el archivo y comenzará la descarga. Usar KTorrent es muy claro y sencillo.

## **11.6. INSTALACIÓN DE COMPLEMENTO**

## **11.6.1. JAVA**

#### **Konqueror**

Aqui explica de forma breve la configuración de Konqueror para utilizar Java..

- 1. Cierre Konqueror si está abierto.
- 2. Instalar el paquete sun-java6-jre. Si necesita ayuda con la instalación, por favor vea la documentación de como Agregar aplicaciones.
- 3. Arranque Konqueror.

#### **Firefox**

#### *32-bit*

Esta sección explica de forma breve la configuración de Firefox para utilizar Java en arquitecturas de 32-bit.

Si no está seguro de que arquitectura de procesador está usando, simplemente abra Konsole yendo a Kmenu, Sistema, Konsole, y teclee uname -a seguido de la tecla Intro. Debería ver algo similar a esto:

Linux konqi 2.6.22-9-generic #1 SMP Fri Aug 3 00:50:37 GMT 2007 i686 GNU/Linux

El i686 al final de la línea significa que está usando un procesador de 32-bit. Si ve x86\_64 entonces está usando un sistema operativo de 64-bit y debería ver "64-bit".

- 1. Cierre Konqueror si está abierto.
- 2. Instale el paquete sun-java6-plugin. Si necesita ayuda con la instalación, por favor vea la documentación de como Agregar aplicaciones.
- 3. Ejecute Firefox y disfrute.

#### *64-bit*

Esta sección explica en forma breve la configuración de Firefox para utilizar Java en sistemas de 64-bit.

Si no está seguro de que arquitectura de instalación está usando, simplemente abra Konsole yendo a Kmenu, Sistema, Konsole Terminal Program, teclee uname -a y presione la tecla Intro key. Verá una salida simila a esta:

Linux konqi 2.6.22-9-generic #1 SMP Fri Aug 3 00:50:37 GMT 2007 x86\_64 GNU/Linux

El x86\_64 al final de la línea significa que está usando una instalación de 64 bit. SI ve i686 está usando un sistema operativo de 32-bit y debería ver "32-bit".

#### **11.6.2. SISTEMA DE 64 BIT CON FIREFOX Y JAVA**

Desafortunadamente, la única forma de instalar el complemento de Java para Firefox es primero instalando la versión 32-bit de Firefox. Es recomendado que siga las instrucciones ubicadas en:

https://help.ubuntu.com/community/AMD64/FirefoxAndPlugins.

#### **11.6.3.FLASH**

El reproductor de Flash de Adobe se puede instalar fácilmente para ser usado con Konqueror y/o Firefox instalando el paquete flashplugin-nonfree.

#### **Paso adicional de Konqueror**

En vez de reiniciar para tener disponible en Konqueror los complementos recién instalados, simplemente reinicie Konqueror y luego vaya a su configuración (Kmenu, Internet, Konqueror Navegador web). Desplácese hacia abajo hasta ver el icono de Complementos. En la ventana de configuración, presione el botón Buscar nuevos complementos. Cuando haya terminado, presione el botón Aceptar

## **11.6.4. GNASH**

Gnash es la versión libre de Adobe Flash Player. Actualmente todavía presenta problemas con muchos sitios que utilizan Flash.

#### **11.6.5.INSTALAR GNASH PARA KONQUEROR**

Para usar Gnash en Konqueror, simplemente instale el paquete konqueror plugin-gnash.Cuando se complete la instalación, simplemente abra Konqueror seleccionando Kmenu, Internet, Konqueror Navegador web.

## **11.6.6.INSTALAR GNASH PARA FIREFOX**

Para utilizar Gnash en Firefox, simplemente instale el paquete mozilla-plugingnash. Tras la instalación del paquete, simplemente inicie Firefox yendo a Kmenu, Internet, Navegador web Firefox.

# **XII. CAPITULO**

## **Multimedia**

## **Objetivo**

Este capítulo contiene información sobre las distintas alternativas multimedia en Kubuntu.

## **12.1. MÚSICA**

## **12.1.1. REPRODUCIR CDS DE AUDIO**

Cuando inserte un CD de audio en Kubuntu, el sistema lo reconocerá, lo montará y le preguntará que desea hacer con el CD. Para escuchar el CD, seleccione Escuchar CD de audio con Amarok seleccione Siempre hacer esto con este tipo de medios y presione OK. Si está conectado a Internet, Amarok obtendrá información de artista, título y canción de freedb.org. Si hay letras disponibles para la canción que suena en el momento, seleccione la pestaña Lyrics. También puede conseguir información del artista desde Wikipedia seleccionando la pestaña de Artista.

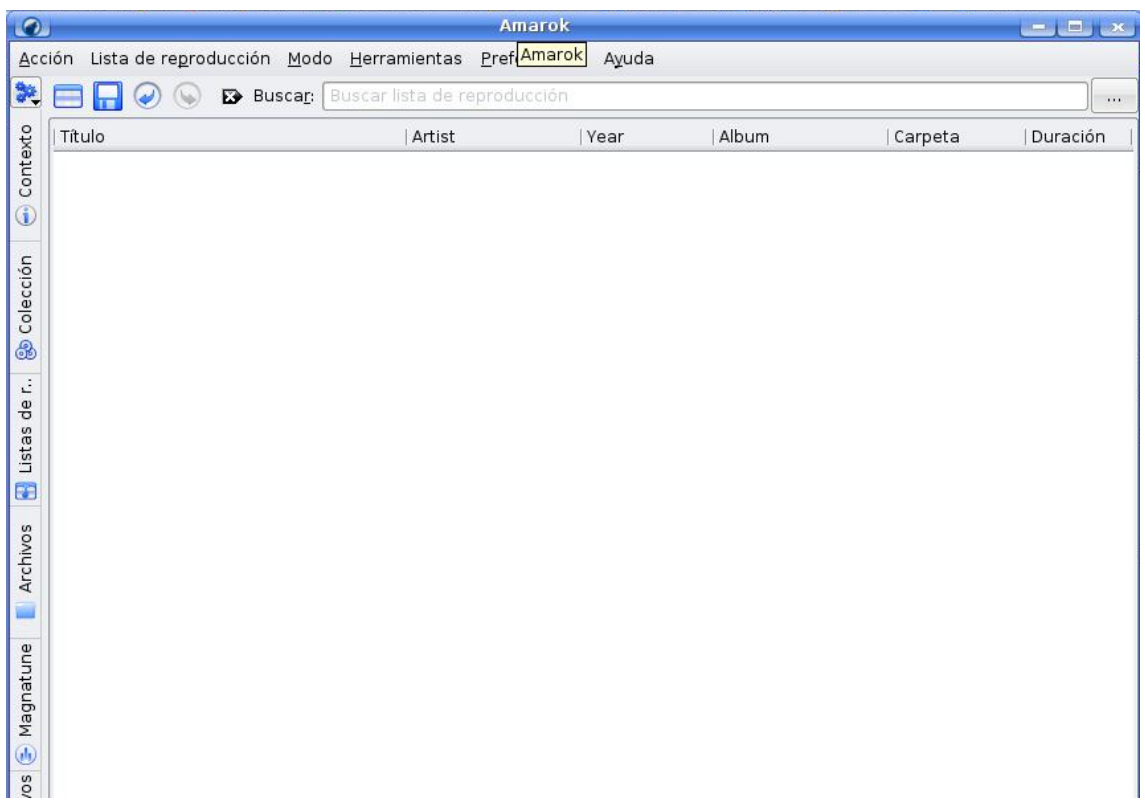

## **12.1.2. RIPEAR CDS DE AUDIO**

- 1. Cuando inserte un CD de Audio en Kubuntu, el sistema lo reconocerá, lo montará y le preguntará que desea hacer con el CD. Elija Extraer y codificar las pistas de audio y presione OK. Esto abrirá el K3b, el CD y DVD Kreator, y le ofrecerá varias opciones.
- 2. Para arrancar K3b manualmente vaya a Kmenu, Multimedia, K3b Copiador de CD y DVD.
- 3. Dentro de K3b, seleccione que pistas desea copiar. Todas las pistas estarán seleccionadas por defecto.
- 4. Presione el botón Ripear CD.

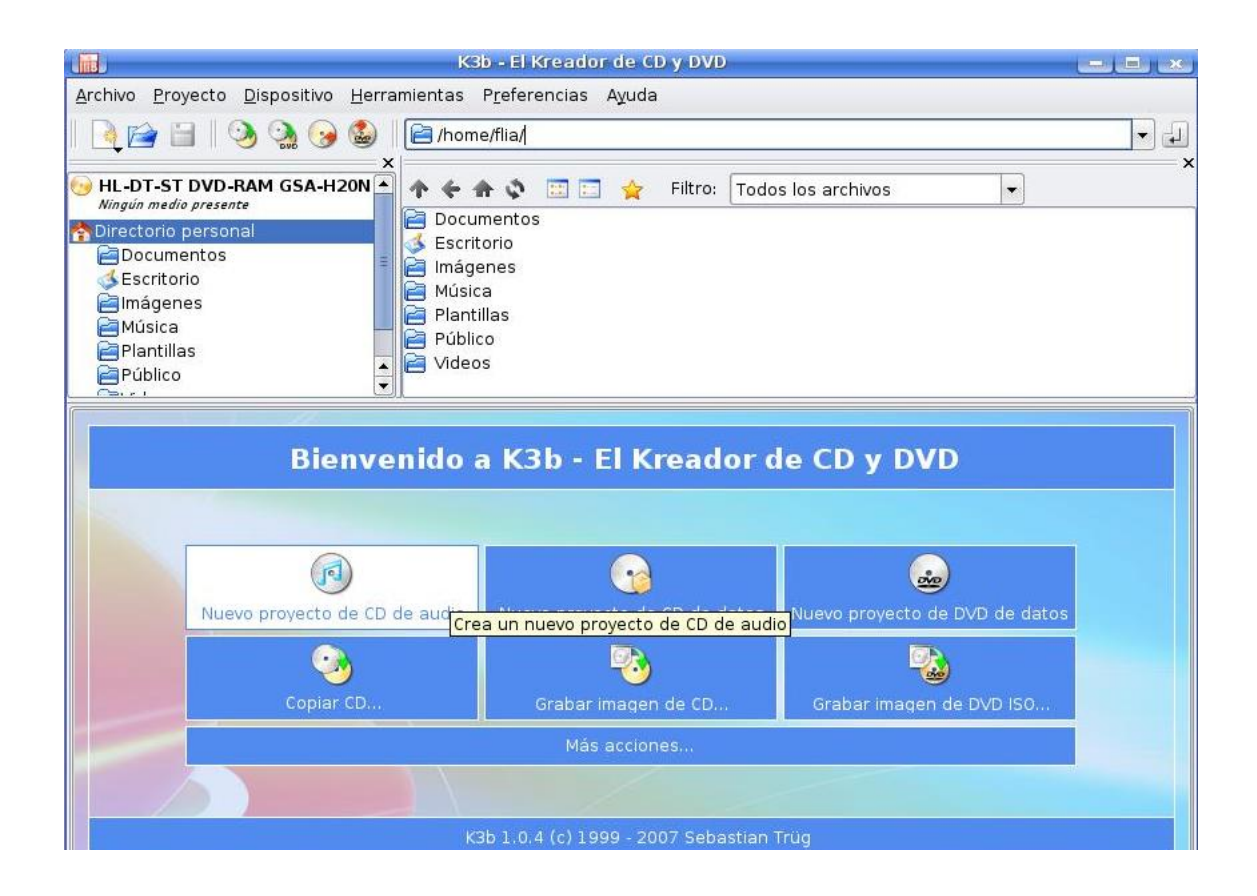

## El botón de ripeo de K3B

- 5. Dentro de la ventana de Ripeo de CD se le proporcionarán múltiples opciones.
- Opciones Proporciona las configuraciones para tipos de archivo (Wave, MP3, Flac y Ogg-Vorbis), directorio de destino y otras opciones.

## **Sin soporte MP3 por defecto**

El protocolo MP3 es un protocolo restrictivo. Para utilizarlo con K3b consulte la información ofrecida al final de este proceso.

• Nombrar archivo -

Proporciona ajustes para el patrón de nombres de archivos, patrón de lista de reproducción, así como la capacidad de reemplazar espacios en blanco con un carácter configurado por el usuario.

Avanzado

Facilita ajustes para paranoia, reintentos de lectura y otros.

- 6. Seleccione el Tipo de archivo desde la pestaña de Opciones. A la derecha del tipo de archivo hay un engranaje azul, selecciónelo para ajustes avanzados del tipo de archivo seleccionado.
- 7. Cuando todos los ajustes estén completos presione el botón de Comenzar ripeo
- 8. Una vez que el proceso se haya completado, cierre K3b.

## **K3b pueden extraer archivos de audio en los siguientes formatos:**

- Ogg Vorbis Ogg Vorbis es un formato de compresión de audio con pérdida libre de patentes, mediante el cual normalmente se obtiene mayor calidad y compresión que con MP3.
- FLAC FLAC es el códec de audio libre sin pérdida (del ingés Free Lossless Audio Codec). Puede comprimir archivos de audio hasta en un 50% sin perder información.
- WAV Wav es un formato de audio sin compresión, que puede ser comprimido a OGG Vorbis o cualquier códec que elija. Se emplea habitualmente con programas que trabajan con sonido (antes de su compresión), como por ejemplo Audacity.

También puede extraer archivos de audio de CD al formato propietario no Libre MP3 utilizando el codificador lame. Instale lame para habilitar la grabación en protocolo MP3.

## **12.1.3. REPRODUCIR Y ORGANIZAR ARCHIVOS DE MÚSICA**

Kubuntu no soporta directamente el formato MP3, pues se encuentra restringido por patentes y derechos de propietario. En su lugar, Kubuntu soporta de fábrica el formato Ogg Vorbis, un formato completamente gratuito, libre y sin patente. Los archivos Ogg Vorbis, además, tienen mejor calidad de sonido que archivos MP3 del mismo tamaño y son compatibles con la mayoría de los reproductores populares de música.

Puede aún reproducir sus viejos archivos MP3 instalando el soporte MP3. Puede localizar instrucciones para otros formatos, como Windows Media Audio (wma/wmv) para ayuda podemos visitar la pagina web:

http://help.ubuntu.com/community/RestrictedFormats (en inglés).

La aplicación de música por defecto de Kubuntu es Amarok, un gestor de música y reproductor con un aspecto similar a iTunes. Cuando arranque por primera vez Amarok, explorará su directorio home buscando cualquier archivo soportado de música que usted tenga y lo añadirá en la base de datos. Para arrancar Amarok vaya a Kmenu, Multimedia, Amarok.

Amarok contiene un editor de etiquetas ID3 que puede editar los datos de sus archivos OGG y otros archivos de música. Puede visitar Amarok Handbook.

## **12.1.4. USAR SU IPOD**

Puede reproducir música directamente desde su iPod con Amarok. Simplemente conecte su iPod a la computadora y ejecute Amarok. Para transferir archivos de música hacia y desde un iPod, también puede usar Amarok. Visite Amarok Handbook para saber cómo gestionar archivos de medios en su iPod.

## **12.1.5.EDITAR ARCHIVOS DE AUDIO**

Audacity es un programa gratuito de código libre para la grabación y edición de sonidos. Para usar Audacity:

- 1. Instalar el paquete audacity
- 2. Para ejecutar Audacity vaya a Kmenu, Multimedia, Audacity.

## **12.2. VÍDEO**

Muchos formatos de vídeo se pueden reproducir en Kubuntu usando los códecs libres que se encuentran en los repositorios. Éstos incluyen formatos como MPEG, AVI, y RM(Real Media).

En Kubuntu, los video pueden ser reproducidos con el reproductor de medios Kaffeine. Algunas características de Kaffeine incluyen listas de reproducción personalizadas, reproducción de DVD y más. Puede iniciar Kaffeine yendo a Kmenu, Multimedia, Kaffeine Reproductor de medios.

## **12.2.1. REPRODUCCIÓN DE DVD**

## Aviso

El estado legal de esta biblioteca no está completamente claro. En algunos países es posible que el uso de esta biblioteca para reproducir o copiar DVDs no esté permitido por la ley. Compruebe que tiene usted los derechos de utilización de la misma.

Los reproductores de películas proporcionados en Kubuntu son capaces de leer DVDs que no estén encriptados. No obstante, la mayoría de DVDs comerciales están encriptados con CSS (Content Scrambling System - Sistema de Codificación de Contenidos) y actualmente, por razones legales, no es posible incluir soporte para estos DVDs en Kubuntu. Sin embargo, es posible activar el soporte como sigue:

- 1. Instale el paquete libdvdread3.
- 2. Abra Konsole yendo a Kmenu, Sistema, Konsole Terminal Program. Escriba la siguiente orden en la terminal y presione después la tecla Intro (si se requiere una contraseña introduzca su contraseña de usuario y presione la tecla Intro):

sudo /usr/share/doc/libdvdread3/install-css.sh

## **12.2.2. REALPLAYER 10**

Para más información perteneciente a la aplicación RealPlayer, visite la página web:

https://help.ubuntu.com/community/RealplayerInstallationMethods.

## **12.2.3.EDICIÓN DE VÍDEO**

Kino es un editor de vídeo avanzado. Posee una integración excelente con IEEE-1394 (Firewire) para la captura, control VTR y reproducción/grabación de la cámara. Captura vídeo a disco en los formatos Raw DV y AVI, ya sea en codificación tipo-1 DV o tipo-2 DV (canales de audio separados). Para más información vaya al sitio web de Kino. Para usarlo:

- 1. Instale el paquete kino.
- 2. Para iniciar Kino vaya a Kmenu, Multimedia, Kino.

## **12.2.4. CÓDECS MULTIMEDIA**

Los códecs para reproducir formatos no-libres no se incluyen en Kubuntu por defecto. Puede obtener soporte para los códecs extra instalando el paquete libxine-extracodecs.

## **Nota**

Es posible que algunos de estos paquetes no estén permitidos en determinados países: deberá verificar que puede usarlos antes de instalarlos.

Debido a restricciones de patentes y copyright, algunos códecs no están incluidos en absoluto en Kubuntu. Para más información sobre esto, visite la pagia web:

https://help.ubuntu.com/community/RestrictedFormats.

## **12.3. GRABAR Y COPIAR CDS/DVDS**

## **12.3.1.GRABAR UN CD/DVD DE FOTOS O DATOS**

- 1. Lance k3b yendo a Kmenu, Multimedia, K3b Copiador de CD y DVD.
- 2. Siga el enlace Guía rápida: Copiar datos en un CD en 4 pasos situado en el manual K3B.

## **12.3.2.GRABAR UN CD/DVD DE AUDIO**

- 1. Si desea grabar archivos MP3 en un CD de audio necesitará instalar el paquete libk3b2-extracodecs. Consulte la sección Añadir Aplicaciones para obtener ayuda sobre cómo instalar aplicaciones.
- 2. Lance k3b con Kmenu, Multimedia, K3b copiador de CD y DVD.
- 3. Siga la Guía rápida: Grabar un CD de audio en 4 pasos que se encuentra en el manual de K3B.

## **12.3.3. COPIAR UN DVD CON K3B**

- 1. Instale los siguientes paquetes
	- **Convertir**  libxvidcore4 sox mjpegtools toolame libdvdread

## **12.4. GRÁFICOS Y DIBUJOS**

Kubuntu dispone de algunas herramientas de gráficos y dibujo muy potentes y de gran calidad.

## **12.4.1. KRITA**

Krita le permite dibujar, pintar, editar imágenes, y mucho más. Krita incluye la funcionalidad y los complementos de otros programas famosos de edición y procesamiento de imágenes.

Krita se instala en Kubuntu por defecto. Abra Krita yendo a Kmenu, Gráficos, Krita Editor de pinturas e imágenes.

## **12.4.2.GIMP**

Gimp es un poderoso paquete de edición de gráficos similar a Photoshop.

- 1. Instale el paquete gimp.
- 2. Una vez instalado, inicie Gimp desde Kmenu, Gráficos, Gimp.

## **12.4.3.EDITOR DE GRÁFICOS VECTORIALES INKSCAPE**

Inkscape es un poderoso editor para trabajar con el formato SVG (Scalable Vector Graphics).

- 1. Instale el paquete inkscape.
- 2. Una vez instalado, inicie Inkscape desde Kmenu,Gráficos, Inkscape.

## **12.4.4.MODELADOR 3D BLENDER**

Blender es una suite integrada para el 3D: modelado, animación, renderizado, post-producción, creaciones interactivas y reproducción (videojuegos).

- 1. Instale el paquete blender.
- 2. Una vez instalado, inicie Blender desde Kmenu, Gráficos, Blender.

## **12.4.5.HERRAMIENTA EDITORIAL SCRIBUS**

- 1. Instale el paquete scribus-ng.
- 2. Para instalar plantillas adicionales, instale el paquete scribus-template.
- 3. Una vez instalado, inicie Scribus desde KMenu, Gráficos, Scribus.

## **12.5. GESTIÓN DE DIGKAM PHOTO**

- 1. Tras la instalación inicial de Kubuntu, la aplicación predeterminada para la gestión de fotografías es Digikam.
- 2. Cuando conecta una cámara a su equipo, Kubuntu debería mostrarle un diálogo preguntándole sobre qué acción tomar. Si escoge «Detectar y descargar digiKam", se debería abrir digiKam y empezar a importar imágenes.
- 3. Si la detección automática no funciona. lance digiKam yendo a KMenu, Gráficos, digiKam. Selecciones Cámara, Añadir cámara y siga las instrucciones para añadir su cámara. Una vez su cámara haya sido establecida, puede descargar imágenes de la cámara yendo a Cámara, Su cámara.
- 4. El manual de digiKam no está instalado por defecto, necesitará instalar el paquete digikam-doc.

# **XIII. CAPITULO**

## **Programación**

## **Objetivo**

Este capítulo contiene información sobre las suites de Oficina para Kubuntu instaladas y disponibles.

## **13.1. INMERSIÓN EN PYTHON**

Dive Into Python es un libro para aprender a programar en Python, dirigido a programadores con experiencia previa. Para leer el libro en línea visite la pagina web: file:///usr/share/doc/diveintopython/html/toc/index.html.

## **13.2. TUTORIAL PYGTK**

El tutorial PyGTK es un tutorial que enseña a desarrollar con la biblioteca gráfica utilizada a menudo para desarrollar aplicaciones en Ubuntu. Se asume que tiene conocimientos de Python pero no necesariamente de GTK.

- 1. Instale el paquete python-gtk2-tutorial.
- 2. Para acceder a la documentación, visite python-gtk- tutorial.

## **13.3. DEVHELP**

Devhelp es una aplicación para leer y buscar en toda la documentación que haya instalado.

- 1. Instale el paquete devhelp.
- 2. Elija KMenu, Desarrollo, Devhelp.

## **13.4. C Y C++**

Compilar programas C y C++ requiere algunos paquetes que no son parte de la instalación predeterminada.

• Instale el paquete build-essential.

Hay muchas herramientas disponibles para los desarrolladores en C y C++. Quienes deseen desarrollar aplicaciones gráficas, encontrarán que elegir una herramienta/plataforma gráfica les facilitará el desarrollo. Las dos plataformas de desarrollo más populares para Ubuntu son "GTK/GNOME" y "Qt/KDE", cada una de las cuales tiene su propio conjunto de herramientas y documentación.

## **13.5. IDE KDevelop para KDE**

KDevelop es un IDE para el desarrollo de aplicaciones en C y C++ para la plataforma "KDE".

- 1. Instale el paquete kdevelop.
- 2. Pulse KMenu, Desarrollo, KDevelop

## **13.6. DISEÑADOR QT4 PARA KDE**

Qt4 Designer es una herramienta para diseñar y construir interfaces gráficas de usuario (GUIs) con los componentes Qt usados por KDE.

- 1. Instale el paquete qt4-designer.
- 2. Pulse KMenu, Desarrollo, Qt4 Designer

## **13.7. IDE ANJUTA PARA GNOME**

Anjuta es un IDE para el desarrollo de aplicaciones en C y C++ para la plataforma "GNOME".

- 1. Instale el paquete anjuta.
- 2. Pulse Alt+F2, escriba "anjuta" y pulse Ejecutar para empezar a usar Anjuta.

**13.7.1. JAVA**

Nota

Estas instrucciones son sólo para procesadores i386 y AMD64. Para máquinas PowerPC.

- 1. Instale sun-java5-jdk.
- 2. Lea la licencia de Java que se muestra. Debe aceptarla para continuar.
- 3. Para que su sistema use Sun Java en lugar de GIJ (de código abierto pero menos funcional) que está instalado por defecto, ejecute:

sudo update-alternatives --config java

y elija la opción con el texto j2re1.5-sun.

## **13.8. IDE ECLIPSE PARA JAVA**

La plataforma Eclipse proporciona un entorno de desarrollo Java completo y extensible.

- 1. Instale el paquete eclipse.
- 2. Pulse KMenu, Desarrollo, Eclipse.

## **13.9. OTROS LENGUAJES DE PROGRAMACIÓN**

Hay muchas herramientas de programación disponibles en Kubuntu para muchos lenguajes de programación distintos, algunos de lenguajes más usados son:

## **13.10. ENTORNO DE DESARROLLO MONO .NET**

Mono es una implementación de .NET, que le permite escribir programas multiplataforma en varios lenguajes distintos, como C#, Java, Visual Basic .NET y JavaScript.

- 1. Instale los paquetes monodevelop y monodoc.
- 2. Pulse KMenu, Desarrollo, MonoDevelop.
- 3. Pulse KMenu, Desarrollo, MonoDoc para iniciar el navegador de documentación Monodoc.

## **13.11. LENGUAJE GRAFICO BASIC GAMBAS**

Gambas es un entorno de desarrollo similar a Visual Basic, que le permite diseñar y construir rápidamente aplicaciones gráficas el fácil de aprender lenguaje BASIC.

- 1. Instale el paquete gambas.
- 2. Pulse KMenu, Desarrollo, Gambas para iniciar el IDE Gambas.

Gambas proporciona un conjunto de aplicaciones de ejemplo que le pueden ayudar a aprender el lenguaje. Para ver una aplicación de ejemplo, inicie Gambas, pulse Ejemplos en la pantalla y seleccione el ejemplo que le gustaría ver.

## **13.12. HERRAMIENTAS DE DESARROLLO**

Hay muchas herramientas de desarrollo disponibles para Ubuntu. A continuación se incluye una lista de alguna de ellas.

## **13.12.1. ENTORNOS INTEGRADOS DE DESARROLLO (IDE) Y EDITORES DE CÓDIGO FUENTE**

- Anjuta es un Entorno de Desarrollo Integrado (IDE) para C y C++.
- Bluefish es un potente editor para programadores y diseñadores web experimentados.
- Eclipse es un IDE para Java y otros lenguajes de programación. Es la base de programas de código cerrado como JBuilder.
- Eric es un completo IDE de Python y Ruby.
- IDLE es el IDE para Python construido con el kit de herramientas GUI Tkinter.
- KDevelop es un IDE para KDE que soporta muchos lenguajes de programación.
- MonoDevelop es un IDE para escribir aplicaciones Mono/.NET en C# y otros lenguajes.
- NetBeans es un IDE para Java con soporte para CVS y creador de formularios.
- Quanta es un potente IDE para desarrollo web y con soporte para la edición de DocBook.

## **13.12.2. SISTEMAS DE GESTIÓN DE CÓDIGO FUENTE**

- Bazaar-NG es un sistema descentralizado de control de versiones usado en el desarrollo de Ubuntu.
- CVS es un sistema de control de versiones avanzado usado por muchos proyectos de código abierto.
- Subversion (SVN) es un potente sistema de control de versiones con el objetivo de reemplazar a CVS.

## **13.12.3. OTRAS HERRAMIENTAS**

 Glade es un diseñador de interfaces de usuario para construir aplicaciones GNOME y GTK.

## **INDICE GENERAL**

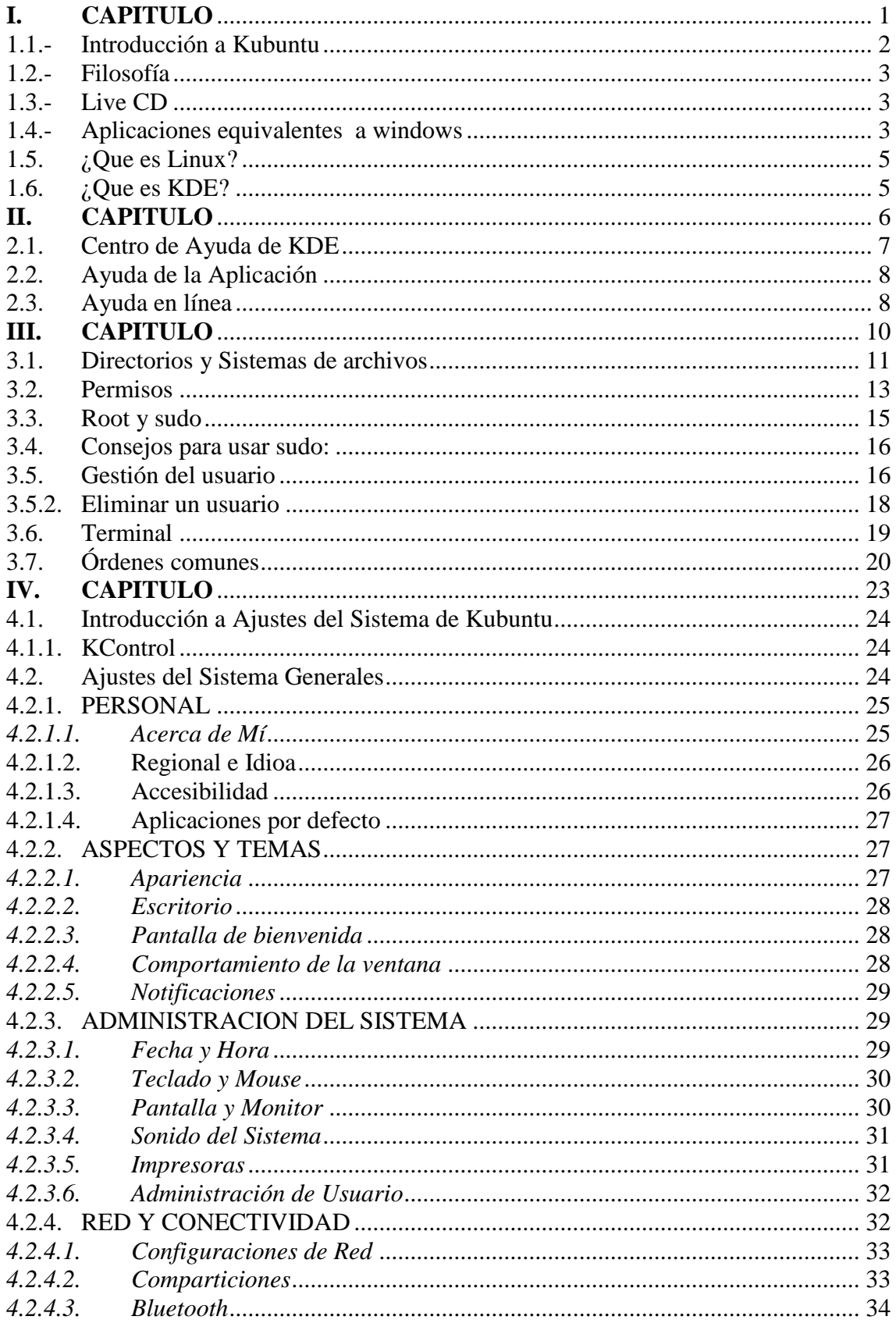

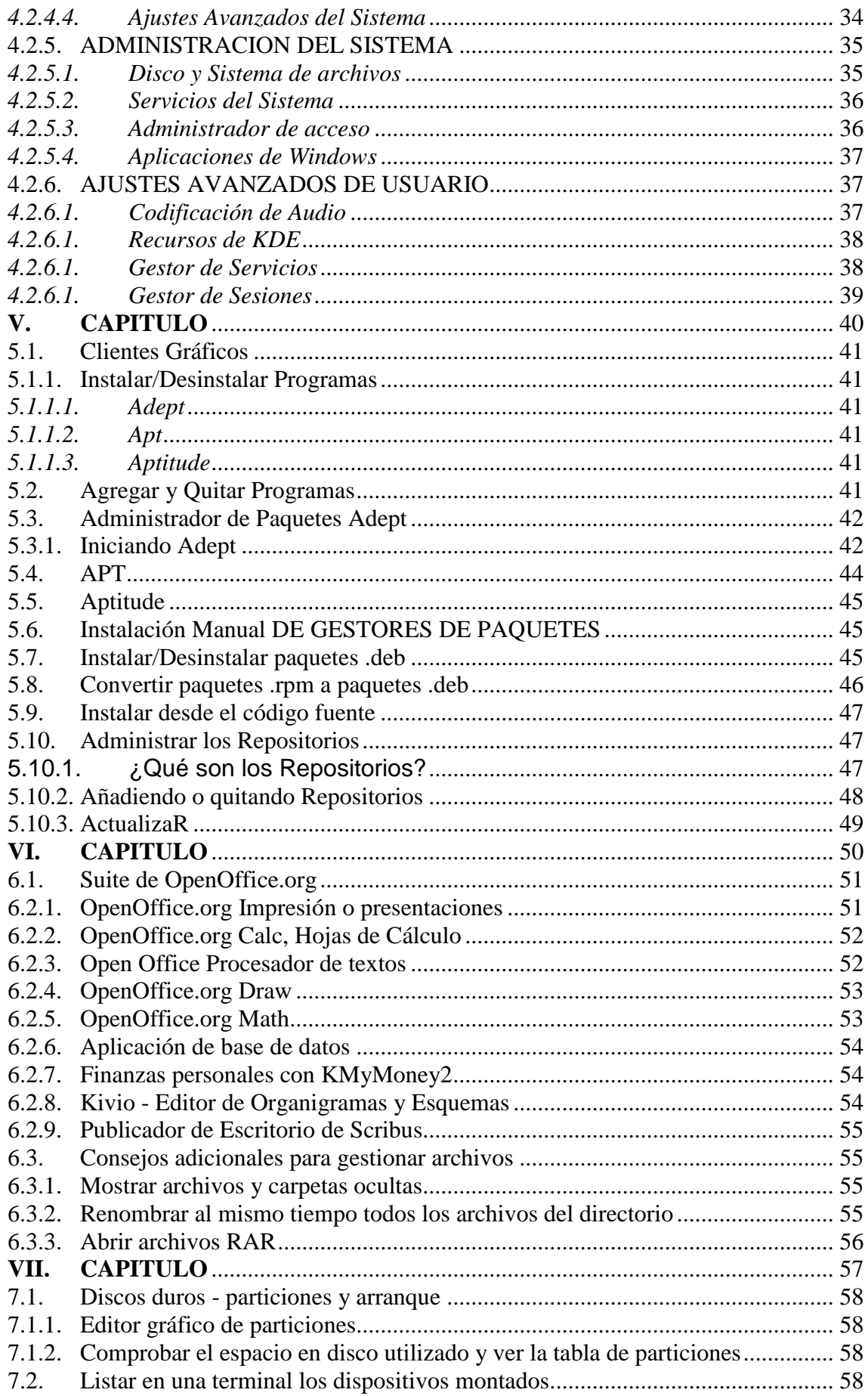
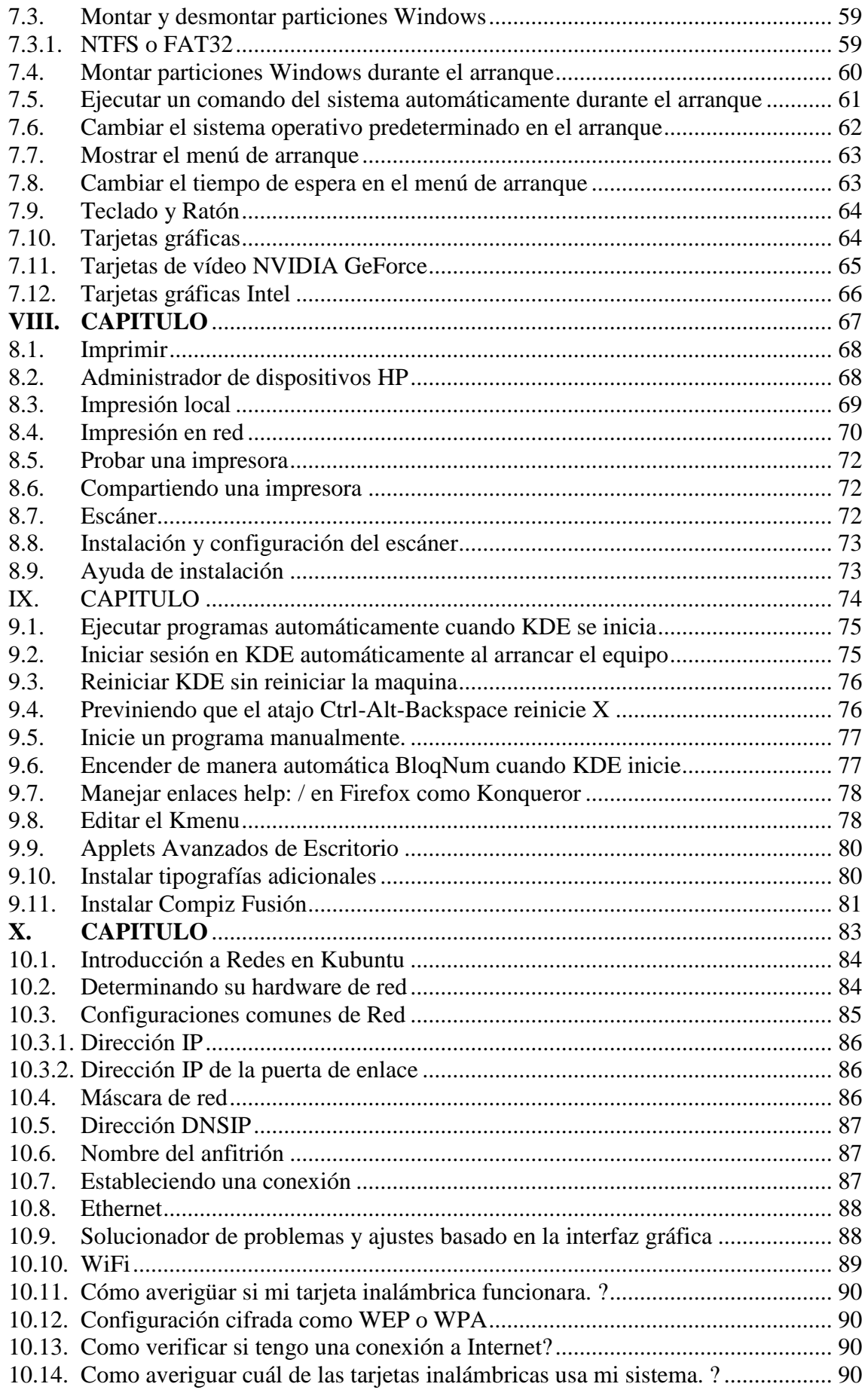

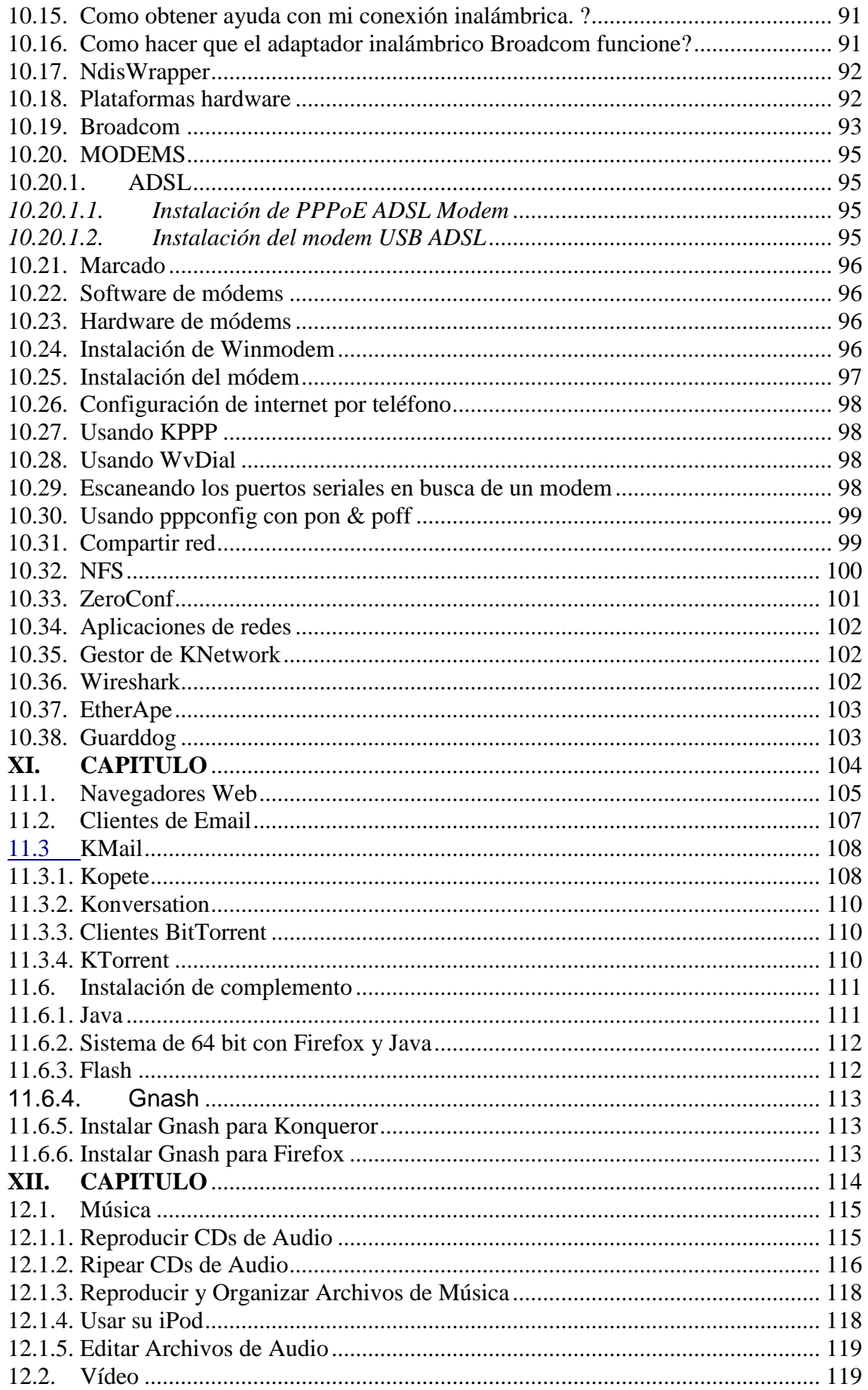

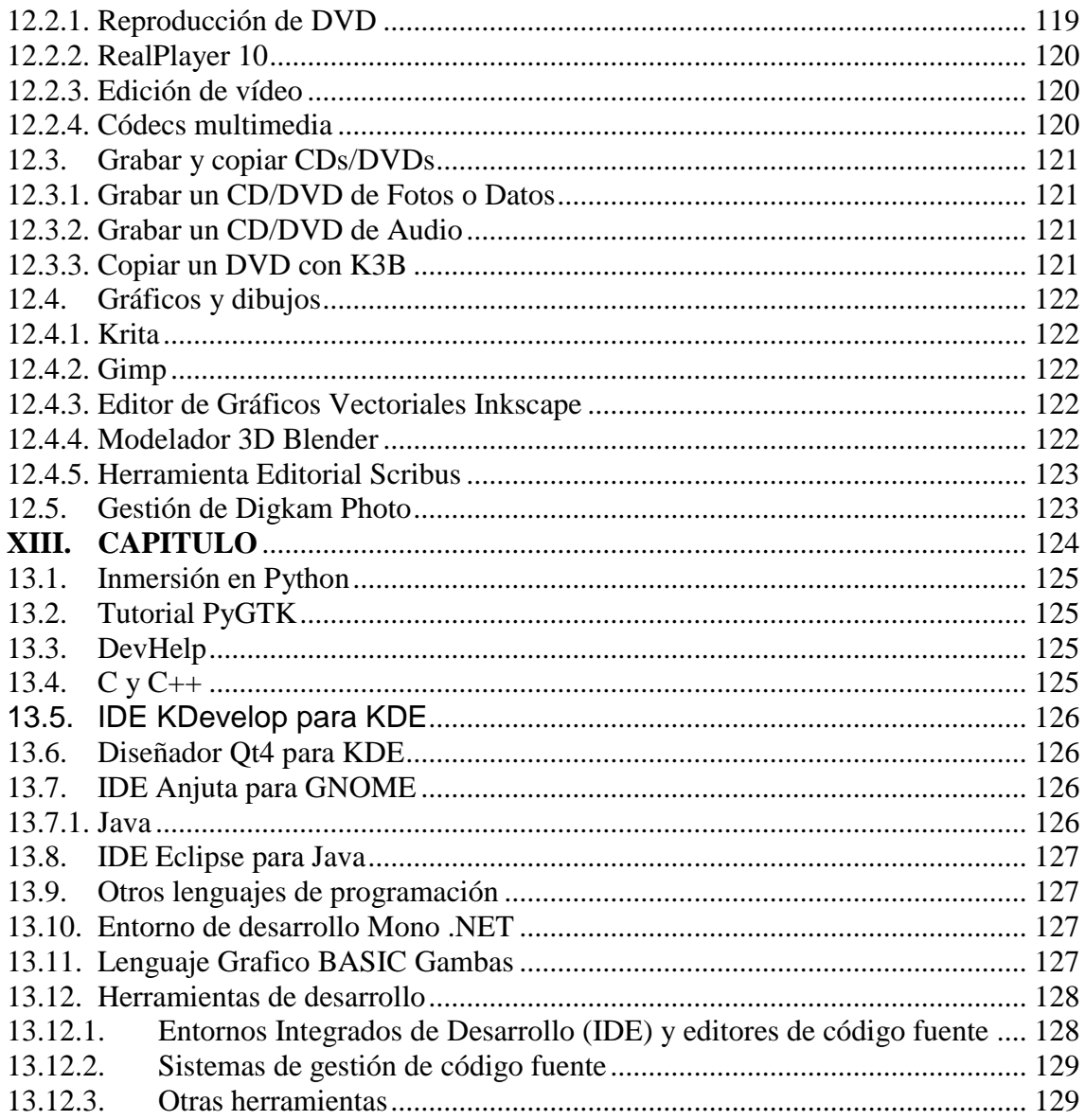

## **ANEXO 2**

## **DICCIONARIO DE TÉRMINOS**

- **Debian o Proyecto Debian** (en [inglés](http://es.wikipedia.org/wiki/Idioma_ingl%C3%A9s) Debian Project ) es una comunidad conformada por [desarrolladores](http://es.wikipedia.org/wiki/Desarrollador) y [usuarios,](http://es.wikipedia.org/wiki/Usuario) que mantiene un [sistema](http://es.wikipedia.org/wiki/Sistema_operativo)  [operativo](http://es.wikipedia.org/wiki/Sistema_operativo) [GNU](http://es.wikipedia.org/wiki/GNU) basado en [software libre](http://es.wikipedia.org/wiki/Software_libre) precompilado y empaquetado, en un [formato sencillo](http://es.wikipedia.org/wiki/Deb) en múltiples [arquitecturas de computador](http://es.wikipedia.org/wiki/Arquitectura_de_computador) y en varios [núcleos.](http://es.wikipedia.org/wiki/N%C3%BAcleo_%28inform%C3%A1tica%29)
- **Linux empotrado** (en [inglés:](http://es.wikipedia.org/wiki/Idioma_ingl%C3%A9s) Embedded Linux) se refiere al uso del sistema operativo [Linux](http://es.wikipedia.org/wiki/Linux) en un sistema impregnado, como por ejemplo [PDA's,](http://es.wikipedia.org/wiki/PDA) teléfonos móviles, robots, enrutadores / servidores, dispositivos electrónicos y aplicaciones industriales con [micro controladores](http://es.wikipedia.org/wiki/Microcontroladores) y [microprocesadores.](http://es.wikipedia.org/wiki/Microprocesadores)
- **Dreamcast** es la sexta y última [videoconsola](http://es.wikipedia.org/wiki/Videoconsola) de sobremesa producida por [Sega,](http://es.wikipedia.org/wiki/Sega) fue desarrollada en cooperación de Hitachi y Microsoft. La Dreamcast es la sucesora de la [Sega Saturn](http://es.wikipedia.org/wiki/Sega_Saturn) y fue lanzada para desbancar a la [Playstation](http://es.wikipedia.org/wiki/Playstation) de [Sony](http://es.wikipedia.org/wiki/Sony) y la Nintendo 64 de [Nintendo.](http://es.wikipedia.org/wiki/Nintendo)
- **GP2X** es una [videoconsola portátil](http://es.wikipedia.org/wiki/Videoconsola_port%C3%A1til) creada en [2005](http://es.wikipedia.org/wiki/2005) por la empresa [surcoreana](http://es.wikipedia.org/wiki/Corea_del_Sur) [Gamepark Holdings](http://es.wikipedia.org/w/index.php?title=Gamepark_Holdings&action=edit&redlink=1) tras la escisión de [Gamepark,](http://es.wikipedia.org/w/index.php?title=Gamepark&action=edit&redlink=1) después de los desacuerdos entre el tipo de mercado al que iría dirigida la sucesora de la [GP32](http://es.wikipedia.org/wiki/GP32)
- **Núcleo** (también conocido en español con el anglicismo kernel, de raíces [germánicas](http://es.wikipedia.org/wiki/Idioma_alem%C3%A1n) como kern) es la parte fundamental de un [sistema operativo.](http://es.wikipedia.org/wiki/Sistema_operativo) Es el [software](http://es.wikipedia.org/wiki/Software) responsable de facilitar a los distintos programas [acceso](http://es.wikipedia.org/wiki/Seguridad_inform%C3%A1tica)  [seguro](http://es.wikipedia.org/wiki/Seguridad_inform%C3%A1tica) al [hardware](http://es.wikipedia.org/wiki/Hardware) de la [computadora](http://es.wikipedia.org/wiki/Computadora) o en forma más básica, es el encargado de gestionar recursos, a través de servicios de llamada al sistema.
- **KDevelop** es un [entorno de desarrollo integrado](http://es.wikipedia.org/wiki/Entorno_de_desarrollo_integrado) para sistemas [Linux](http://es.wikipedia.org/wiki/Linux) y otros sistemas [Unix,](http://es.wikipedia.org/wiki/Unix) publicado bajo licencia [GPL,](http://es.wikipedia.org/wiki/Licencia_p%C3%BAblica_general_de_GNU) orientado al uso bajo el entorno gráfico [KDE,](http://es.wikipedia.org/wiki/KDE) aunque también funciona con otros entornos, como Gnome. El mismo nombre alude a su perfil: KDevelop - KDE Development Environment (Entorno de Desarrollo para KDE).
- **GNU GPL** . en [inglés](http://es.wikipedia.org/wiki/Idioma_ingl%C3%A9s) GNU General Public License o simplemente su acrónimo del inglés GNU GPL, es una [licencia](http://es.wikipedia.org/wiki/Licencia_de_software) creada por la [Free Software](http://es.wikipedia.org/wiki/Free_Software_Foundation)  [Foundation](http://es.wikipedia.org/wiki/Free_Software_Foundation) a mediados de los 80, y está orientada principalmente a proteger la libre distribución, modificación y uso de [software.](http://es.wikipedia.org/wiki/Software) Su propósito es declarar que el software cubierto por esta licencia es [software libre](http://es.wikipedia.org/wiki/Software_libre) y protegerlo de intentos de apropiación que restrinjan esas libertades a los usuarios.
- **FOSS,** son las [siglas,](http://es.wikipedia.org/wiki/Sigla) en [inglés,](http://es.wikipedia.org/wiki/Idioma_ingl%C3%A9s) de un concepto que designa al "Free and Open Source Software", es decir, al "Software Libre y de Código abierto", sin hacer distinciones entre sus diferencias.
- **Núcleo monolítico** es un tipo de [núcleo](http://es.wikipedia.org/wiki/N%C3%BAcleo_%28inform%C3%A1tica%29) o kernel de un [sistema operativo.](http://es.wikipedia.org/wiki/Sistema_operativo) Como ejemplo de sistema operativo de núcleo monolítico están [UNIX,](http://es.wikipedia.org/wiki/UNIX) [Linux](http://es.wikipedia.org/wiki/Linux_%28n%C3%BAcleo%29) y [FreeBSD.](http://es.wikipedia.org/wiki/FreeBSD) Estos sistemas tienen un núcleo grande y complejo, que engloba todos los servicios del sistema.
- **Repositorio** es un archivo de texto que es interpretado por Installer para que puedas buscar y descargar programas cuya ubicación se encuentre en el archivo de texto.
- **GNOME** es un [entorno de escritorio](http://es.wikipedia.org/wiki/Entorno_de_escritorio) para [sistemas operativos](http://es.wikipedia.org/wiki/Sistema_operativo) de tipo [Unix](http://es.wikipedia.org/wiki/Unix) bajo tecnología [X Window.](http://es.wikipedia.org/wiki/X_Window) Forma parte oficial del proyecto [GNU.](http://es.wikipedia.org/wiki/GNU) Nació como una alternativa a [KDE](http://es.wikipedia.org/wiki/KDE) bajo el nombre de GNU Network Object Model Environment. Actualmente se encuentra disponible en 48 idiomas.
- **Nvidia** Corporation es un fabricante [estadounidense](http://es.wikipedia.org/wiki/Estados_Unidos) de procesadores gráficos [\(GPUs\)](http://es.wikipedia.org/wiki/GPU), [chipsets,](http://es.wikipedia.org/wiki/Chipset) [tarjeta gráficas](http://es.wikipedia.org/wiki/Tarjeta_gr%C3%A1fica) y dispositivos para consolas [\(Play Station 3\)](http://es.wikipedia.org/wiki/Play_Station_3). Con base en [Santa Clara,](http://es.wikipedia.org/wiki/Santa_Clara_%28California%29) [California,](http://es.wikipedia.org/wiki/California) es junto con [ATI](http://es.wikipedia.org/wiki/ATI_Technologies)  [Technologies](http://es.wikipedia.org/wiki/ATI_Technologies) e [Intel Coporation,](http://es.wikipedia.org/wiki/Intel) uno de los líderes del sector.
- **El Itanium**, también conocido por su nombre en código Merced, fue el primer [microprocesador](http://es.wikipedia.org/wiki/Microprocesador) de la [arquitectura](http://es.wikipedia.org/wiki/Arquitectura_de_computadores) Intel Itanium (antes llamada [IA64,](http://es.wikipedia.org/wiki/IA64) creada por [Hewlett-Packard](http://es.wikipedia.org/wiki/Hewlett-Packard) y desarrollada conjuntamente por HP e Intel) que [Intel](http://es.wikipedia.org/wiki/Intel) lanzó al mercado. Aunque su lanzamiento inicialmente se planeó para [1998,](http://es.wikipedia.org/wiki/1998) no se produjo hasta mayo de [2001.](http://es.wikipedia.org/wiki/2001)